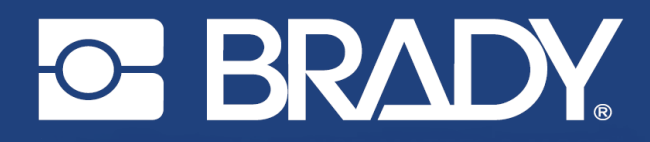

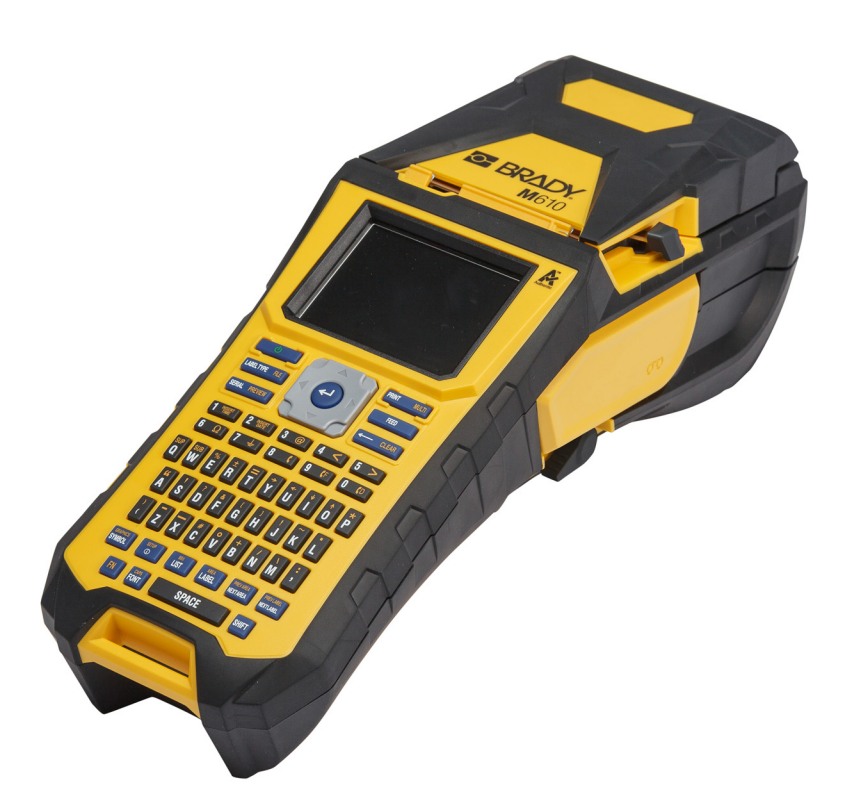

# **M**610 **ETIKETTSKRIVER**

Brukerhåndbok

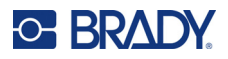

# **Copyright og varemerker**

#### **Ansvarsfraskrivelse**

Denne brukerveiledningen tilhører Brady Worldwide, Inc. (heretter kalt «Brady») og kan endres fra tid til annen uten forvarsel. Brady Har ikke noe ansvar for å gi deg slike revisjoner, dersom det er noen.

Denne håndboken er underlagt opphavsrett, og alle rettigheter forbeholdes. Ingen deler av denne håndboken kan kopieres eller reproduseres på noen måte, uten forutgående skriftlig godkjennelse av Brady.

Selv om alle forholdsregler er tatt i utviklingen av dette dokumentet, tar Brady ikke noe ansvar overfor noen parter for tap eller skade forårsaket av feil eller utelatelser, eller av uttalelser som er et resultat av forsømmelser, ulykker eller andre årsaker. Brady tar heller ikke noe ansvar som måtte oppstå fra bruksmåter eller bruk av noen av produktene eller systemene som beskrives her, eller noe ansvar for tilfeldige eller indirekte skader som følger av bruken av dette dokumentet. Brady frasier seg alle garantier eller salgbarhet av egnethet for et spesielt formål.

Brady forbeholder seg retten til å foreta endringer uten ytterligere forvarsel av alle produkter eller systemer beskrevet i dette dokumentet for å forbedre pålitelighet, funksjonalitet eller design.

#### **Varemerker**

M610 etikettskriver er et varemerke for Brady Worldwide, Inc.

Microsoft, Windows, Excel, Access og SQL Server er registrerte varemerker for Microsoft Corporation.

Alle merker eller produktnavn det refereres til i denne veiledningen er varemerker (™) eller registrerte varemerker (®) til de respektive selskapene eller virksomhetene.

© 2022 Brady Worldwide, Inc. Med enerett.

YY5122413

Revisjon A

Brady Worldwide, Inc. 6555 West Good Hope Road Milwaukee, WI 53223 [bradyid.com](www.bradycorp.com)

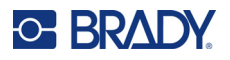

# **Brady-garanti**

Produktene våre selges med den forståelsen av kjøperen skal teste dem i bruk og bestemme om de egner seg for vedkommendes tiltenkte bruk. Brady garanterer kjøperen at produktene er uten defekt når det gjelder materialer og utførelse, men begrenser forpliktelsen ifølge denne garantien, til erstatning av produktet som Brady er blitt vist og som Brady er tilfreds med at produktet var defekt da Brady solgte det. Denne garantien strekker seg ikke til noen personer som har ervervet dette produktet fra kjøperen.

DENNE GARANTIEN ERSTATTER EVENTUELT ANDRE GARANTIER, UTTRYKTE ELLER UNDERFORSTÅTTE INKLUDERT, MEN IKKE BEGRENSET TL UNDERFORSTÅTT GARANTI OM SALGBARHET ELLER EGNETHET TIL ET BESTEMT FORMÅL, OG EVENTUELLE ANDRE FORPLIKTELSER ELLER ANSVAR SOM BRADY HAR. BRADY VIL IKKE UNDER NOEN OMSTENDIGHETER VÆRE ANSVARLIG FOR NOE TAP, SKADE, UTGIFTER ELLER FØLGESKADER AV NOE SLAG SOM MÅTTE OPPSTÅ MED BRUKEN, ELLER MANGLENDE EVNE TIL Å BRUKE BRADYS PRODUKTER.

# **Sikkerhet og miljø**

Les og forstå denne håndboken før du bruker M610 etikettskriver for første gang. Denne håndboken beskriver alle de viktige funksjonene til skriveren.

### **Forholdsregler**

Før du tar i bruk M610 etikettskriver, må du merke deg disse forholdsreglene:

- Les alle instruksjonene nøye før du bruker skriveren og før du utfører noen prosedyre.
- Ikke sett enheten på en ustabil flate eller på et ustabilt stativ.
- Ikke legg noe på toppen av enheten.
- Hold toppen fri for hindringer.
- Bruk alltid skriveren i et godt ventilert område. Ikke blokker slissene og åpningen i enheten, som kan gi ventilasjon.
- Bruk kun strømkilde som indikert på merkeetiketten.
- Bruk kun strømkabelen som fulgte med enheten.
- Ikke sett noe på strømkabelen.
- Dette utstyret er ikke beregnet for bruk av barn.

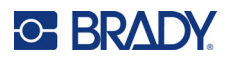

# **Teknisk support og registrering**

## **Kontaktinformasjon**

For reparasjon eller teknisk assistanse, finn din regionale Brady tekniske support ved å gå til:

- *•* **USA:** [bradyid.com/techsupport](www.bradyid.com/techsupport)
- *•* **Canada:** [bradycanada.ca/contact-us](http://www.bradycanada.ca/contact-us)
- *•* **Mexico:** [bradyid.com.mx/es-mx/contacto](www.bradyid.com.mx/es-mx/contacto)
- *•* **Latin America:** [bradylatinamerica.com/es-mx/soporte-técnico](http://www.bradylatinamerica.com/es-mx/soporte-técnico)
- *•* **Europa:** [bradyeurope.com/services](www.bradyeurope.com/services)
- *•* **Australia:** [bradyid.com.au/technical-support](https://www.bradyid.com.au/technical-support/)
- *•* **Asia/Stillehavsområdet:** [brady.co.uk/landing-pages/global-landing-page](www.brady.co.uk/landing-pages/global-landing-page)

## **Registreringsinformasjon**

For å registrere skriveren din, gå til:

• [bradycorp.com/register](www.bradycorp.com/register) 

#### **Retur**

Hvis du av en eller annen grunn må sende produktet i retur, kontakter du Bradys tekniske kundestøtte for returinformasjon.

# **Dokumentkonvertering**

Når du bruker dette dokumentet, er det viktig at du forstår konverteringene som brukes i hele dokumentet.

- Alle brukerhandlinger for en tast på tastaturet er angitt med **fet** tekst.
- Referanser til menyer, dialogbokser og skjermbilder står i *kursiv*.

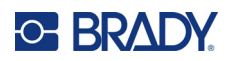

# **Innhold**

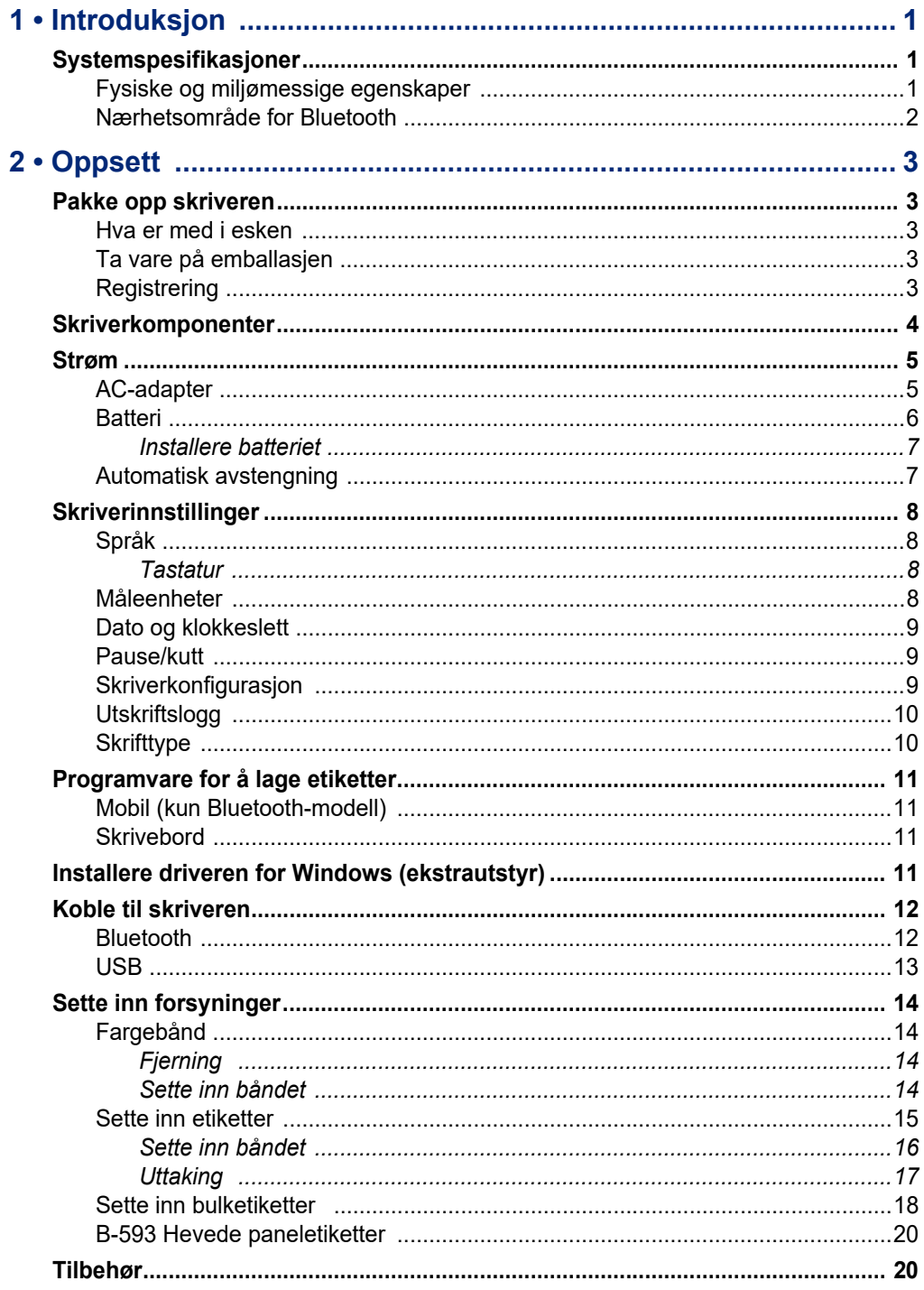

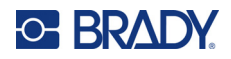

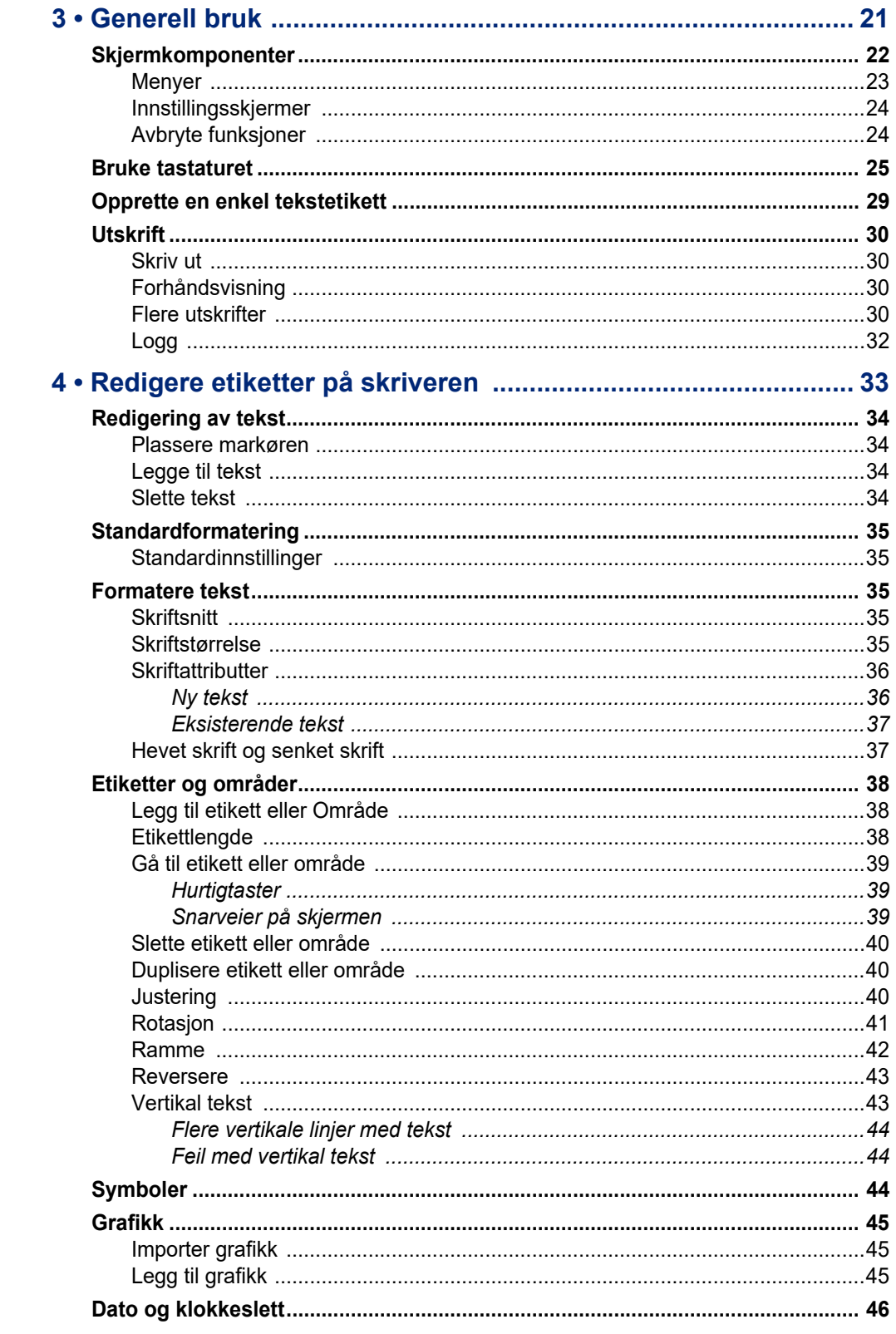

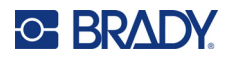

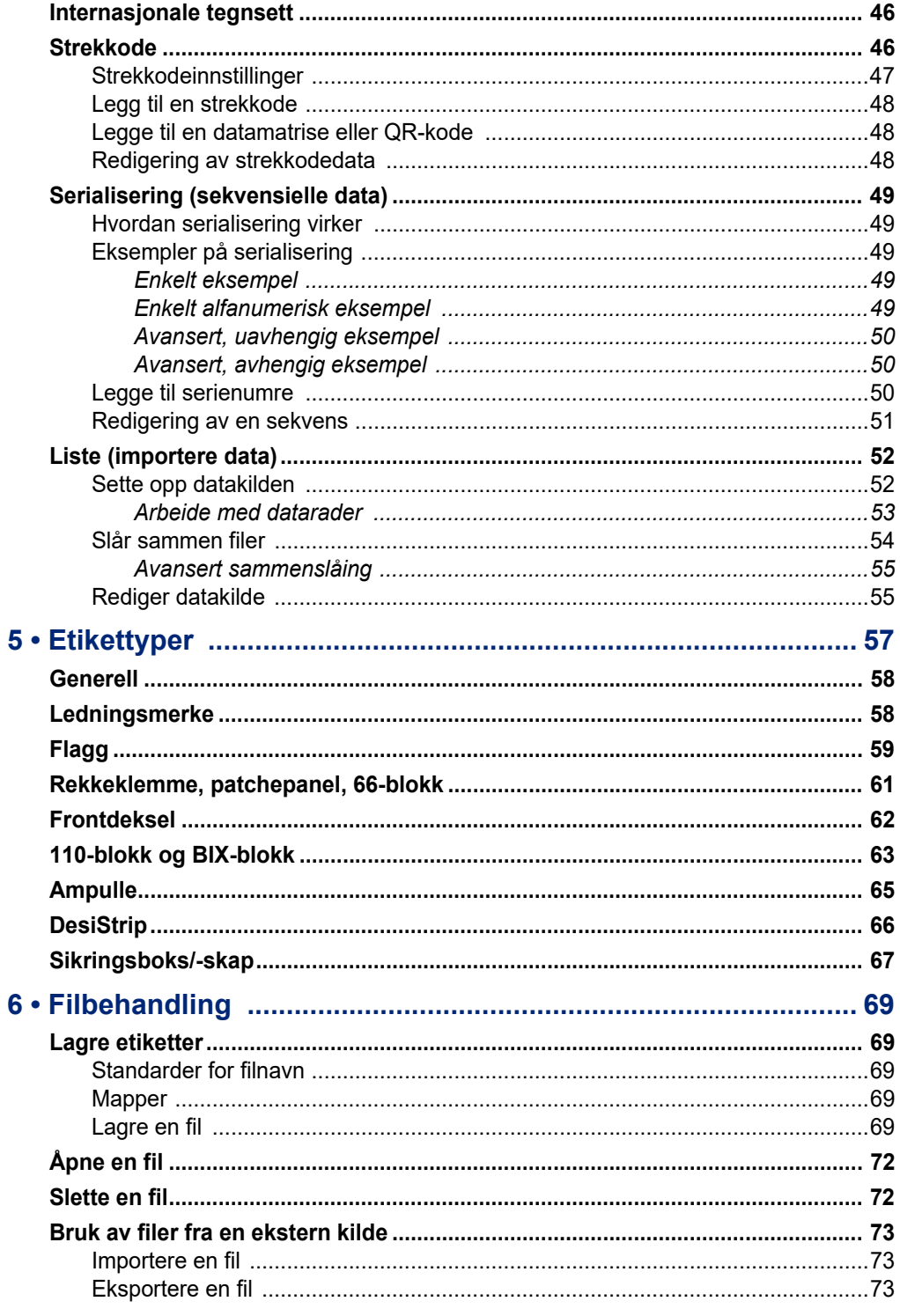

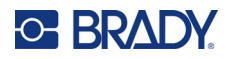

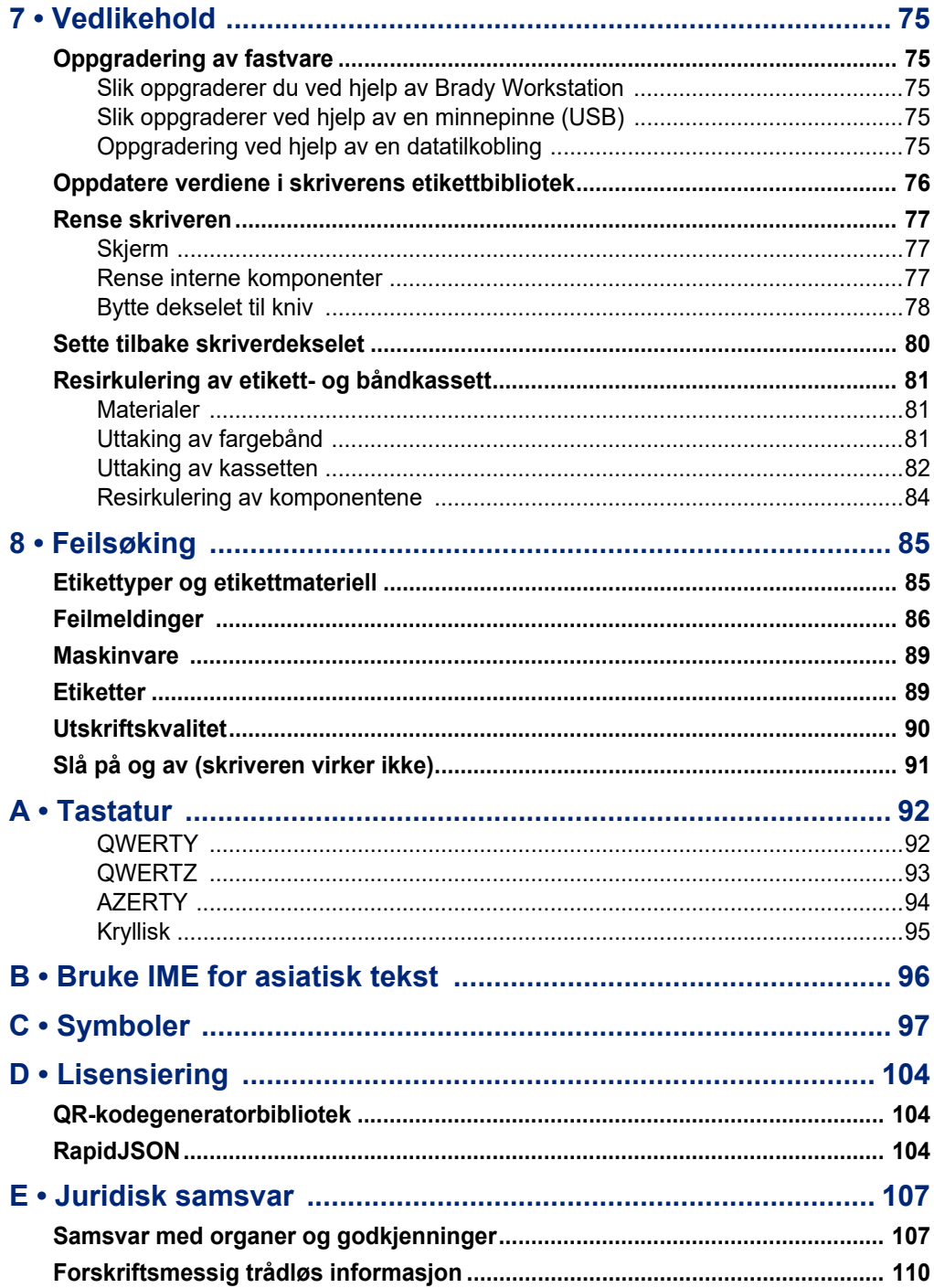

# **C-BRADY**

# <span id="page-8-0"></span>**1 Introduksjon**

# <span id="page-8-1"></span>**Systemspesifikasjoner**

Skriveren M610 etikettskriver har følgende spesifikasjoner:

- Vekt 1,41 kg (3,10 pund) (med batteripakke og materialer)
- Thermal Transfer utskriftsmekanisme 300 dpi
- Optisk registreringssystem for presis utskriftsregistrering
- Elastomerisk tastatur
- Uttakbart litium-ion batteri, 2700 mAh
- Utskriftsbredde 51 mm (2") maksimal etikettbredde
- Egendefinerte «True type»-fonter
- Maksimal utskriftslengde for etiketter: 990,6 mm (40")
- Skriver ut opptil 4500 etiketter med størrelsen 2,5 x 5 cm (1 x 2 tommer) på en batterioppladning

## <span id="page-8-2"></span>**Fysiske og miljømessige egenskaper**

Skriveren M610 etikettskriver har følgende fysiske og miljømessige egenskaper:

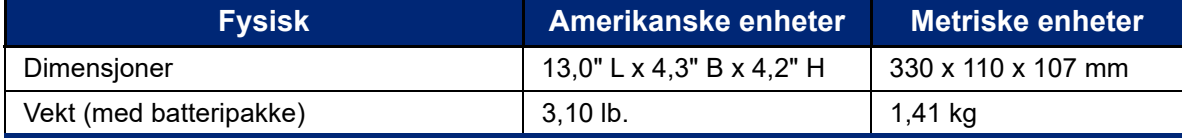

**Merk:** Tabellen nedenfor gjelder kun M610 etikettskriver-skriveren. Yteevnen til rekvisittene kan variere.

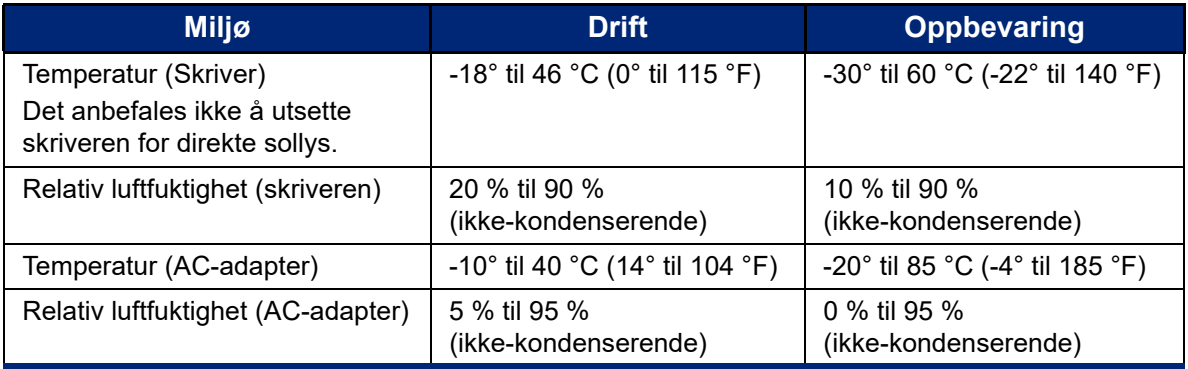

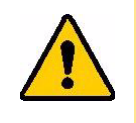

FORSIKTIG! Unngå å bruke skriveren nær vann, i direkte sollys eller nær en varmekilde.

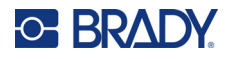

## <span id="page-9-0"></span>**Nærhetsområde for Bluetooth**

M610 etikettskriver-skriveren skal være innenfor 19,8 m (65 fot) fra enheten for å fange opp Bluetooth-signalet.

**Merk:** Bluetooth er en valgfri funksjon som dere kanskje ikke har valgt.

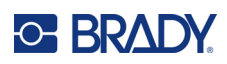

# <span id="page-10-5"></span><span id="page-10-0"></span>**2 Oppsett**

# <span id="page-10-1"></span>**Pakke opp skriveren**

Pakk forsiktig ut og sjekk skriveren inni og utenpå.

### <span id="page-10-2"></span>**Hva er med i esken**

Før du setter opp skriveren, kontroller at du har mottatt følgende deler i forsendelsen:

- M610 etikettskriver
- Koffert med harde sider (kun M610-KIT)
- LI-ION batteripakke
- Vekselstrømsadapter og strømkabel
- USB-kabel
- Ett svart bånd (M61-R4310)
- En rull med selvlaminerende omslag (M6-11-427)
- Hurtigstartveiledning
- Brady Workstation Grunnleggende designsuite-innlegg
- USB-stasjon som inneholder brukerhåndbok, hurtigstartveiledning og en driver for Windows

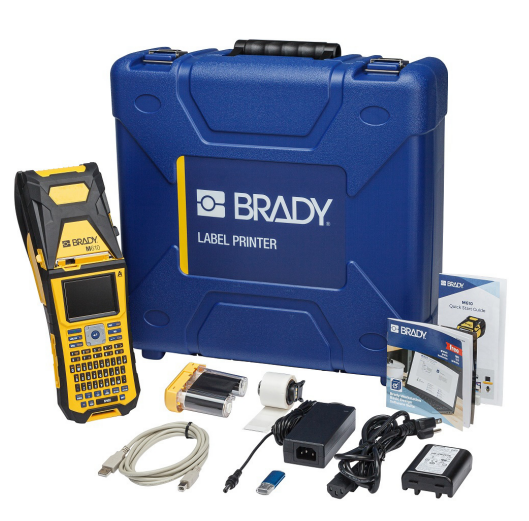

## <span id="page-10-3"></span>**Ta vare på emballasjen**

Lagre emballasjen for din M610 etikettskriver-skriver i tilfelle du må sende skriveren med tilleggsutstyr tilbake til leverandøren.

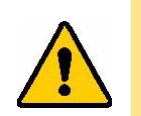

FORSIKTIG! Send aldri M610-skriveren uten at du først har fjernet den oppladbare batteripakken fra skriveren.

> Hvis både skriveren og batteripakken skal sendes, tar du ut batteripakken fra skriveren og plasserer delene i originalforpakningen før forsendelse. Be transportfirmaet om råd angående statlige, føderale, kommunale og internasjonale fraktforskrifter med hensyn til litiumbatteripakken.

## <span id="page-10-4"></span>**Registrering**

[Registrer skriveren online på w](www.bradyid.com/bmp71)ww.bradycorp.com/register for å få gratis produktstøtte og oppdateringer!

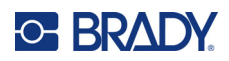

# <span id="page-11-0"></span>**Skriverkomponenter**

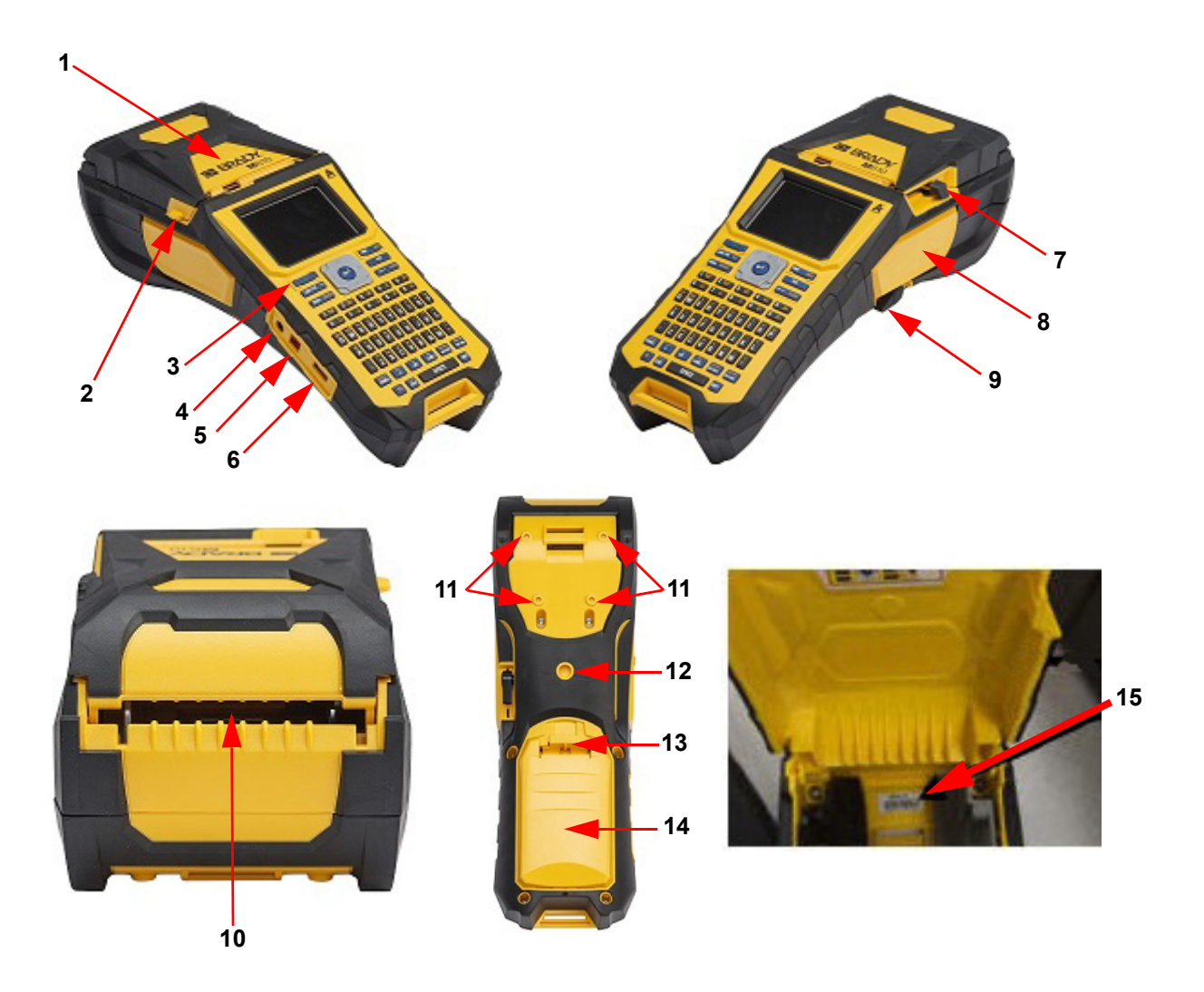

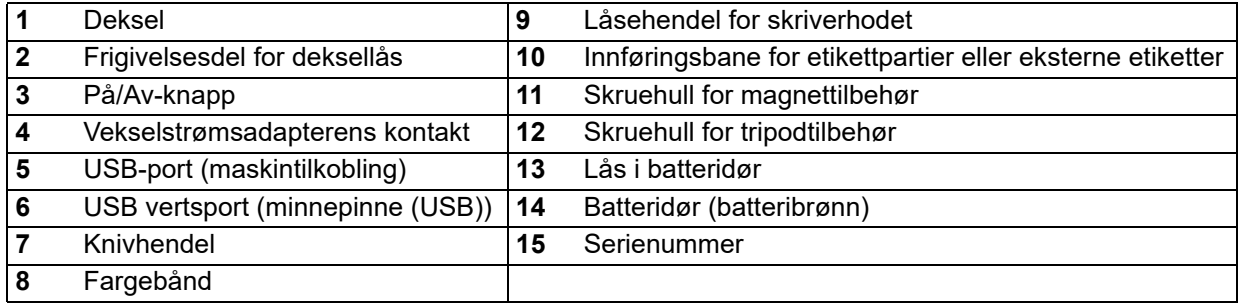

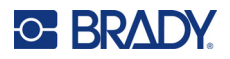

# <span id="page-12-0"></span>**Strøm**

Skriveren får strøm fra en litiumion batteripakke eller fra en AC-adapter.

## <span id="page-12-1"></span>**AC-adapter**

Skriveren kan få strøm gjennom en strømadapter (følger med). Når adapteren er koblet til, lades også batteriet.

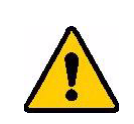

FORSIKTIG! Bruk kun godkjente Brady-strømadaptere for M610.

#### **For å koble til skriveren:**

- 1. Sett inn den runde enden av adapterkabelen inn i porten på siden av skriveren.
- 2. Sett hunn-siden av den elektriske kabelen inn i motsatt ende av adapteren.
- 3. Sett den andre enden i en stikkontakt.

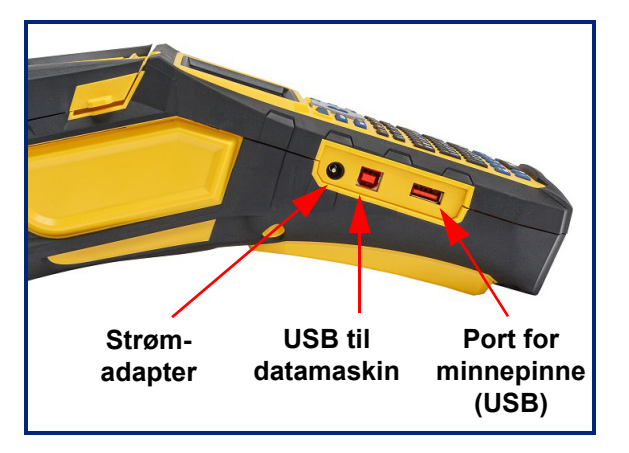

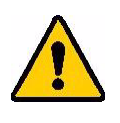

**ADVARSEL!** For å unngå brannfare, elektriske støt, eksplosjoner eller skader:

- Ikke bruk skriveren ved temperaturer over 46 °C (115 °F) eller under -18 °C  $(0 °F)$ .
- Ikke oppbevar skriveren i temperaturer over 60 °C (140 °F) eller under -30 °C (-22 °F).
- Ikke forsøk å demontere, mishandle eller prøv å skifte ut deler i skriveren.
- Ikke bruk noen annen AC-adapter enn den som er spesielt laget til bruk med etikettskriveren M610.
- Ikke brenn opp skriveren. Hold skriveren unna varmekilder.
- Hold skriveren unna vann.
- Du må aldri legge gjenstander på toppen av skriveren.
- Oppbevar skriveren på et kjølig og tørt sted.
- Skriveren må resirkuleres eller avhendes riktig i henhold til føderale, statlige og kommunale forskrifter.

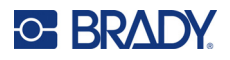

## <span id="page-13-0"></span>**Batteri**

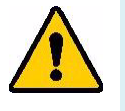

#### **ADVARSEL!**

- Ikke bruk skriveren ved temperaturer over 49 °C (120 °F) eller under 3 °C (37° F).
- Ikke oppbevar skriveren i temperaturer over 50 °C (122° F) eller under -10 °C  $(14^{\circ} \text{ F})$ .
- Ikke ta batteripakken fra hverandre eller behandle den feil.
- Ikke forsøk å åpne, skade, eller skifte ut delene i batteripakken.
- Batteripakken skal kun brukes og lades i en Brady-kompatibel skriver.
- Ikke la metall eller andre ledende materialer berøre batteriklemmene.

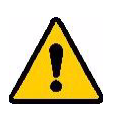

.

**ADVARSEL!** Batteripakken er ikke ment å være transportabel. Når den ikke er i bruk, skal batteripakken oppbevares enten i den harde M610 etikettskriver-kofferten, myke M610 etikettskriver-kofferten eller tilsvarende boks for å forhindre mulig skade på batteripakken.

- Hold batteripakken unna gnister, flammer eller andre varmekilder.
- Hold batteripakken unna vann.
- Du må aldri legge gjenstander på toppen av batteripakken.
- Batteripakken må bare oppbevares på et tørt, kjølig sted.
- Oppbevar batteripakken utenfor barns rekkevidde.
- På slutten av batteriets levetid, skal det gamle batteriet kun skiftes ut med M610 etikettskriver-batteripakken fra Brady.
- Batteripakken må resirkuleres eller avhendes riktig i henhold til nasjonale eller lokale forskrifter.

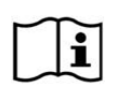

**FORSIKTIG Fare for eksplosjon hvis batteriet som settes inn er av feil type. Brukte batterier avhendes i henhold til instruksjonene.**

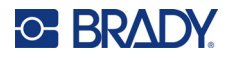

**Oppsett** Strøm

#### <span id="page-14-0"></span>*Installere batteriet*

- 1. Trykk på utløseren på baksiden av skriveren, og sving dekselet til batterirommet opp og utover.
- 2. Med batterietiketten pekende utover, sett batteripluggene inn i pluggåpningene øverst i rommet, og vipp batteriet nedover på plass.
- 3. Sett tappene på batteridekselet tilbake i bunnen av rommet, og smekk dekselet på plass.

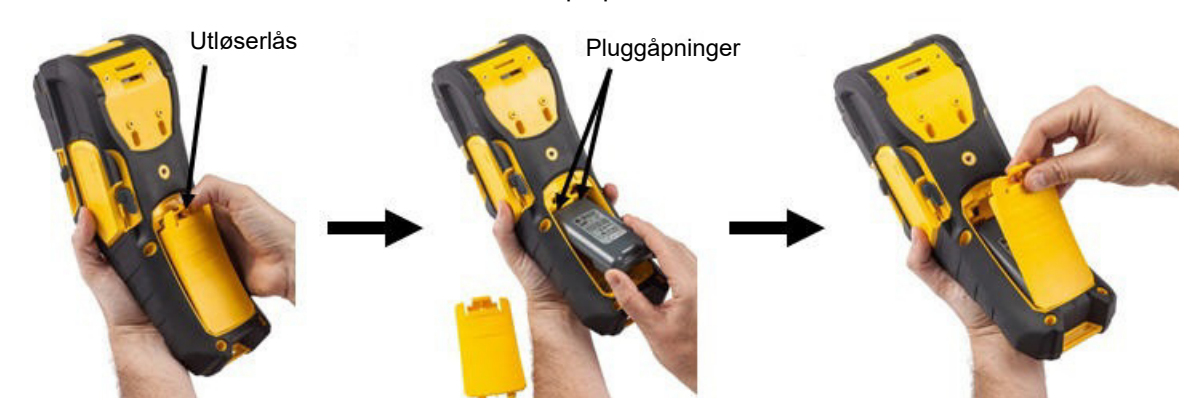

### <span id="page-14-1"></span>**Automatisk avstengning**

Skriveren automatisk slå seg av etter en inaktiv periode for å spare strøm. Alle dataene på skjermen beholdes ved automatisk nedstengning. De er tilgjengelige neste gang På-knappen trykkes for å starte skriveren på nytt. Ved bruk av et AC-adapter, er strømmen konstant, så det er ikke noen belastning av batteriet. I dette tilfellet aktiveres ikke automatisk avstenging. For å stille inn inaktivitetstiden, se ["Skriverkonfigurasjon" på side 9.](#page-16-2)

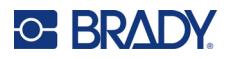

# <span id="page-15-0"></span>**Skriverinnstillinger**

Bruk tastaturet for å konfigurere standardinnstillingene, f.eks. språket. For en innføring til tastaturet, se ["Bruke tastaturet" på side 25](#page-32-1).

## <span id="page-15-1"></span>**Språk**

Når du slår på skriveren for første gang, velger du språket du vil at alle skrivermenyene, funksjonene og dataene skal vises i.

#### **For å stille språk:**

- 1. Trykk **FN + SETUP**.
- 2. Bruk navigasjonstastene til å gå gjennom menyen til **Språk** er uthevet.
- 3. Velg ønsket språk med opp- og ned-navigasjonstastene.
- 4. Trykk **ENTER** for å godta valget.

#### <span id="page-15-2"></span>*Tastatur*

Din tastaturkonfigurasjon avhenger av regionen du er i. Følgende er de fire konfigurasjonene som i øyeblikket er støttet på M610-skriveren. Se ["Tastatur" på side 92](#page-99-2) for oppsett.

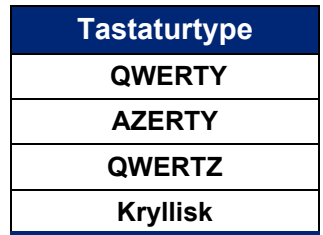

### <span id="page-15-3"></span>**Måleenheter**

Sett måleenheten til tommer eller millimeter.

#### **Stille inn måleenhet:**

- 1. Trykk **FN + SETUP**.
- 2. Bruk navigasjonstastene til å gå gjennom menyen til **Enheter** er uthevet.
- 3. Velg ønsket enhet med opp- og ned-navigasjonstastene.
- 4. Trykk **ENTER** for å godta valget.

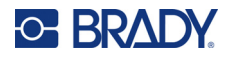

## <span id="page-16-0"></span>**Dato og klokkeslett**

Still inn skriverens klokke til korrekt dato og klokkeslett. Still også inn formatet som skal brukes når gjeldende dato eller klokkeslett legges til en etikett.

#### **Stille inn dato og klokkeslett:**

- 1. Trykk **FN + SETUP**.
- 2. Bruk navigasjonstastene til å gå gjennom menyen til **Klokkeslett/dato** er uthevet.
- 3. Trykk **ENTER** for å godta valget og vise klokkeslett- og datoinnstillingene.
- 4. For informasjon om hvordan du bruker skjermen, se ["Innstillingsskjermer" på side 24.](#page-31-2) De fleste innstillingene på denne skjermen er selvforklarende, men følgende informasjon kan være nyttig.
	- **Vis 24-timers klokke:** Timene er nummerert 1–24. Tøm dette feltet for å nummerere timene 1–12 og AM/PM.
	- **PM:** Ikke tilgjengelig hvis *Vis 24-timers klokke* er valgt. Velg bort denne avmerkingsboksen for AM, velg den for PM.
- 5. Naviger til *OK* og trykk **ENTER**.
- 6. Trykk **ENTER** for å avvise menyen.

#### <span id="page-16-1"></span>**Pause/kutt**

Funksjonen Pause/Kutt lar deg pause eller ikke pause utskriften etter hver etikett for å klippe etiketten.

#### **For å skru på Pause/Kutt:**

- 1. Trykk **FN + SETUP**.
- 2. Bruk navigasjonstastene til å gå gjennom menyen til *Pause/Kutt* er uthevet.
- 3. Bruk opp- eller nedknappen for å velge På eller Av.
- 4. Trykk **ENTER** for å godta valget.

#### <span id="page-16-2"></span>**Skriverkonfigurasjon**

Bruk menyen Konfig for å justere lysstyrke, automatisk avstenging og for å rengjøre skriveren.

#### **Slik konfigurerer du skriveren:**

- 1. Trykk **FN + SETUP**.
- 2. Bruk navigasjonstastene til å gå gjennom menyen til **Konfig** er uthevet.
- 3. Trykk **ENTER** å godta valget og vise skriverens innstillingene.
- 4. For informasjon om hvordan du bruker skjermen, se ["Innstillingsskjermer" på side 24.](#page-31-2)
	- **Lysstyrke:** Endre lysstyrken til skjermen.
	- **Avstengingsforsinkelse:** Still inn hvor lang tid i minutter skriveren skal forbli inaktiv før den slås av automatisk.
	- **Ingen avstenging (AC):** Merk av i denne avmerkingsboksen for å slå av automatisk avstenging, som ikke er nødvendig når skriveren er tilkoblet strømnettet.
	- **Rengjør skriver:** For mer informasjon se ["Rense skriveren" på side 77.](#page-84-3)
	- **Om:** Viser installerte fastvare- og etikettbibliotekversjonene samt Bluetooth-modulens versjonsinformasjon.

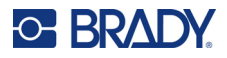

- 5. Naviger til *OK* og trykk **ENTER**.
- 6. Trykk **ENTER** for å avvise menyen eller bruk navigasjonstastene for å gå til neste innstilling.

#### <span id="page-17-0"></span>**Utskriftslogg**

Må aktiveres for å beholde historikken til de ti siste etikettene.

**Merk:** Filer opprettet med Brady Workstation vil ikke bli lagret i utskriftshistorikken.

#### **Slik konfigurerer du utskriftslogg:**

- 1. Trykk **FN + SETUP**.
- 2. Bruk navigasjonstastene til å gå gjennom menyen til **Utskriftslogg** er uthevet.
- 3. Velg ønsket funksjon med opp- og ned-navigasjonstastene.
	- **På:** Skriveren beholder en logg over de siste ti etikettfilene som er brukt.
	- **Av:** Utskriftsloggen beholdes ikke lenger, men eventuell eksisterende logg beholdes.
	- **Tøm:** Slett loggen.
- 4. Trykk **ENTER** for å godta valget.

#### <span id="page-17-1"></span>**Skrifttype**

Velg skrifttypen som skal brukes når etiketter opprettes på skriveren. Kun en fonttype kan velges pr. etikettfil.

#### **Slik stiller du inn skrifttypen:**

- 1. Trykk **FN + SETUP**.
- 2. Bruk navigasjonstastene til å gå gjennom menyen til **Innstilling av skrifttyper** er uthevet.
- 3. Trykk **ENTER** å godta valget og vise innstillingene for skrifttyper.
- 4. For informasjon om hvordan du bruker skjermen, se ["Innstillingsskjermer" på side 24.](#page-31-2)
	- **Skriftsnitt:** Velg stilen for bokstaver. Skrifttypene (*Brady Fixed Width* og *Brady Alpine*) lar deg vise null med eller uten skråstrek (0 eller Ø). I tillegg er kinesiske, japanske og koreanske skrifttyper tilgjengelige. Ytterligere skrifttyper kan ikke lastes ned til skriveren.
	- **Automatisk:** Dimensjonerer teksten automatisk slik at den passer i etiketten mens du skriver. Gjeldende skriftstørrelse vises øverst til venstre på skjermen mens du redigerer en etikett.
	- **Skriftstørrelse:** Endre størrelsen på teksten. Ikke tilgjengelig hvis *Auto* er valgt.
	- **Attributter:** Velg én eller flere av fet skrift, kursiv og understreking.
	- **Enheter:** Velg om skriftstørrelsen skal vises i punkter (en standardenhet som brukes i de fleste tekstbehandlingsprogrammer) eller millimetere.
- 5. Naviger til *OK* og trykk **ENTER**.
- 6. Trykk Tilbake-tasten **for å avvise menyen. Alternativt kan du bruke** navigasjonstastene til å navigere til neste innstilling som du vil konfigurere.
- **Merk:** Du kan bruke FONT til å endre størrelse og attributter for en tekstlinje mens du redigerer en etikett, men verdiene som er angitt her i *SETUP*-menyen vil fortsatt bli brukt som standard på nye etiketter og områder.

# <span id="page-18-0"></span>**Programvare for å lage etiketter**

I tillegg til å opprette etiketter på skriveren, kan du bruke etikettprogramvare. Installer etikettprogramvare på din datamaskin eller mobil, sett opp en forbindelse til skriveren, bruk deretter programvaren til å utforme etiketter og sende dem til skriveren. (Gå til ditt lokale Brady nettsted for andre Brady programmer. Vær klar over at det er ikke sikkert at eldre Brady programvare for etiketter vil gjenkjenne skriveren automatisk, og at informasjonen i denne brukerveiledningen er basert på programvare som er listet opp nedenfor.)

- Bruk appen Brady Ekspressetiketter på en mobil. (Kun trådløs skrivermodell.)
- <span id="page-18-1"></span>• Bruk programvaren Brady Workstation på en stasjonær datamaskin.

## **Mobil (kun Bluetooth-modell)**

Last ned appen Brady Ekspressetiketter fra Apple® App Store eller Google Play™.

#### <span id="page-18-2"></span>**Skrivebord**

Det er inkludert et ark, som beskriver Brady Workstation Basic Design Suite sammen med en lenke for nedlasting med alle M610.

Programvaren Brady Workstation tilbyr en rekke applikasjoner for å forenkle opprettelsen av etiketter for spesifikke formål. Den tilbyr også enkle applikasjoner for kundetilpassede etiketter.

#### **Hente programvaren Brady Workstation:**

- 1. Se til at datamaskinen din er tilkoblet internett.
- 2. Gå til www.workstation.bradyid.com.
- 3. Følg instruksjonene på skjermen for å velge riktig programvare for ditt formål og last den ned.

# <span id="page-18-3"></span>**Installere driveren for Windows (ekstrautstyr)**

Dersom du bruker appen Brady Ekspressetiketter eller Brady Workstation, trenger du ikke å installere en driver for Windows. Hopp til ["Koble til skriveren" på side 12](#page-19-0).

Bruker du en eldre Brady programvare eller tredjeparts programvare, må du installere en driver for Windows. Se PDF-filen *Driver installasjonsveiledning* på USB-pinnen som ble levert sammen med skriveren.

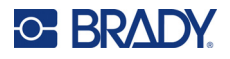

# <span id="page-19-0"></span>**Koble til skriveren**

Koble til etikettprogramvaren ved hjelp av en USB-kabel eller med Bluetooth® hvis du har en skriver med Bluetooth-modul.

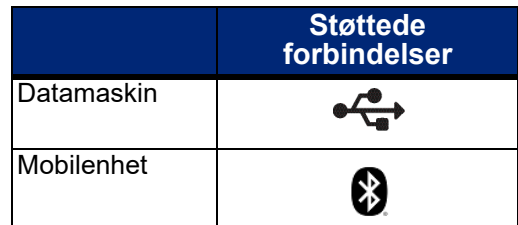

## <span id="page-19-1"></span>**Bluetooth**

Denne funksjonen er kun tilgjengelig på enkelte modeller av M610. Se etter Bluetooth-symbolet på skriveren for å vite om denne funksjonen støttes.

#### **Koble skriveren til en mobilenhet via Bluetooth:**

#### **Først, på skriveren:**

- 1. Kontroller at skriveren er slått på.
- 2. Dersom du ikke ser Bluetooth-symbolet nederst til høyre på skjermen , må du aktivere Bluetooth.
	- a. Trykk **FN + SETUP**. (Du finner SETUP (oppsett) i raden med funksjonstaster. Se i ["Skriverkomponenter" på side 4](#page-11-0).)
	- b. Bruk navigasjonstastene til å navigere deg gjennom menyene til *Bluetooth*.
	- c. Naviger til *På*.
	- d. Trykk **ENTER**.

#### **Bluetooth statusindikatorer:**

Ikonet vil være blått når en mobil enhet er koblet til skriveren eller grått hvis det ikke er noen tilkoblinger. Bare én enhet om gangen kan være koblet til skriveren.

#### **Deaktivere en Bluetooth-tilkobling i oppsettet:**

- 1. Trykk **FN + SETUP**.
- 2. Bruk navigasjonstastene til å navigere deg gjennom menyene til *Bluetooth*.
- 3. Naviger deg fram til *Glem*.
- 4. Trykk **ENTER**.

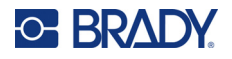

#### **Deretter, på den mobile enheten:**

Følg instruksjonene i appen Brady Ekspressetiketter. Når den er funnet, representeres skriveren av serienummeret (hvis du ikke har endret skrivernavnet). Serienummeret er plassert inne i skriveren bak etikettrullen. Velg skriveren på mobilenheten.

**Merk:** Dersom du endrer navnet til skriveren etter at den er paret med mobilappen Brady Ekspressetiketter, må du pare den en gang til. I mobilappen Brady Ekspressetiketter, gå til innstillinger og legg til skriveren på nytt.

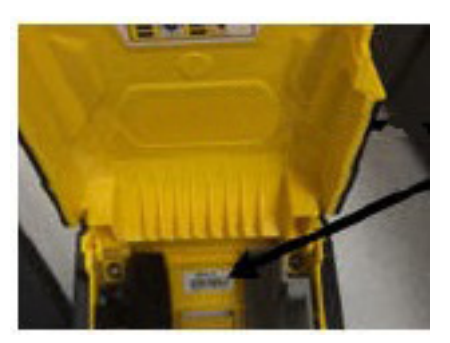

### <span id="page-20-0"></span>**USB**

For å koble til en datamaskin ved hjelp av USB 2.0, må du koble den medfølgende USB-kabelen inn i skriveren og datamaskinen. Programvaren Brady Workstation vil automatisk detektere skriveren når den tilkobles via en USB-kabel.

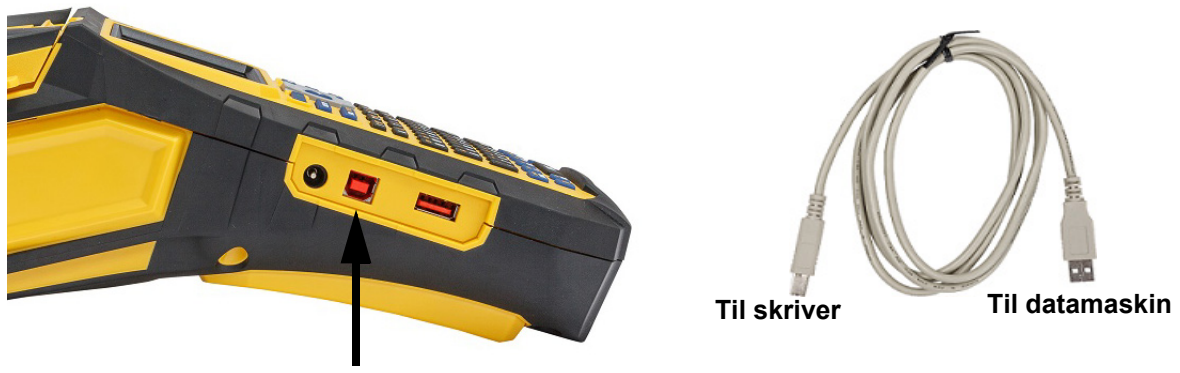

**Bruk USB-kabelen mellom denne porten og datamaskinen**

**Merk:** Hvis du ikke bruker Brady Workstation-programvaren, må du installere skriverdriveren. Se PDF-filen «Driver Installation Guide» (Installasjonsveiledning for drivere) på minnepinnen (USB) som fulgte med skriveren.

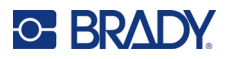

# <span id="page-21-0"></span>**Sette inn forsyninger**

Brady-etiketter og -fargebånd leveres med en smartcelleteknologi som gjør det mulig for skriveren å kjenne igjen etikettypen og fargebåndet, og stille inn mange formateringsdetaljer for etiketten automatisk. Bruk kun ut etiketter og fargebånd som har den autentiske Brady-logoen.

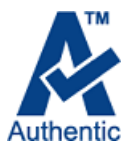

## <span id="page-21-1"></span>**Fargebånd**

M610-skriveren leveres med installert fargebånd.

#### <span id="page-21-2"></span>*Fjerning*

- 1. Vipp skriverhodets låsehendel bakover (mot høyre) for å koble fra skriverhodet.
- 2. Ta tak i båndet og før det forsiktig ut av skriveren.

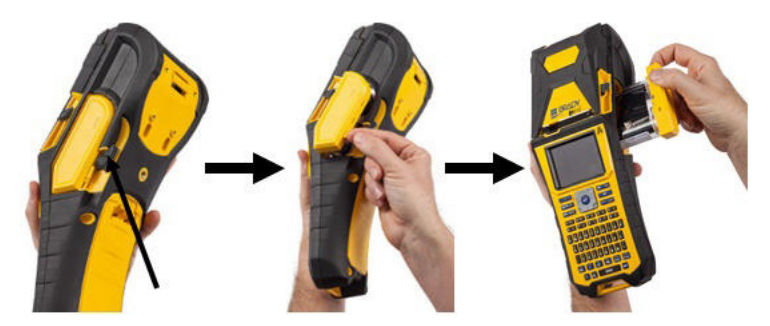

#### <span id="page-21-3"></span>*Sette inn båndet*

**VIKTIG!** Sett inn båndet FØR du laster inn etikettforsyningen for å unngå skade på båndet.

1. Før du setter inn kassetten må du fjerne eventuell slark i båndet ved å rotere opptaksspolen med klokken.

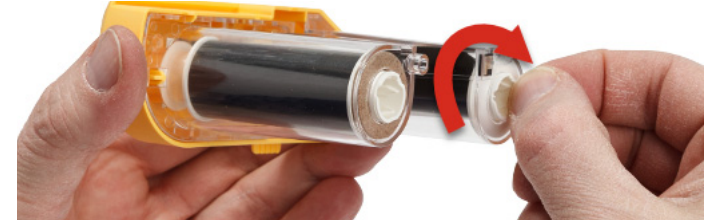

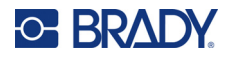

2. Før fargebåndkassetten forsiktig inn i skriveren til den sitter godt mot metallrammen. Deretter vipper du låsehendelen til skriverhodet forover (mot venstre) for å aktivere skrivehodet igjen.

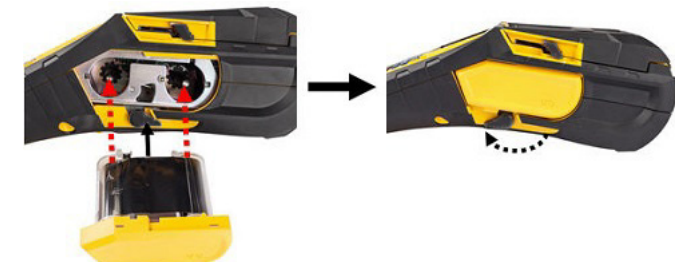

### <span id="page-22-1"></span><span id="page-22-0"></span>**Sette inn etiketter**

For optimal ytelse anbefales det at du bruker autentiske Brady-etiketter. Etiketter kan settes i når strømmen er på eller av. Før du setter inn etikettene må du fjerne beskyttelsesteipen som dekker forkanten på etikettene.

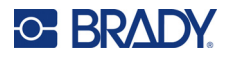

#### *Sette inn båndet*

- <span id="page-23-0"></span>1. For å åpne dekselet på skriveren setter du tommelen under tappen og skyver oppover.
- 2. Når etikettene kommer over toppen av spolen, tar du tak i håndtaket til smartcellen og fører etikettene rett inn i leserrommet for smartcellen. Skyv forsiktig til det klikker på plass.

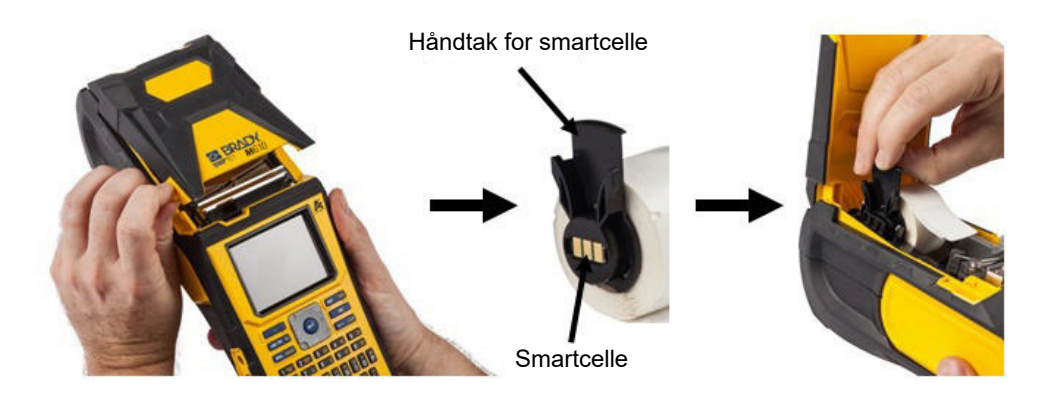

- 3. Hvis du bruker noe annet enn 51 mm (2 inch) brede 4. Før forkanten av etikettrullen gjennom sporene etiketter, fører du etikettfremføreren mot venstre til den ligger tett opp mot etikettrullen. Klikk den på plass.
- i etikettfremføreren til den stanser.

**VIKTIG!** Pass på at skriverhodet er aktivert ved å vippe låsehendelen for skriverhodet fremover (mot venstre) *før* du setter etikett inn i førerne.

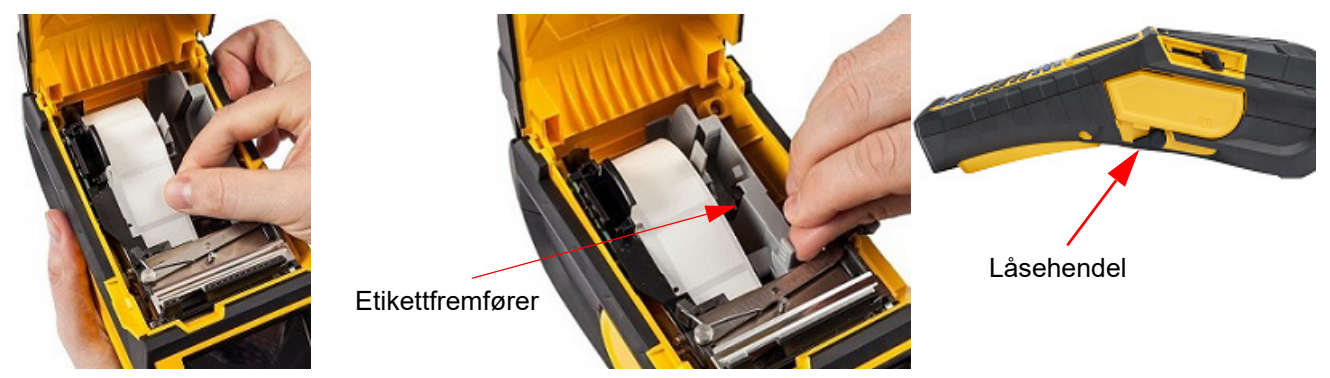

- 5. Når strømmen er på, trykker du på mateknappen én gang for å mate etikettmateriellet under skrivehodet.
- 6. Lukk dekselet ved å dytte det ned til det klikker på plass.

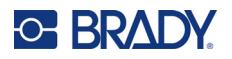

### <span id="page-24-0"></span>*Uttaking*

1. For å åpne dekselet på skriveren setter du tommelen under fingertappen og skyver opp.

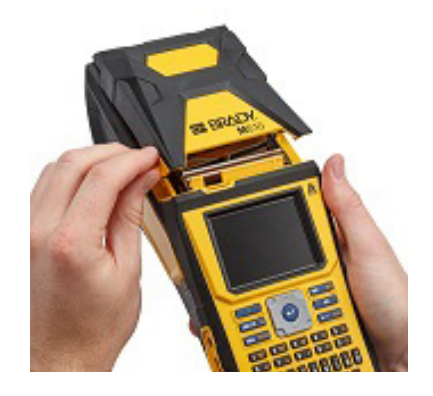

- 3. Hvis etikettkjernen ikke er tom, må du spole kjernen forsiktig tilbake til de ubrukte etikettene fra undersiden av skrivehode med fingeren.
	- $\bullet$  0

2. Vipp skriverhodets låsehendel bakover (mot høyre) for å koble fra skriverhodet.

4. Ta tak i smartcelle-håndtaket og trekk det forsiktig opp.

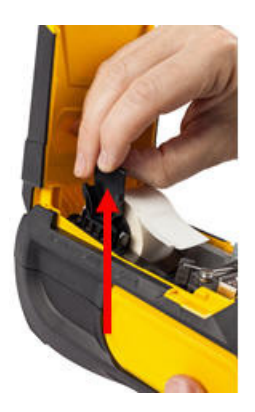

5. Hvis du ikke vil legge inn flere etiketter, lukker du skriverdekselet ved å trykke det ned til det låses på plass.

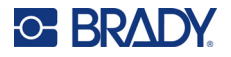

## **Sette inn bulketiketter**

<span id="page-25-0"></span>1. Ta ut etikettkjernen og rampen for M610 etikettskriver fra boksen.

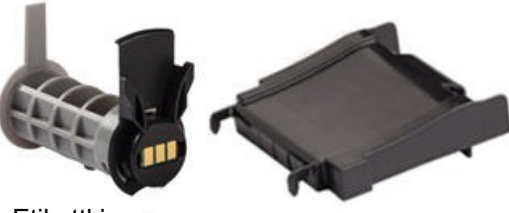

Etikettkjerne Rampe for etikettilførsel

3. Fest rampen for etikettfremføring nederst ved perforeringen, med rampearmene på utsiden av boksen.

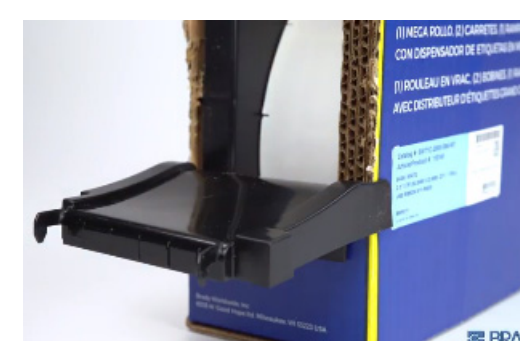

2. På boksen med bulketikettene trykker du inn tappene B og C. Deretter trekker du den perforerte tappen ned, og river av.

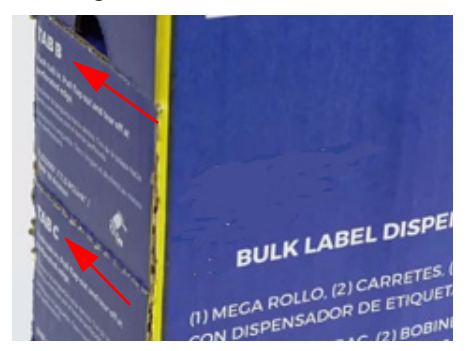

4. Fest krokene på rampen på utsiden av innføringsbanen for bulketiketter på skriveren.

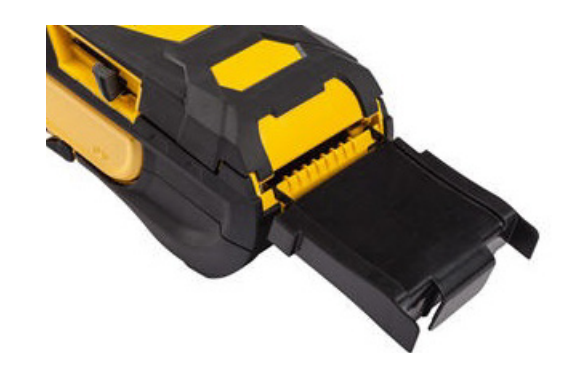

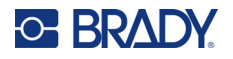

5. Sett etikettkjernen for M610 etikettskriver (smartcelle vendt mot venstre) inn i skriveren. Juster etikettfremførerne etter behov.

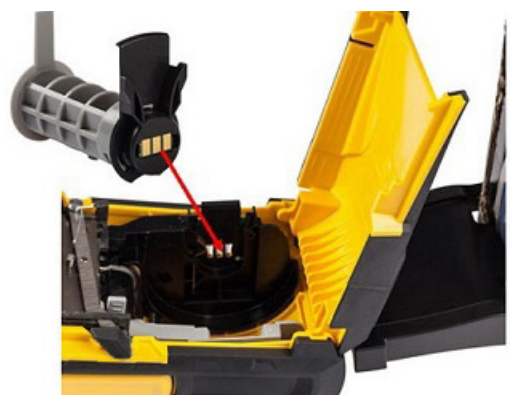

6. Trekk den løse enden av bulketikettene ut av utstansingen på boksen, og trekk den over brettet og inn i tilførselsbanen for bulketiketter på skriveren.

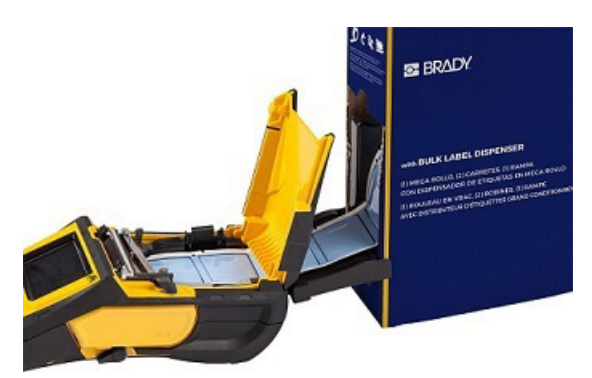

- 7. Fortsett å føre forkanten av etikettrullen over etikettkjernen og gjennom føringssporene til den treffer innmatingen.
- 8. Skru på skriveren og trykk **FEED** for å føre etikettene gjennom skriveren.
- 9. Lukk dekselet.
- **Merk:** Kjerner til bulketiketter kan ikke brukes på nytt. Når du skal bruke bulketiketter må du bytte kjerne for hver nye eske med etiketter.

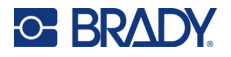

## **B-593 Hevede paneletiketter**

<span id="page-27-0"></span>1. Åpne skriveren og sett inn en tom etikettkjerne for M610 etikettskriver inn i skriveren. (Se instruksjonene i ["Sette inn bulketiketter" på](#page-25-0)  [side 18](#page-25-0).)

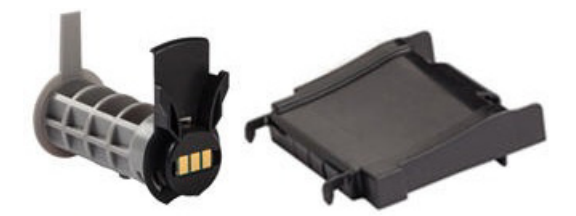

- 3. Skru på strømbryteren.
- 4. Trykk **FEED**.
- 5. La valsedøren stå åpen ved utskrift.

2. La etikettmateriellet ligge i esken, og plasser esken bak skriveren. Så fører du forkanten av etikettene gjennom den utvendige innmatningsbanen, over etikettkjernen og gjennom innføringssporene til den stopper.

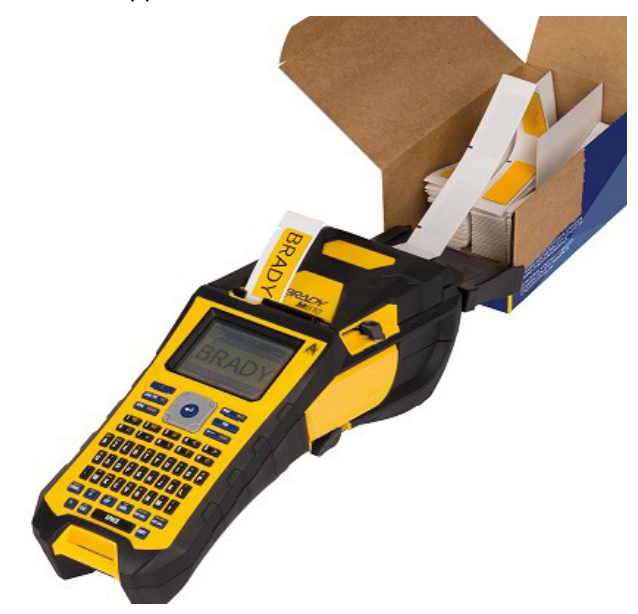

# <span id="page-27-1"></span>**Tilbehør**

Følgende tilbehør er tilgjengelig for M610 etikettskriver-skriveren, og kan kjøpes separat fra distributøren.

- Batteri (oppladbart) (M-NIMH-BATTERY)
- Batterideksel (M610-BATTERYCOVER)
- Kniv (M610-Cutter)
- Rengjøringssett (PCK-5) for innvendig rengjøring
- Rengjøringssett (PCK-6) for utvendig rengjøring
- Bæreveske med harde sidevegger (M610-HC)
- Magnet (M610-MAGNET)
- USB-kabel (BMP41-USB)
- AC-adapter (M-AC-POWER)
- En rekke etikettforsyninger og bånd

# <span id="page-28-0"></span>**3 Generell bruk**

Dette kapitlet gir informasjon om den generelle bruken av skriveren.

- Bruk menyer for å få tilgang til skriverinnstillinger, skrift osv. ["Menyer" på side 23](#page-30-0)
- Noen menyelementer åpner en skjerm med innstillinger som skal settes. ["Innstillingsskjermer"](#page-31-0)  [på side 24](#page-31-0)
- Gå ut av en meny eller en innstillingsskjerm uten foreta endringer. ["Avbryte funksjoner" på](#page-31-1)  [side 24](#page-31-1)
- Lær deg tastaturet. ["Bruke tastaturet" på side 25](#page-32-0)
- Opprett en etikett. ["Opprette en enkel tekstetikett" på side 29](#page-36-0)
- Skrive ut. ["Utskrift" på side 30](#page-37-0)
- Forhåndsvise før utskrift. ["Forhåndsvisning" på side 30](#page-37-2)
- Skriver ut flere kopier av en etikett. ["Flere utskrifter" på side 30](#page-37-3)
- Tilgang til filer som er nylig brukt. ["Logg" på side 32](#page-39-0)

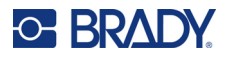

# <span id="page-29-0"></span>**Skjermkomponenter**

Skjermen viser en representasjon av det installerte etikettmateriellet og båndet. Skjermen viser én etikett, eller ett område på en etikett med flere områder, om gangen. Topplinjen (øverst) og statuslinjen (nederst) vises på skjermen hele tiden og de inneholder følgende informasjon:.

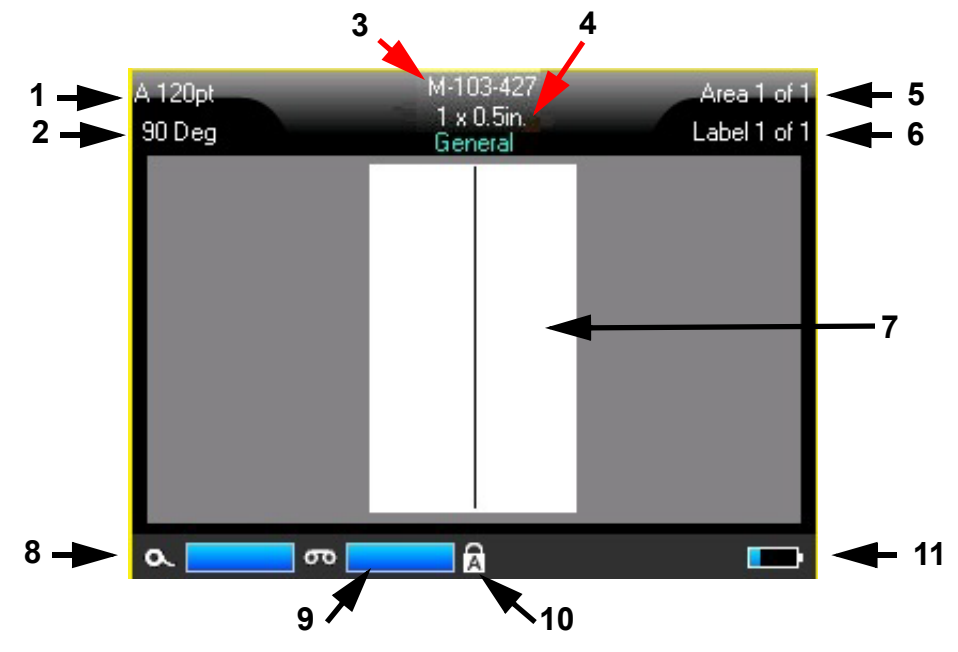

- 1. **Skriftstørrelse.** Bokstaven «A» indikerer at den er satt til *Auto*. Se ["Skriftstørrelse" på side 35.](#page-42-5)
- 2. **Rotasjon.** Grader som etiketten roteres. Se ["Rotasjon" på side 41](#page-48-1).
- 3. **Etikettmateriell og størrelse.** Delenummeret til den installerte etikettmateriellet. Hvis det ikke er installert etiketter, vises navnet på skriveren. Ordet *Auto* etter etikettstørrelsen indikerer at et kontinuerlig etikettmateriell (i motsetning til forhåndsinnstilt størrelse) er satt til automatisk størrelse for etikettinnholdet.
- 4. **Etikettype.** Skriveren har verktøy for redigering av etiketter for spesifikke formål, f.eks. ledningsmerker, rekkeklemmer og flasker. Se ["Etikettyper" på side 57.](#page-64-1)
- 5. **Områdeantall.** Totalt antall områder på etiketten og området som redigeres for øyeblikket. Se ["Etiketter og områder" på side 38](#page-45-3).
- 6. **Etikettantall.** Totalt antall etiketter i filen og etiketten som redigeres for øyeblikket. For informasjon om å navigere mellom etiketter, se ["Gå til etikett eller område" på side 39](#page-46-3).
- 7. **Etikettredigeringsprogram.** Innsettingspunktet for dataregistrering.
- 8. **Gjenværende fargebånd.** Måleren blir rød når kun 10 % av fargebåndet gjenstår.
- 9. **Gjenværende etikettmateriell.** Måleren blir rød når kun 10 % av etikettmateriellet gjenstår.
- 10. **Versallås.** Dette symbolet er synlig når versallåsen er på.
- 11. **Batterinivå.** Måleren blir rød når kun 10 % av batteriets lading gjenstår.

Hvis skriveren har Bluetooth, og det er aktivert, vil symbolet  $\Phi$  vises i statuslinjen.

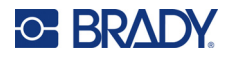

#### <span id="page-30-0"></span>**Menyer**

Menyer gir tilgang til kontroller som f.eks. skriverinnstillinger, etikettinnstilling, skrifttype osv. Bruk funksjonstastene på tastaturet til å åpne menyer. Se ["Bruke tastaturet" på side 25.](#page-32-0) Bruk navigeringstastene for å få tilgang til ulike menypunkter. Fortsett å trykke på navigasjonstastene for å få tilgang til overflytmenyene, eller rulle gjennom menyene. Når du har nådd det siste menypunktet som vises, går markøren tilbake til det første menypunktet.

Menyene åpnes nederst på skjermen. Undermenyer åpnes vertikalt over hovedmenyvalget. En gul ramme markerer valgte menyelementer.

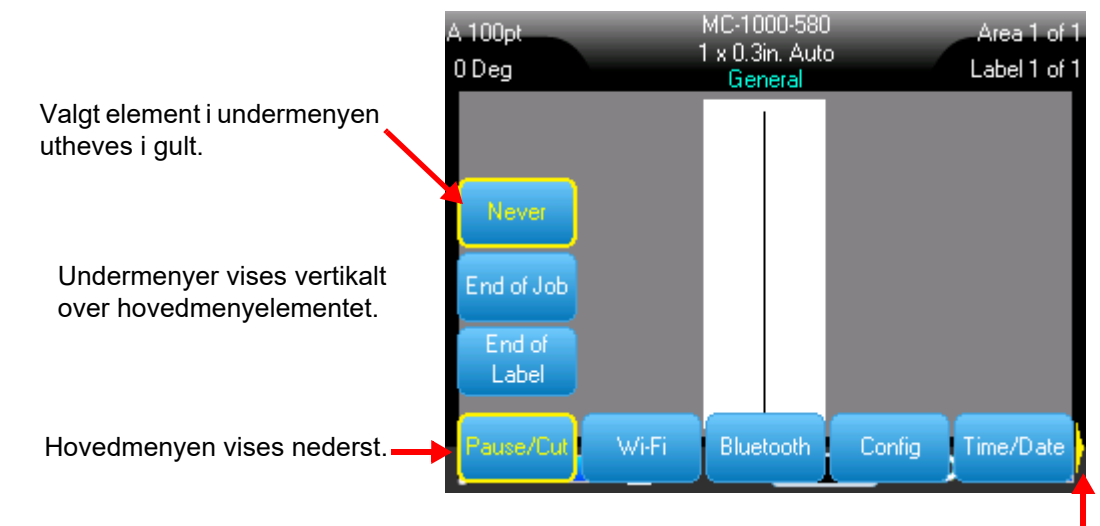

Den gule pilen indikerer at flere menyelementer er tilgjengelige. For å bla i menyen, bruk navigasjonstastene.

#### **Hvis du vil velge elementer i en meny, gjør du ett av følgende.**

• Trykk FN (funksjon) og ønskede funksjonstaster for menyene du vil ha tilgang til. Menyvalgene for den spesielle funksjonen vises. Bruk navigasjonstastene til å gå gjennom menyen. Når ønsket alternativ er uthevet, trykk **ENTER**. Hvis en undermeny hører til menypunktet du klikker på, vil vinduet til undermenyen vises straks. For mer informasjon se ["Bruke tastaturet" på](#page-32-0)  [side 25](#page-32-0).

#### **Slik lukker du en meny uten å foreta endringer:**

• Trykk **Tilbake**-tasten. Det er mulig du må trykke på tilbaketasten mer enn én gang for å gå ut av alle menyene.

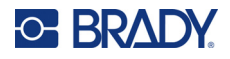

## <span id="page-31-2"></span><span id="page-31-0"></span>**Innstillingsskjermer**

Noen menyelementer åpner en skjerm med innstillinger som skal settes.

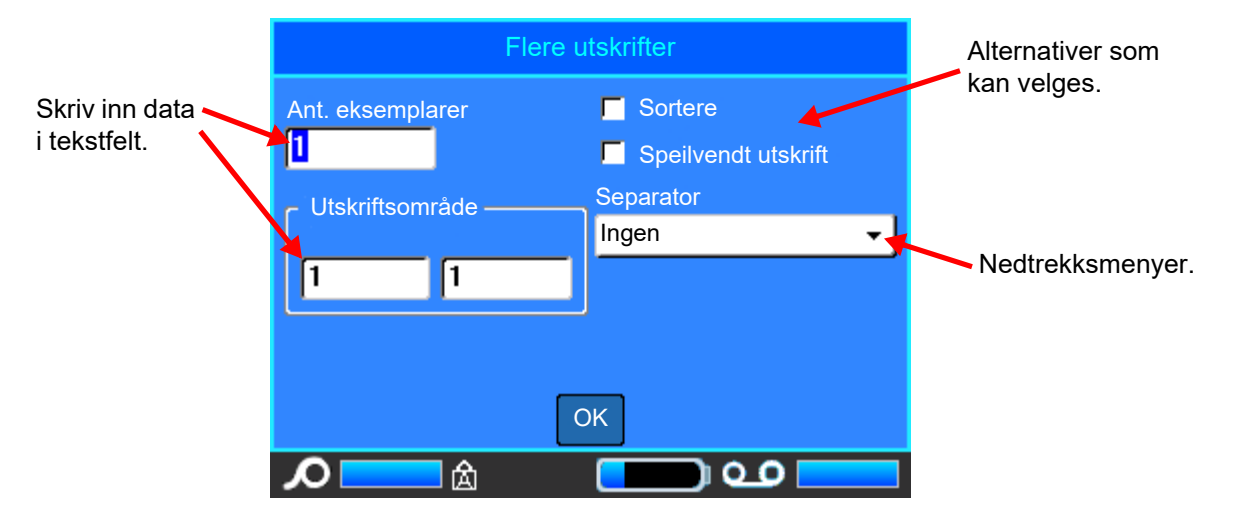

Hvis du vil lagre endringene, naviger til *OK* og trykk **ENTER**.

Avbryt endringene ved å trykke **Tilbake**-tasten på tastaturet.

#### **Slik foretar du valg ved hjelp av tastaturet:**

- Bruk navigasjonstastene til å flytte mellom innstillingene og utheve ønsket innstilling.
- Trykk **ENTER** for å velge et uthevet valg.
- Skriv inn data ved hjelp av tastaturet og trykk **ENTER** for å gå til neste linje.
- Hvis du vil åpne en liste, uthever du den, trykker **ENTER**, bruker navigasjonstastene til å foreta valget, og deretter må du trykke **ENTER** igjen.
- Hvis du vil lagre endringene, bruker du navigasjonstastene til å utheve *OK* på skjermen, og deretter må du trykke **ENTER**.

For mer informasjon om bruk av tastaturet, se ["Bruke tastaturet" på side 25](#page-32-0).

### <span id="page-31-1"></span>**Avbryte funksjoner**

Hvis du vil avbryte en funksjon, gå ut av en meny eller en innstillingsskjerm uten å bekrefte endringer, trykker du på tilbaketasten. Når du trykker på tilbaketasten midt i en funksjon, går du ut av funksjonen ett skjermbilde om gangen. Det er mulig at du må trykke på tilbaketasten flere ganger for å gå helt ut av funksjonen.

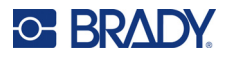

# <span id="page-32-1"></span><span id="page-32-0"></span>**Bruke tastaturet**

Følgende beskrivelser er basert på QWERTY-tastaturet. Hvis du bruker et annet tastaturoppsett (som Azerty eller kyrillisk), kan noen av tastene være annerledes.

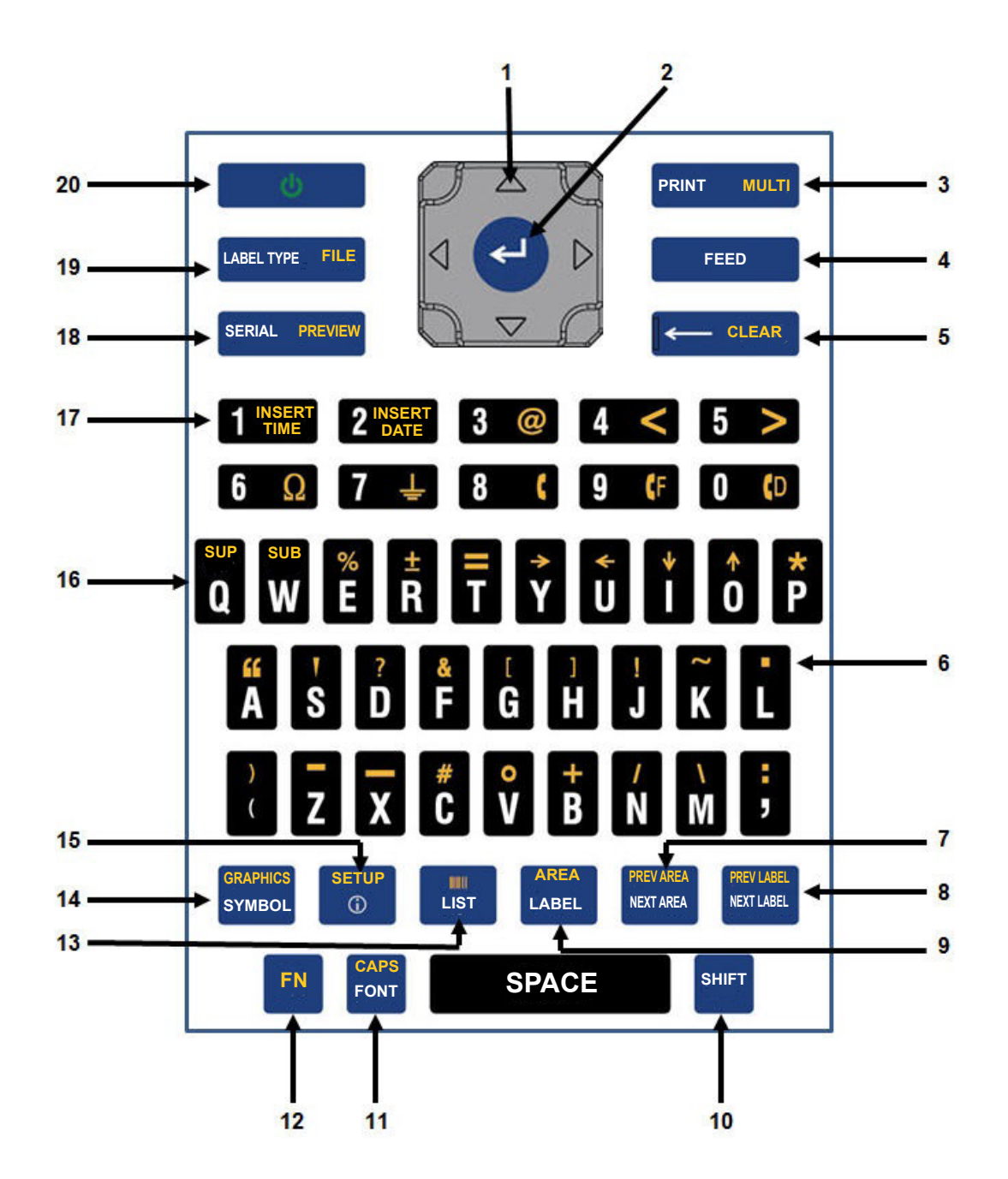

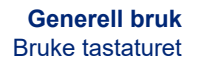

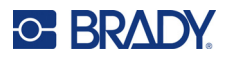

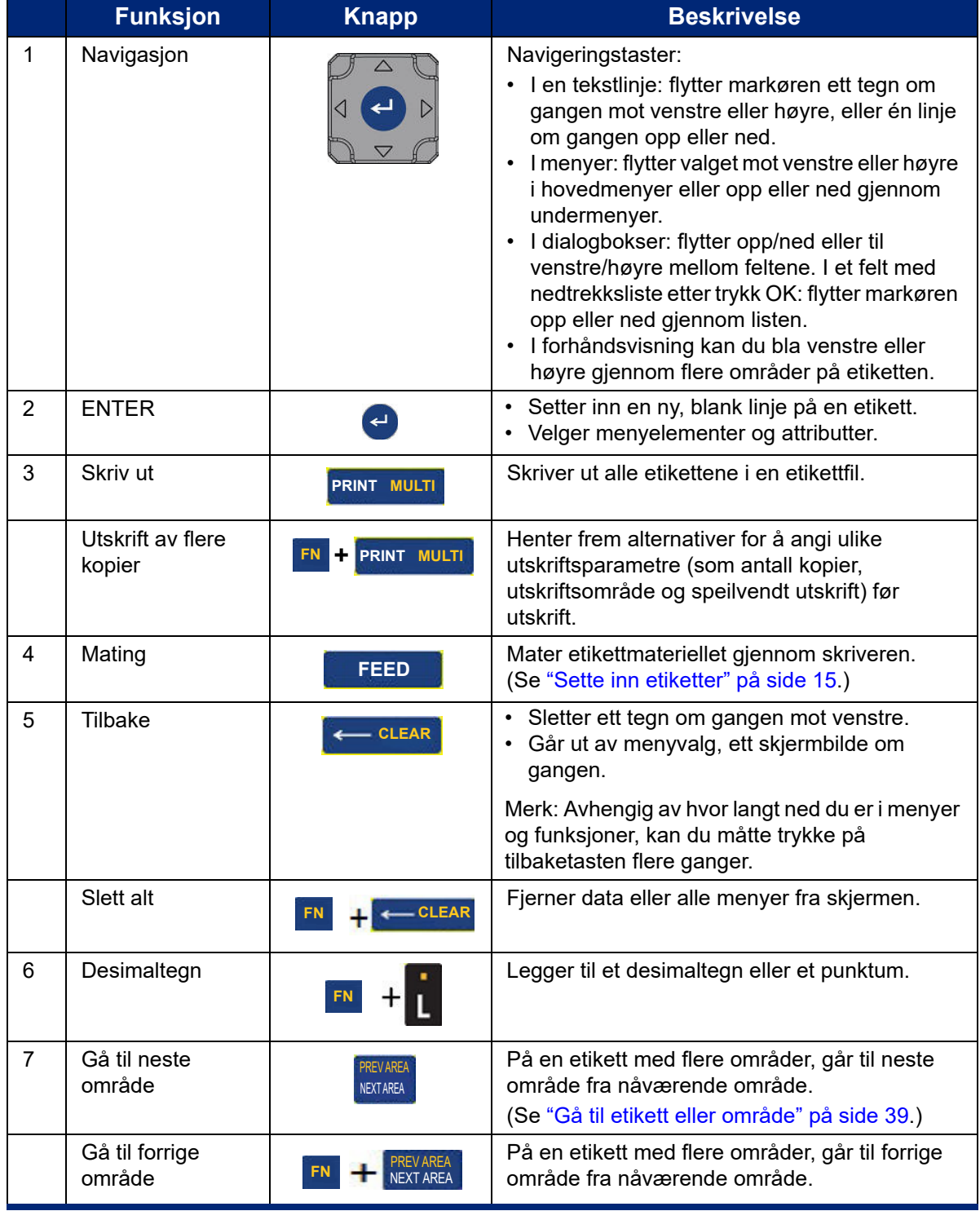

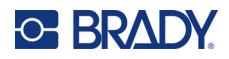

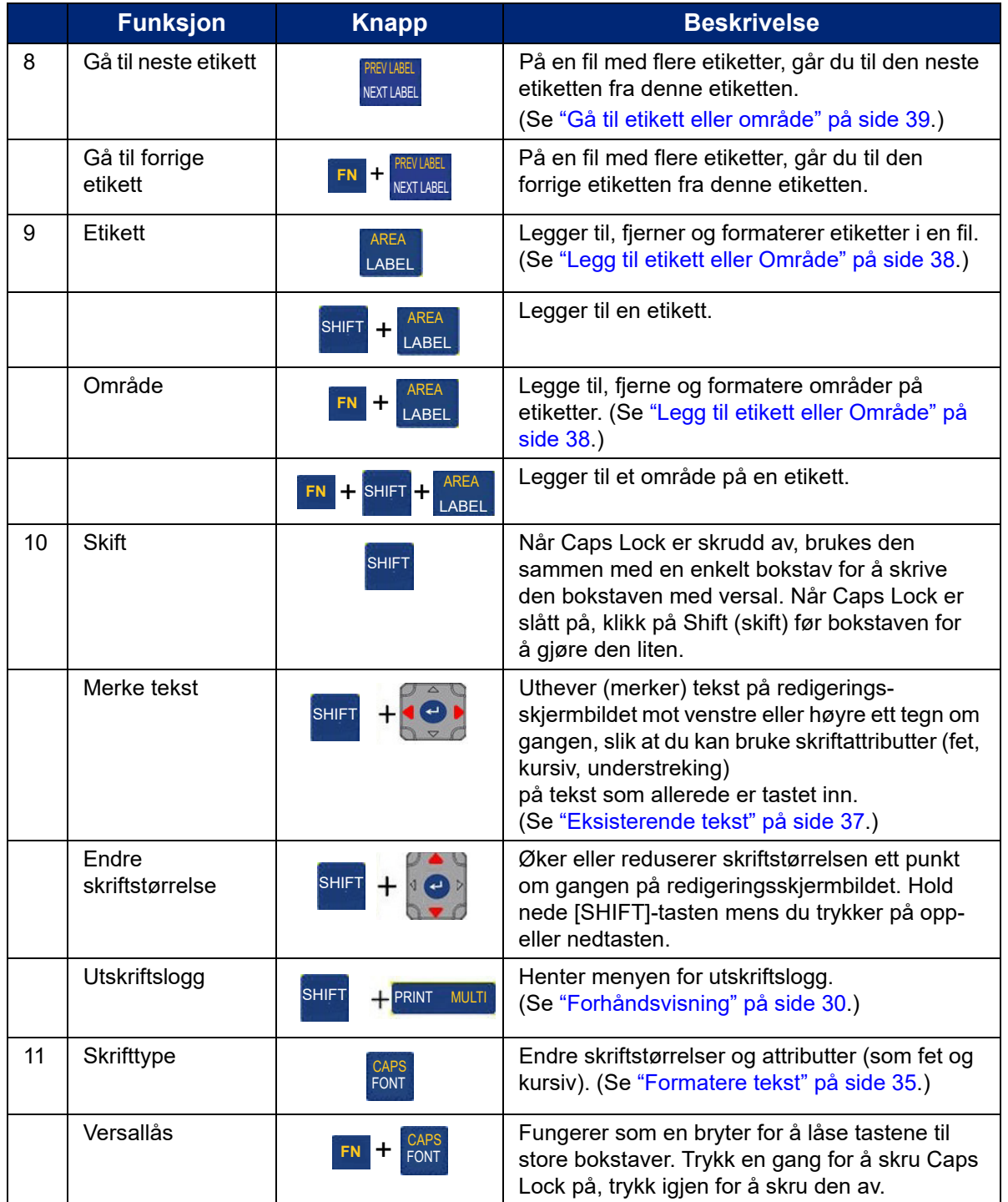

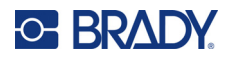

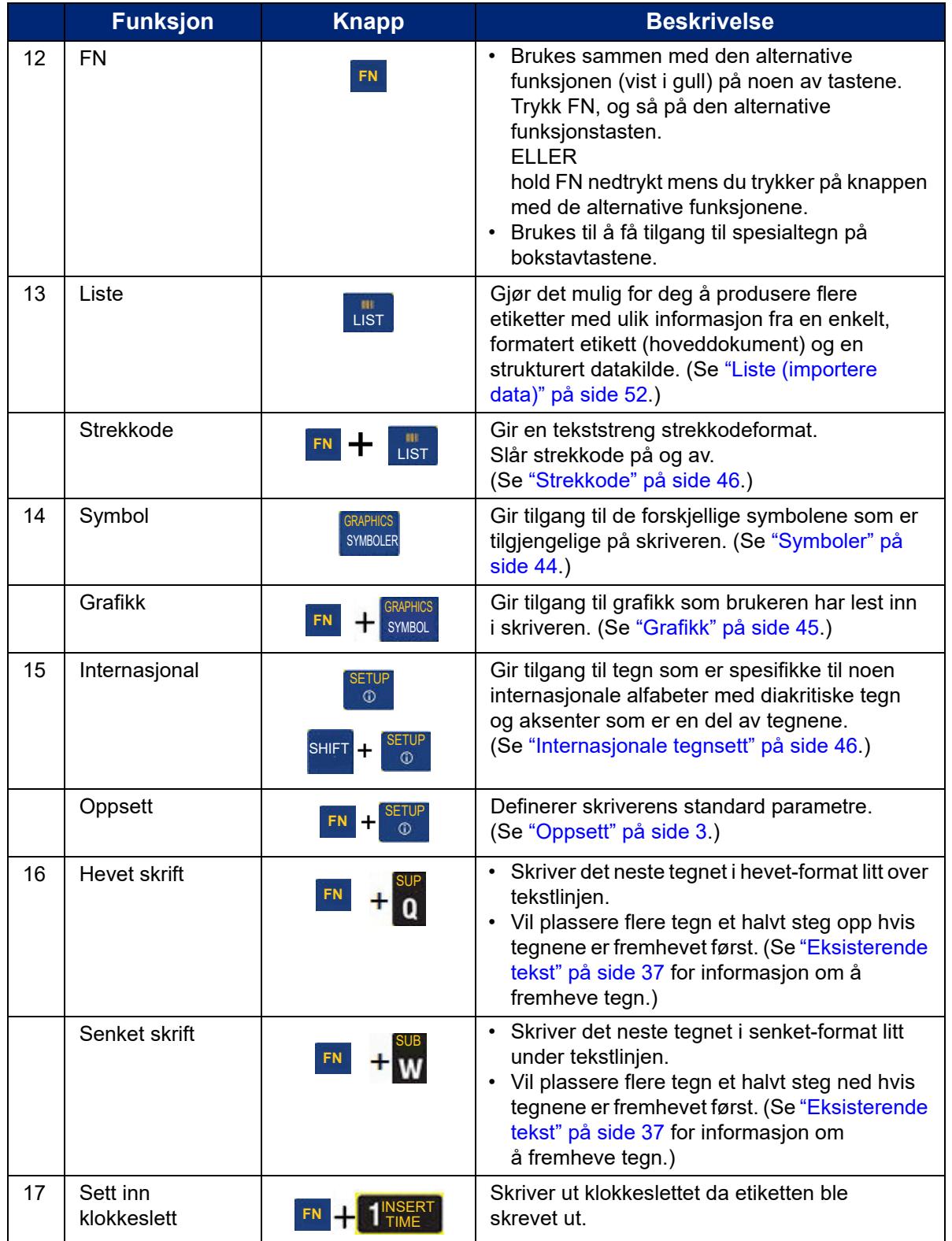
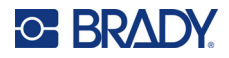

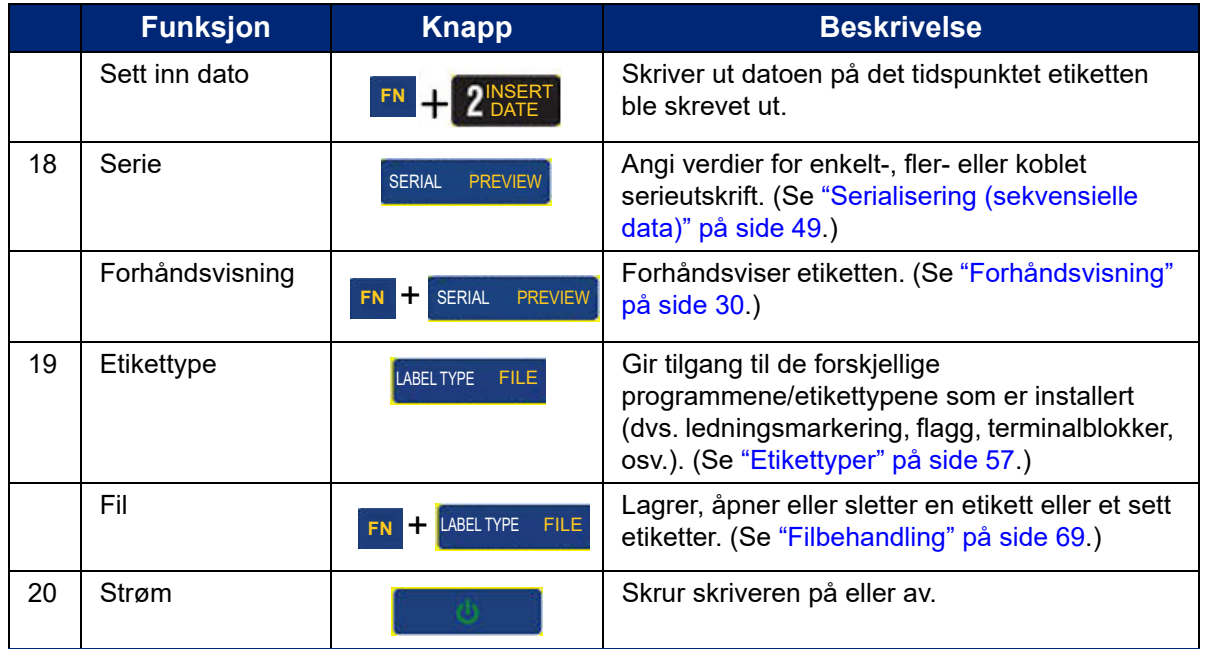

## **Opprette en enkel tekstetikett**

Det å opprette din første etikett er like enkelt som å skrive inn tekst! Du trenger ikke spesiell programvare, og du trenger ikke være tilkoblet en datamaskin for å skrive ut etiketter.

Denne delen beskriver prosessen med å lage en tekstetikett med minimal formatering, ved bruk av grunnleggende redigeringsteknikker og utskrift av en etikett. Se ["Redigere etiketter på skriveren" på](#page-40-0)  [side 33](#page-40-0) for mer detaljert informasjon.

#### **For å opprette en tekstetikett:**

- 1. Kontroller at fargebåndet og etikettmateriellet er satt inn og at strømmen er på. Skjermen viser et bilde av en etikett. Den blinkende, vertikale linjen er markøren, og er startpunktet for alle etiketter du oppretter ved hjelp av skriveren.
- 2. Skriv inn ønsket tekst.

Markøren flytter seg over skjermen etter som du skriver inn data. Standard skrifttype som er definert i skriveroppsettet, er den som brukes. Se ["Skrifttype" på side 10.](#page-17-0)

Når grensen for maksimalt antall tegn er nådd, vises en feilmelding. For å fjerne feilmeldingen må du trykke ENTER.

- 3. Trykk **ENTER** på tastaturet for å starte en ny tekstlinje.
- 4. Hvis du vil sette inn, slette eller formatere tekst, se ["Redigering av tekst" på side 34](#page-41-0) og ["Formatere tekst" på side 35.](#page-42-0)

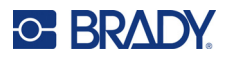

## **Utskrift**

### **Skriv ut**

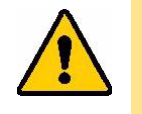

FORSIKTIG! IKKE sett fingrene inn nær kniven. Den kan klemme eller skjære.

#### **Slik skriver du ut en etikett som er opprettet på skriveren:**

- 1. Trykk **PRINT** på tastaturet for å skrive ut etiketten.
- 2. Når etiketten er ferdig utskrevet, trekk spaken til kniven mot deg så langt det går for å kutte etiketten.

Utskrift skjer i bakgrunnen, noe som innebærer at du kan fortsette å redigere eller lage nye etiketter mens filen skrives ut.

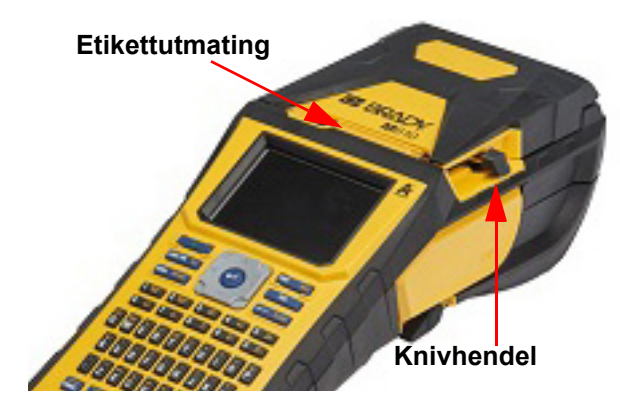

Dersom en utskriftsjobb blir avbrutt, f.eks. om skriveren går tom for fargebånd eller etiketter, eller du åpner dekselet ved et uhell, stanser systemet utskriftsjobben automatisk og viser en melding. Følg instruksjonene på skjermen for å fortsette utskriften.

## <span id="page-37-1"></span><span id="page-37-0"></span>**Forhåndsvisning**

Bruk forhåndsvisningen til å vise etikettfilen før utskrift.

**Forhåndsvise etiketten:**

• Trykk **FN + PREVIEW**.

**Bla i etikettene:**

• Bruk navigasjonstastene til å bla gjennom flere etiketter.

**Skrive ut direkte fra forhåndsvisningen:**

• Trykk **PRINT**.

**Gå ut av forhåndsvisningen og tilbake til redigeringsskjermen:**

• Trykk **Tilbake**-tasten.

## **Flere utskrifter**

Flere utskrifter lar deg skrive ut flere eksemplarer eller skrive ut en serie med etiketter i stedet for alle etikettene i filen.

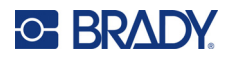

#### **Slik bruker du alternativene for flere utskrifter:**

- 1. Trykk **FN + MULTI**. Skjermen *Flere utskrifter* vises.
- 2. Foreta valg. For hjelp til å bruke skjermen, se ["Innstillingsskjermer" på side 24](#page-31-0).
	- **Ant. eksemplarer:** Angi ønsket antall eksemplarer.
	- **Utskriftsområde:** Velg feltet **Fra**, og angi nummeret til den første etiketten som skal skrives ut. Velg feltet **Til,** og angi nummeret til den siste etiketten som skal skrives ut.
	- **Sortere:** Sortering bestemmer rekkefølgen som flere eksemplarer av hver etikett skal skrives ut i. La oss for eksempel anta at du har satt antall eksemplarer til tre og at du har fem etiketter i filen.

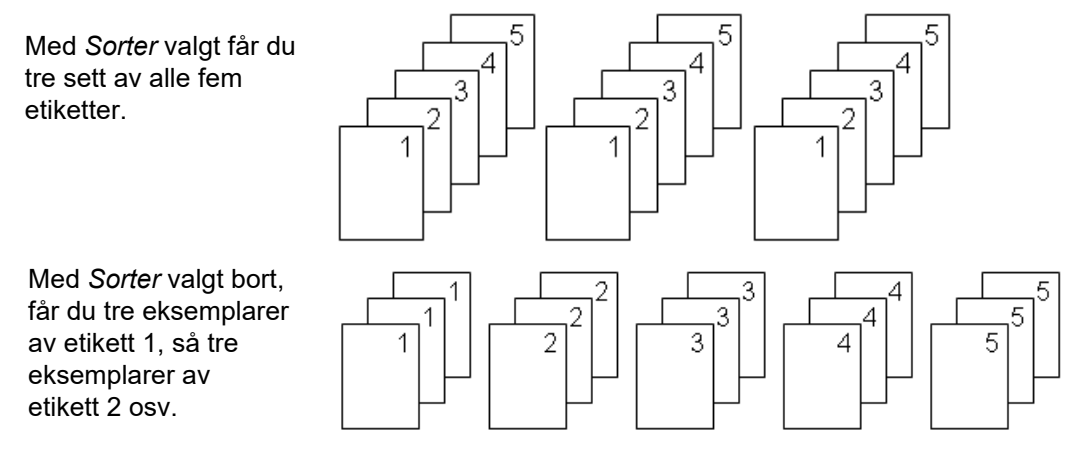

• **Speilvendt utskrift:** Speilvendt utskrift tar alle dataene fra en etikett og speilvender dem slik at du får et speilbilde. Speilvending vises bare på den utskrevne etiketten. Speilvendt utskrift gjelder for hele etiketten. Du kan ikke speilvende data i et enkeltstående område.

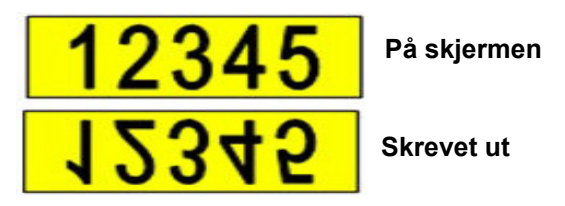

• **Separator:** For å skille forskjellige etiketter ved kontinuerlig etikettforsyning, legger du til en separator ved å velge den fra rullegardinlisten.

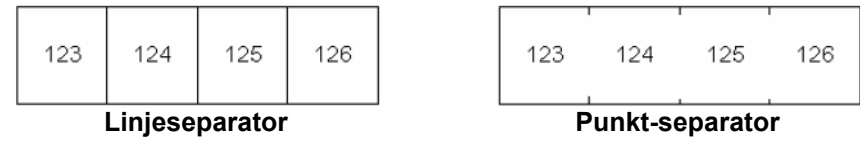

3. Naviger til *OK* og trykk **ENTER**.

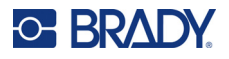

## **Logg**

Logg er et hjelpemiddel som gjør det enkelt å få tilgang til nylig brukte filer. Når *Utskriftslogg* er slått på, holder den rede på de 10 siste etikettfilene som opprettet og skrevet ut fra redigeringsprogrammet. Etiketter importert fra en ekstern kilde vil ikke vises i loggen. Hvis du vil ha informasjon om hvordan du konfigurerer dette alternativet: se ["Utskriftslogg" på side 10](#page-17-1).

**Merk:** Kun tilgjengelig for etikett som er opprettet på skriveren.

#### **Slik bruker du loggen:**

1. Trykk **Shift** (skift) og **PRINT** (skriv ut).

En liste over tidligere utskrevne filer vises nederst på utskriftsbildet. Du kan skrive ut alle disse filene flere ganger.

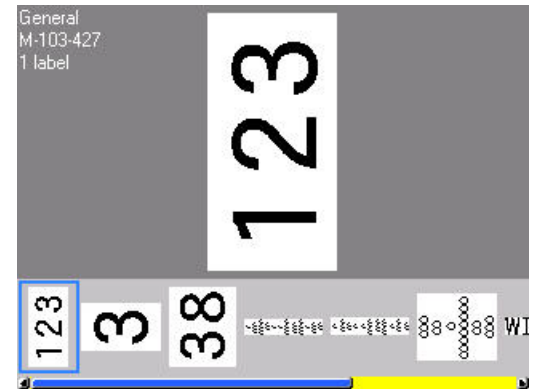

- 2. Velg filen du vil skrive ut.
- 3. Trykk **PRINT**.

Hvis filen du ønsker å skrive ut på nytt ikke er kompatibel med den installerte etikettforsyningen, vises en melding om dette.

- 4. For å korrigere dette må du installere etikettforsyningen som er angitt i feilmeldingen.
- 5. Fjern meldingen, og trykk deretter på **PRINT**.

## <span id="page-40-0"></span>**C-BRADY**

# **4 Redigere etiketter på skriveren**

Dette kapitlet gir informasjon om følgende redigerings- og formateringsoppgaver.

- Endre tekst som du allerede har angitt. Se ["Redigering av tekst" på side 34.](#page-41-1)
- Formatere tekst. Se ["Formatere tekst" på side 35](#page-42-1).
- Inkludere flere etiketter og flere områder på en etikett. Se ["Etiketter og områder" på side 38.](#page-45-0)
- Navigere i etiketter. Se ["Gå til etikett eller område" på side 39.](#page-46-0)
- Legge til symboler. Se ["Symboler" på side 44.](#page-51-0)
- Legge til grafikk. Se ["Grafikk" på side 45.](#page-52-0)
- Legge til dato og klokkeslett. Se ["Dato og klokkeslett" på side 46.](#page-53-0)
- Legge til internasjonale tegn. ["Internasjonale tegnsett" på side 46](#page-53-1).
- Legge til strekkoder. Se ["Strekkode" på side 46.](#page-53-2)
- Legg til sekvensielle data. Se ["Serialisering \(sekvensielle data\)" på side 49.](#page-56-1)
- Legge til lister. ["Liste \(importere data\)" på side 52](#page-59-0).

For informasjon om hvordan du oppretter etiketter for spesifikke bruksområder, f.eks. rørmerker eller sikkerhetsetiketter, se ["Etikettyper" på side 57](#page-64-0).

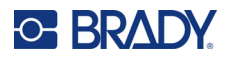

## <span id="page-41-2"></span><span id="page-41-1"></span><span id="page-41-0"></span>**Redigering av tekst**

## **Plassere markøren**

Markøren er en vertikal linje som markerer posisjonen på etiketten der tekst eller andre data skal angis. Se ["Skjermkomponenter" på side 22](#page-29-0).

For å plassere markøren når du redigerer tekst, bruk navigasjonstastene. Se ["Gå til etikett eller](#page-46-0)  [område" på side 39](#page-46-0).

## **Legge til tekst**

#### **For å legge til tekst på en linje med tekst:**

- 1. Plasser markøren på det stedet du vil at teksten skal legges til.
- 2. Skriv inn teksten. Eksisterende data som er plassert til høyre for markøren, beveger seg mot høyre for å gjøre plass for den tillagte teksten.
	- Dersom det er valgt en fast fontstørrelse, vil det ikke være mulig å legge til flere data når enden av linjen er nådd. Hvis du vil legge til mer data, trykker du enten på **ENTER** for å starte en ny linje eller reduserer skriftstørrelsen. (For å angi standard skrifttype og størrelse, se ["Skrifttype" på side 10.](#page-17-0) For å endre skriftattributtene eller størrelsen for en tekstlinje, se ["Skriftstørrelse" på side 35](#page-42-2) eller ["Skriftattributter" på side 36.](#page-43-0))
	- Hvis skriftstørrelsen er satt til *Auto*, reduseres skriftstørrelsen automatisk ett punkt om gangen til den minste skriftstørrelsen er nådd for hver gang mer data legges til i en tekstlinje. Når grensen for maksimalt antall tegn er nådd, vises en feilmelding. For å fjerne feilmeldingen, Trykk **ENTER**.
	- Trykk **ENTER** for å starte en ny tekstlinje.

### **Slette tekst**

#### **Slik fjerner du ett tegn om gangen:**

- 1. Plasser markøren til høyre for tegnet lengst til høyre som du vil slette. Se ["Plassere markøren"](#page-41-2)  [på side 34](#page-41-2).
- 2. Trykk **Tilbake**-tasten gjentatte ganger til alle ønskede tegn er fjernet.

#### **Slik sletter du alle data på en etikett eller flere etiketter:**

1. Trykk **FN + CLEAR**. Du blir presentert med de følgende valgmulighetene (de første to er bare tilgjengelig dersom du har flere områder).

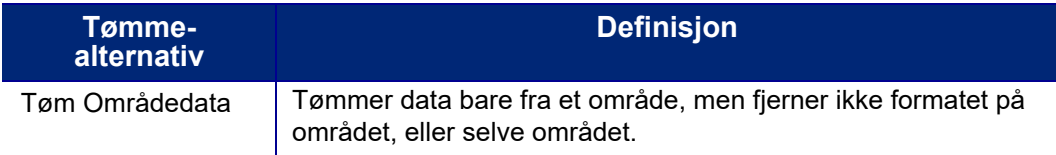

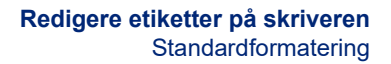

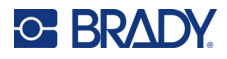

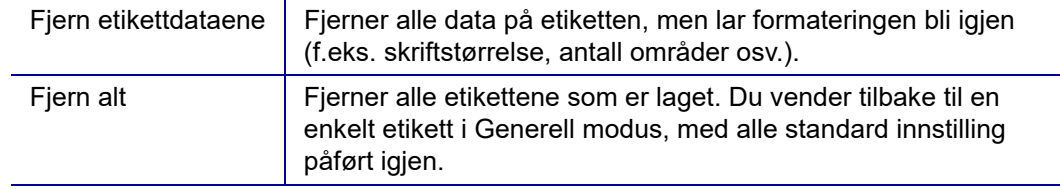

- 2. Velg ønsket alternativ, eller avbryt slettingen ved å trykke på tilbaketasten.
- 3. Hvis du valgte *Fjern alt* vises en bekreftelsesmelding. Naviger til *Ja* i meldingen og trykk **ENTER**.

## **Standardformatering**

## **Standardinnstillinger**

Standardinnstillingene bestemmes av skriveren basert på den installerte etikettforsyningen. Når etikettmateriell eller applikasjon/etikettypen lastes inn igjen, vil systemet komme tilbake til disse innstillingene. Skriften og attributtene kan også angis som standard ved hjelp av Innstilling av skrifttyper.

## <span id="page-42-1"></span><span id="page-42-0"></span>**Formatere tekst**

Tegn og linjeformatene som kalles attributter endrer skrifttypenes utseende, f.eks. størrelse, vekt (fet) og vinkel (kursiv), understreking og utvidelse eller sammentrekking av teksten. Du finner forskjellige formateringsfunksjoner under funksjonene Skrifttype, Etikett og Område.

## **Skriftsnitt**

Skriftsnittet (skrifttypen) bestemmes i oppsettsmenyen, og kan ikke endres på enkeltstående etiketter eller linjer. Se ["Skrifttype" på side 10](#page-17-0). Skrifttypene kan ikke lastes ned til skriveren.

## <span id="page-42-2"></span>**Skriftstørrelse**

Fontstørrelse gjelder en hel linje ad gangen, og måles i punktstørrelse eller millimeter, ettersom hva som er satt i innstillingsfunksjonen.

Hvis størrelsen endres før dataene skrives inn, vil alle dataene i gjeldende linje og de etterfølgende linjene bruke den nye skriftstørrelsene til skriftstørrelsen endres igjen. Endring av fontstørrelsen på data som allerede er skrevet inn, endrer størrelsen for hele linjen, uansett hvor markøren står på linjen. Men fontstørrelsen vil ikke endres på de etterfølgende linjene av innskrevet tekst. Du må endre fontstørrelse på hver, enkelt linje av forhåndsinnskrevne data.

#### **For å endre størrelsen av valgt font:**

1. Plasser markøren på tekstlinjen du vil endre størrelsen på. Se ["Plassere markøren" på](#page-41-2)  [side 34](#page-41-2).

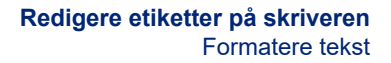

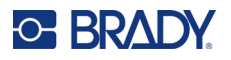

2. Trykk **FONT**.

En meny kommer opp og viser de tilgjengelige skriftstørrelsene for den installerte etikettforsyningen.

- 3. Naviger gjennom menyen **Størrelse** for å velge ønsket skriftstørrelse.
	- **Egendefinert:** Hvis du vil angi en størrelse manuelt, velger du **Egendefinert**. Minimums- /maksimumsområdet vises under tekstfeltet. Hvis du overskrider disse verdiene, vises en feilmelding.
	- **Automatisk:** Hvis du vil at tekststørrelsen tilpasses automatisk mens du skriver, velger du **Auto**. Autostørrelse starter med den største fontstørrelsen som passer på etiketten. Når en tekstlinje når kanten av etiketten, skaleres størrelsen ned til du trykker på ENTER eller til den minste skriftstørrelsen er nådd. Når du arbeider med autostørrelse og flere tekstlinjer, vil alle linjene på en etikett ha samme fontstørrelse. Autostørrelse er standardinnstillingen for alle etiketter, og vises som en «A» øverst i venstre hjørne på skjermen.
- 4. Trykk **ENTER** etter at du har valgt eller lagt inn størrelsen.

### <span id="page-43-0"></span>**Skriftattributter**

Skriftattributter (fet, *kursiv*, understreking, utvidet eller sammentrukket) kan brukes på en hel tekstlinje eller på enkeltstående tegn i en tekstlinje. Attributtene kan slås på før teksten angis eller etter at teksten allerede er angitt.

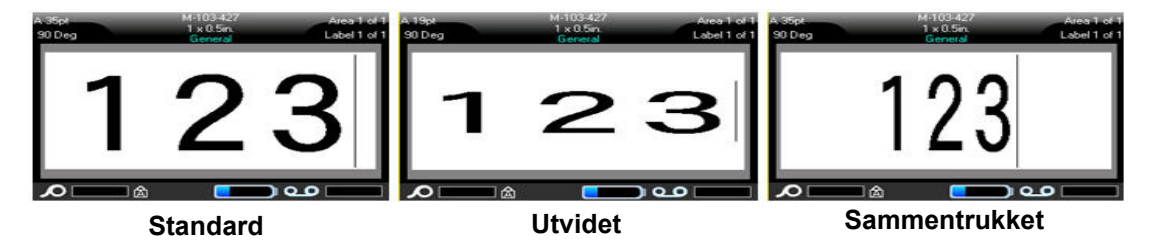

### *Ny tekst*

#### **Slik slår du på et attributt før du skriver inn teksten:**

- 1. Plasser markøren der attributtet skal starte.
- 2. Trykk **FONT**.
- 3. Velg ønsket attributt, og velg deretter **PÅ** (fet, kursiv og understreking) eller prosentandelen av utvidet eller knepet tekst.
- 4. Skriv inn teksten som skal ha attributtet.
- 5. Hvis du vil fortsette å skrive inn uten attributtet, trykker du på **FONT** igjen og slår av attributtet. For utvidet eller sammentrukket tekst endrer du prosentandelen til 100 % for å gå tilbake til normalen.

Når du påfører attributtet til tekst mens den skrives, vil attributtet være på til det skrus av, eller til du flytter markøren til et nytt område eller en ny etikett.

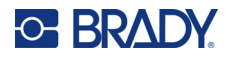

#### *Eksisterende tekst*

#### **Å påføre et attributt til eksisterende tekst:**

- 1. Velg teksten som du vil bruke attributtet på.
	- Hold nede **SHIFT** mens du flytter markøren med navigasjonstastene over tegnene som skal ha dette attributtet.
- **Merk:** Fremheving virker på en linje ad gangen. Du kan ikke fremheve flere enn en linje ad gangen.
- 2. Trykk **FONT**.
- 3. Velg attributtet, og velg deretter *På* (fet, kursiv og understreking) eller prosentandelen av utvidet eller knepet tekst.

All fremhevet tekst påføres attributtet.

For å fjerne fremheving av tegnene, trykk på en av navigeringstastene.

#### **Du fjerner et attributt som er påført tekst.**

Gjenta trinnene for å bruke attributtet, men velg *Av* i stedet.

## **Hevet skrift og senket skrift**

Hevet skrifttype plasserer et tegn noe over tekstlinjen og nedsenket skrifttype plasserer et tegn noe nedenfor tekstlinjen. Halvsteg opp og ned produserer tegnene litt mindre enn den normale skrifttypen. Funksjonene for hevet og senket skrift befinner seg på tastaturet. Ved å trykke på en av tastene brukes formatet på det neste tegnet som skrives. Det skrus av umiddelbart etter at tegnet er skrevet inn, og du vender tilbake til normal skrifttype.

#### **Slik bruker du hevet skrift eller senket skrift på ett tegn:**

- 1. Plasser markøren på linjen der tegnet med halvsteg opp eller ned skal forekomme.
- 2. Trykk **FN + SUP** (på Q) for hevet skrift eller **FN + SUB** (på W) for senket skrift.
- 3. Skriv inn tegnet som skal være et halvsteg opp eller ned.

Det er bare det tegnet som skrives rett etter at Super eller Sub-tasten er trykket, som fremkommer med et halvsteg opp eller ned.

#### **Slik bruker du hevet eller senket skrift på flere tegn:**

- 1. Skriv inn tegnene du vil legge inn i hevet eller senket skrift.
- 2. Plasser markøren på begynnelsen av tegnstrengen som du vil vise i hevet eller senket skrift.
- 3. Hold nede **SHIFT** mens du bruker navigasjonstastene for å flytte markøren over tegnene som skal heves eller senkes. Dette fremhever tegnene.
- 4. Trykk **FN + SUP** (på Q) for hevet skrift eller **FN + SUB** (på W) for senket skrift.

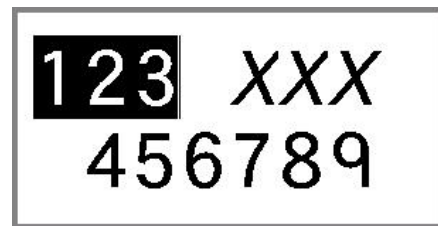

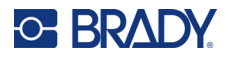

## <span id="page-45-0"></span>**Etiketter og områder**

Du kan opprette flere etiketter i én etikettfil, der hver nye etikett settes inn umiddelbart etter gjeldende etikett.

Områder brukes for å påføre ulik formatering (som tekstjustering, rotering og rammer) til ulike deler av hver enkelt etikett. Områdene kan bare legges til når det brukes kontinuerlig etikettmateriell som er satt i modusen for automatisk lengde (se ["Etikettlengde" på side 38\)](#page-45-1). Områdeformatering kan imidlertid brukes til etiketter i forhåndsinnstilt størrelse som har forhåndsdefinerte områder.

**Merk:** Du kan ikke sette en fast lengde på et område på en etikett med flere områder. Størrelsen på området er basert på datamengden og fontstørrelsen til dataene.

## <span id="page-45-3"></span><span id="page-45-2"></span>**Legg til etikett eller Område**

#### **Å legge til en etikett i en etikettfil:**

- 1. Trykk **LABEL**.
- 2. Velg *Legg til*.

Den nye etiketten settes inn rett etter gjeldende etikett, og nummeret på den vises øverst i høyre hjørne på skjermen. Hver etikett som legges til, vil være av samme etikettype.

Hvis den eksisterende etiketten hadde flere områder, har etiketten som er lagt til samme antall områder, og skriftstørrelsen fra den første datalinjen i hvert område beholdes.

#### **For å legge til et område på én etikett:**

- 1. Trykk **FN** og **AREA**.
- 2. Velg *Legg til*.

Et nytt område settes inn rett etter gjeldende område, og nummeret på det vises øverst i høyre hjørne på skjermen. Fontstørrelsen som brukes på den første linjen av foregående område bringes over til det nye området.

Bare gjeldende område vises på redigeringsskjermen. Bruk utskriftsforhåndsvisningen til å vise hele etiketten. Se ["Forhåndsvisning" på side 30](#page-37-1). For å navigere mellom områder, se ["Gå til etikett eller](#page-46-0)  [område" på side 39](#page-46-0)

**Merk:** Området kan bare brukes med kontinuerlig etikettforsyning.

## <span id="page-45-1"></span>**Etikettlengde**

Automatisk lengde er standard for kontinuerlig etikettmateriell. Når lengden er satt til *Auto*, vil etiketten være så lang som den trenger for å inneholde dataene som er angitt, opptil maksimalt 101,60 cm (40 tommer). Du kan imidlertid sette en fast lengde for en etikett. Forskjellige lengder kan stilles for hver etikett i en fil.

**Merk:** Hvis du vil endre måleenheten for lengde: Se ["Måleenheter" på side 8](#page-15-0) for mer informasjon.

#### **Å endre lengden på etiketten:**

1. Trykk **LABEL**.

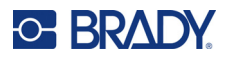

2. Velg **Lengde**, deretter **Fast**.

**Merk:** *Lengde* er ikke tilgjengelig hvis du bruker et etikettmateriell i forhåndsinnstilt størrelse.

- 3. Angi ønsket lengde på etiketten i feltet.
- 4. Trykk **ENTER** (mating).

**Merk:** Minimums- og maksimumsverdiene for etikettforsyningen som er installert, vises til venstre og høyre for tekstfeltet.

## <span id="page-46-1"></span><span id="page-46-0"></span>**Gå til etikett eller område**

#### **Å gå til en annen etikett:**

- 1. Trykk **LABEL**.
- 2. Velg *Gå til*, og angi deretter nummeret til ønsket etikett.
- 3. Trykk **ENTER** (mating).

#### **Slik går du til et annet område på etiketter med flere områder:**

**Merk:** Områder kan kun brukes med kontinuerlig etikettmateriell.

- 1. Trykk på tastene **FN** og **AREA**.
- 2. Velg *Gå til*, og angi deretter nummeret til ønsket område.
- 3. Trykk **ENTER** (mating).

#### *Hurtigtaster*

- Trykk **NEXT LABEL** for å gå til den neste etiketten i filen.
- Trykk **FN** og **PREV LABEL** for å gå til den forrige etiketten i filen.
- Trykk **NEXT AREA** for å gå til det neste området i en etikett der flere områder er konfigurert.
- Trykk **FN** og **PREV AREA** for å gå til det forrige området i en etikett der flere områder er konfigurert.
- Trykk **FN** og **venstre navigasjonstast** for å gå til forrige etikett eller område i en etikett med flere områder konfigurert eller **FN** og **høyre navigasjonstast** for å gå til neste etikett eller område.

#### *Snarveier på skjermen*

Bla gjennom etiketter på skjermen.

- Bruk pil opp og ned for å få tilgang til neste eller forrige etikett i sekvensen.
- Bruk pil høyre og venstre for å få tilgang til neste område i sekvensen.

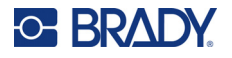

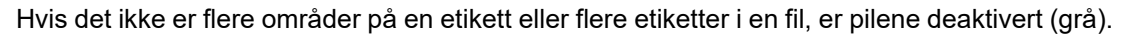

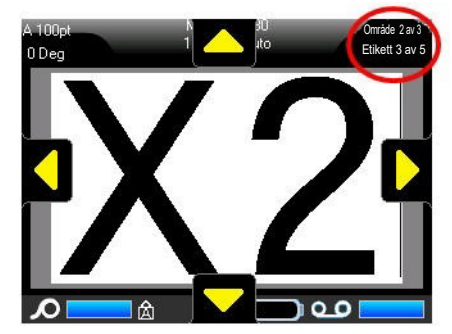

### <span id="page-47-0"></span>**Slette etikett eller område**

Å slette en etikett fjerner alle data og all formatering på den etiketten. Hvis det finnes flere områder på en etikett, og den etiketten blir slettet, blir også områdene som er tilknyttet den etiketten også slettet. Hvis du sletter et område, fjernes det fra gjeldende etikett. Det sletter ikke området på alle etiketter.

#### **Å slette en etikett eller et område:**

- 1. Naviger til etiketten eller området du ønsker å slette. Se ["Gå til etikett eller område" på side 39](#page-46-0).
- 2. Trykk **LABEL** hvis du vil slette en etikett, eller trykk **FN** og **AREA** hvis du vil slette et område.
- 3. Velg **Slette**.
- 4. Klikk **Ja** på bekreftelsesmeldingen.

## **Duplisere etikett eller område**

Hvis du dupliserer en etikett, beholdes all formatering og innhold på etiketten som dupliseres. Hvis det finnes flere områder på etiketten, finnes de også på den dupliserte etiketten.

#### **Slik dupliseres en etikett:**

- 1. Naviger til etiketten som skal dupliseres. Se ["Gå til etikett eller område" på side 39.](#page-46-0)
- 2. Trykk **LABEL**.
- 3. Velg *Dup*.

### **Justering**

Justering viser til innrettingen av dataene mellom satte grenser (marger) på en etikett eller i et område. Det finnes to typer justeringer: horisontal og vertikal. Horisontal justering (H.-justering) justerer dataene mellom venstre og høyre marger på en etikett eller i et område. Vertikal justering (V.-justering) justerer dataene mellom topp- og bunnmargen på etiketten eller området. Justering gjelder et område eller en etikett. Det kan ikke defineres for linje pr. linje.

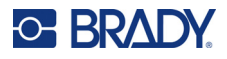

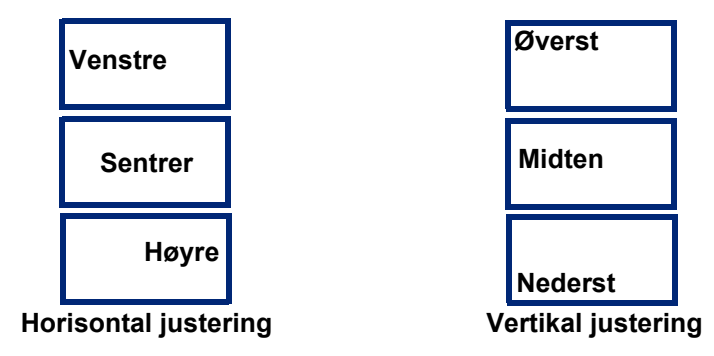

#### **Å bruke justering**

- 1. Naviger til etiketten eller området du vil ha justert. Se ["Gå til etikett eller område" på side 39](#page-46-0).
- 2. Åpne etikett- eller områdemenyen: Trykk **LABEL** eller **FN + AREA**.
- 3. Velg *H.-juster* eller *V.-juster*.
- 4. Velg den horisontale eller vertikale justeringen som ønskes.

Alle datalinjene på etiketten eller området justeres i henhold til det valget som er gjort. Når en etikett legges til, opprettholdes justeringen med de angitte justeringsinnstillingene inntil den endres. Ulik justering kan brukes på enkeltetiketter i en fil med flere etiketter eller på forskjellige områder på en enkelt etikett.

## **Rotasjon**

Rotasjon snur dataene på en etikett eller i et område, mot klokken, i 90° trinn. Rotasjon gjelder alle data på en etikett eller i et område.

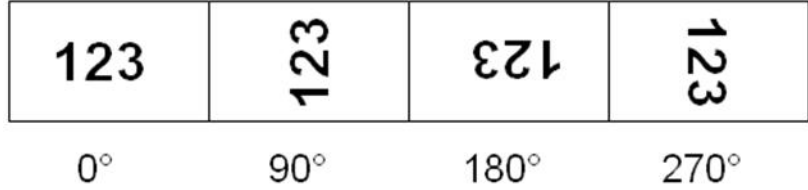

**Merk:** Dersom det er lagt inn rotasjon individuelt for områder, kan du ikke rotere hele etiketten.

Rotering virker ikke på en linje ad gangen. Når du legger til et nytt område eller etikett, vil rotasjonen være den samme som foregående område eller etikett.

#### **Å rotere data:**

- 1. Naviger til den etiketten eller området som skal roteres. Se ["Gå til etikett eller område" på](#page-46-0)  [side 39](#page-46-0).
- 2. Åpne etikett- eller områdemenyen: Trykk **LABEL** eller **FN + AREA**.
- 3. Velg *Roter* og velg rotasjonsgrad.

Hvis skriftstørrelsen er satt til *Auto*, blir roterte data automatisk dimensjonert for å gi plass til den nye etikettretningen. Men hvis det brukes en fastsatt fontstørrelse, er det mulig de roterte dataene ikke passer til etiketten. Hvis dette skjer, vil en feilmelding vises som indikerer at den roterte teksten ikke passer. Roteringsfunksjonen kanselleres og dataene blir ikke rotert.

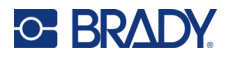

Rotasjon vises ikke på redigeringsskjermen, selv om rotasjonsgraden vises øverst i venstre hjørnet på skjermen. For å se den virkelige rotasjonen bruker du ["Forhåndsvisning" på side 30.](#page-37-1)

**Merk:** Skriveren setter automatisk rotasjonen basert på etikettmateriellet. Hvis du setter inn et annet etikettmateriellet, vil rotasjonsinnstillingen gå tilbake til standard for etikettmateriellet.

### **Ramme**

En ramme kan legges inn i et område eller på en etikett, men ikke på en tekstlinje. Du kan ha en forskjellig ramme, eller ingen ramme, på ulike etiketter i en fil med flere etiketter. Du kan også plassere en ramme på en etikett som inneholder områderammer.

**Merk:** Rammer kan bare plasseres på kontinuerlige etiketter, ikke på etiketter i forhåndsinnstilt størrelse.

#### **Slik legger du til en ramme:**

- 1. Naviger til etiketten eller området der du vil plassere en ramme. Se ["Gå til etikett eller område"](#page-46-0)  [på side 39](#page-46-0).
- 2. Åpne etikett- eller områdemenyen: Trykk **LABEL** eller **FN + AREA**.
- 3. Velg **Ramme** og velg rammetypen.

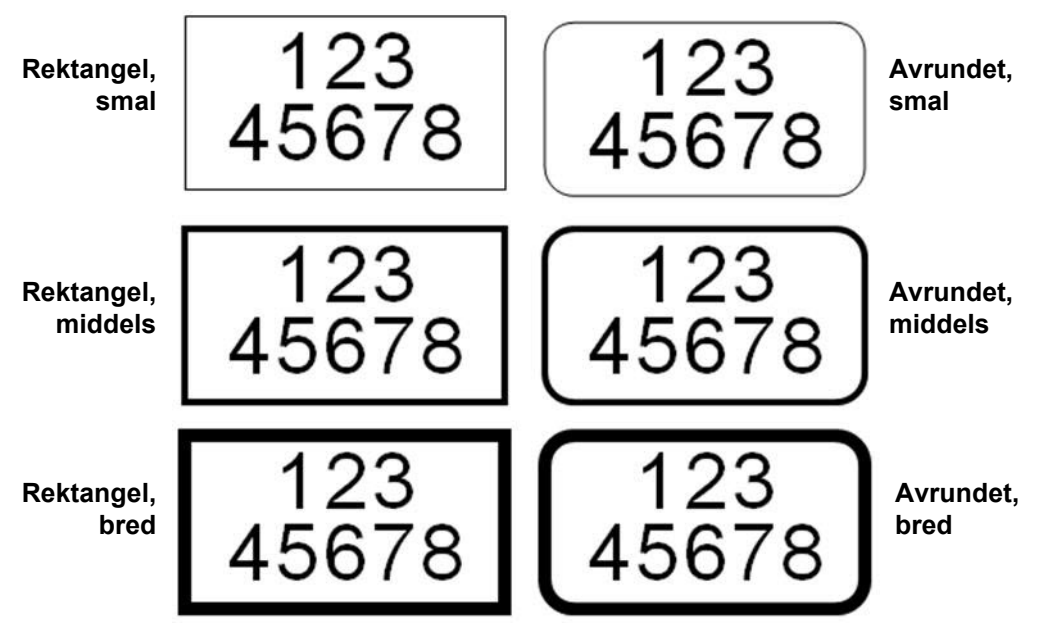

Rammer vises ikke på redigeringsskjermen. Bruk utskriftsforhåndsvisning for å se etikett- eller områderammer. Se ["Forhåndsvisning" på side 30.](#page-37-1)

**Merk:** Rammer vises ikke kant til kant, men kan virke noe forskjøvet fra selve kanten på etiketten.

#### **Å fjerne rammen:**

- 1. Naviger til etiketten eller området som inneholder rammen.
- 2. Åpne etikett- eller områdemenyen: Trykk **LABEL** eller **FN + AREA**.
- 3. Velg *Ramme* deretter *Ingen*.

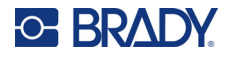

### **Reversere**

Reverseringsfunksjonen veksler forgrunns- og bakgrunnsfargene til dataene på en etikett, basert på fargebåndet og det installerte etikettmateriellet. For eksempel, svarte bokstaver på en gul bakgrunn vil skrives ut med gule bokstaver på en svart bakgrunn.

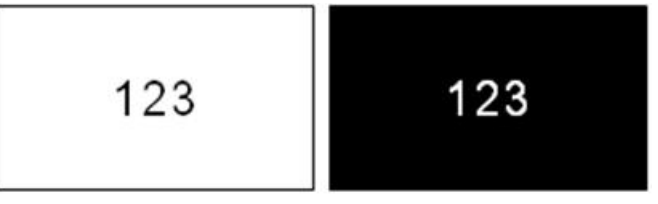

Du kan bruke reversformatering på områder eller etiketter. Når du legger til et annet område eller etikett, bringes reversfunksjonen videre.

**Merk:** Denne funksjonen er bare tilgjengelig når kontinuerlig tilførsel er installert i skriveren. Reversering kan ikke brukes på etikettmateriell med forhåndsinnstilt størrelse.

**Slik bruker eller fjerner du reverseringsformatering på en etikett eller et område:**

- 1. Åpne etikett- eller områdemenyen: Trykk **LABEL** eller **FN + AREA**.
- 2. Naviger til *Reversering* og velg *På* eller *Av*.

### **Vertikal tekst**

I vertikal tekst går hvert tegn ned en linje i forhold til foregående tegn.

**Eksempel:** Ordet "WIRE" vises slik som vertikal tekst:

W I R E

Vertikal tekst kan bare påføres et område eller en etikett, og kan ikke bruke spå linje for linje.

#### **For å formatere tekst vertikalt:**

- 1. Naviger til etiketten eller området du ønsker å formatere vertikalt. Se ["Gå til etikett eller](#page-46-0)  [område" på side 39](#page-46-0).
- 2. Åpne etikett- eller områdemenyen: Trykk **LABEL** eller **FN + AREA**.
- 3. Naviger til *Vertikal* velg deretter *På*. Teksten vises vertikalt.

#### **For å fjerne den vertikale tekstformateringen, og plassere teksten i normalt, horisontalt format:**

- 1. Naviger til etiketten eller området som viser data som vertikal tekst.
- 2. Åpne etikett- eller områdemenyen: Trykk **LABEL** eller **FN + AREA**.
- 3. Naviger til *Vertikal* velg deretter *Av*. Teksten retter seg in etter det forhåndsdefinerte formatet.

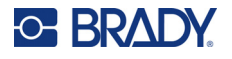

### *Flere vertikale linjer med tekst*

Dersom det er mer enn én linje, vises de etterfølgende linjene vertikalt til høyre for den første tekstlinjen.

**Merk:** Den horisontale og vertikale justeringen stilles før den vertikale formateringen brukes på de vertikale tekstlinjene.

123<br>4567

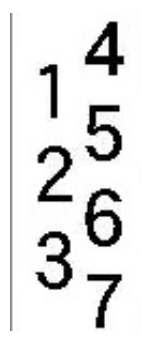

**Flere linjer, før påføring av vertikal tekst (autostørrelse)**

**Flere linjer, etter påføring av vertikal tekst (autostørrelse)**

### *Feil med vertikal tekst*

Dersom linjen som skal plasseres vertikalt inneholder en strekkode, eller dersom høyden på etiketten ikke kan gi plass for den vertikale plasseringen av teksten, vises en feilmelding. Trykk **ENTER** for å fjerne feilmeldingen. Redigeringsprogrammet viser deretter teksten i originalformatet, uten å bruke det vertikale tekstalternativet.

## <span id="page-51-0"></span>**Symboler**

M610 etikettskriver-skriveren inneholder hundrevis av symboler som kan brukes innen en rekke områder. De tilgjengelige symbolkategoriene er:

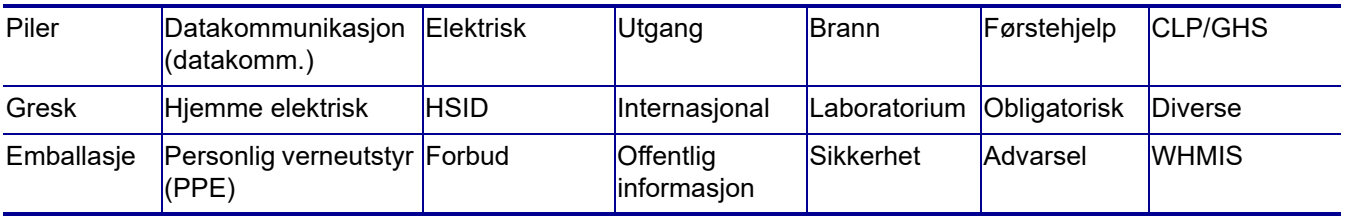

#### **Å legge inn et symbol på etiketten:**

- 1. Plasser markøren ved punktet der du ønsker at symbolet skal vises.
- 2. Trykk **SYMBOL**.
- 3. Velg symbolkategori. Et rutenett med symboler vises. Noen rutenett er lange og kan kreve rulling av bilde for å se alle symbolene.
- 4. Velg ønsket symbol.

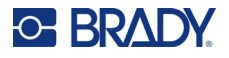

5. Trykk **ENTER** (mating). Symbolet vises med samme fontstørrelse som er i bruk.

#### **Å fjerne et symbol fra etiketten:**

- 1. Plasser markøren til høyre for symbolet.
- 2. Trykk **Tilbake**-tasten.

## <span id="page-52-0"></span>**Grafikk**

Grafikk er symboler, logoer eller annen kunst fra en ekstern kilde, f.eks. en datamaskin. Denne grafikken må være i filformatet bitmap (\*.bmp) og kan bare være svart/hvit. Skriveren vil endre størrelsen på grafikk automatisk, men det er viktig å holde grafikkstørrelsen omtrent lik størrelsen som blir utskrevet (ca. 51 x 51 mm (2 tommer x 2 tommer)). Størrelsen til den importerte grafikkfilen kan ikke overskride 40 kB.

### **Importer grafikk**

Grafikk legges til skriveren gjennom importfunksjonen. Denne funksjonen vises på filmenyen hvis en ekstern lagringsenhet, som f.eks. en minnepinne (USB) er tilkoblet.

#### **Slik importerer du grafikk til skriveren:**

- 1. Last ned grafikk fra datamaskinen til en minnepinne (USB).
- 2. Koble minnepinnen (USB) som inneholder grafikken, til skriveren.
- 3. Trykk **FN + FILE**.
- 4. Velg *Import*.
- 5. Velg *Grafikk,* velg deretter grafikken, og trykk **ENTER**.

Grafikkfiler (.bmp) lagres på skriveren i en spesifikk mappe som brukes av grafikkfunksjonen. Denne mappen er utilgjengelig for brukeren, og dermed, ved import av grafikk vises ikke destinasjonsmappen. I motsetning til symboler blir ikke importert grafikk kategorisert. Men den mest nylig brukte grafikken vises først i vinduet.

For å se en mer omfattende beskrivelse av hvordan du importerer filer, se i ["Bruk av filer fra en ekstern](#page-80-0)  [kilde" på side 73.](#page-80-0)

## **Legg til grafikk**

#### **For å legge til din egen grafikk på etiketten:**

- 1. Plasser markøren ved punktet der du ønsker at grafikken skal vises.
- 2. Trykk **FN** og **GRAPHICS** for å vise grafikken som er lagret på skriveren. Det grafiske nettet viser den sist brukte grafikken først.
- 3. Velg ønsket grafikk og trykk **ENTER**.

**Merk:** Grafikken vises i samme størrelse som skriften.

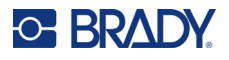

## <span id="page-53-0"></span>**Dato og klokkeslett**

Skriveren setter inn gjeldende dato eller klokkeslett ved hjelp av den gjeldende systemklokkens verdi på tidspunktet for utskrift og tidsformatet som er definert i oppsettsfunksjonen. (Se i ["Dato og](#page-16-0)  [klokkeslett" på side 9](#page-16-0) for mer informasjon.)

#### **Slik setter du inn gjeldende dato eller klokkeslett på hver etikett:**

- 1. Plasser markøren på punktet på etiketten der du vil at datoen eller klokkeslettet skal settes inn.
- 2. Trykk **FN + DATE** (dato), eller **TIME** (klokkeslett).

Datoen eller klokkeslettet vises i formatet på redigeringsskjermen (for eksempel mm/dd/åå eller TT: MM). Vil du se faktisk dato eller klokkeslett, bruker du utskriftsforhåndsvisning (se ["Forhåndsvisning"](#page-37-1)  [på side 30](#page-37-1)).

## <span id="page-53-1"></span>**Internasjonale tegnsett**

M610 etikettskriver-skriveren inneholder hundrevis av internasjonalt anerkjente tegn med diakritiske merker.

**For å legge til et internasjonalt tegn på etiketten:**

1. Plasser markøren ved punktet der du ønsker at det internasjonale tegnet skal plasseres.

SETUP

- 2. Trykk «i»  $\begin{array}{|c|c|c|c|c|c|}\n\hline\n2. & \text{Trykk} & \text{if } \mathcal{O} & \text{if } \mathcal{O} & \text{if } \mathcal{O} & \text{if } \mathcal{O} & \text{if } \mathcal{O} & \text{if } \mathcal{O} & \text{if } \mathcal{O} & \text{if } \mathcal{O} & \text{if } \mathcal{O} & \text{if } \mathcal{O} & \text{if } \mathcal{O} & \text{if } \mathcal{O} & \text{if } \mathcal{O} & \text{if } \mathcal{O} & \text{if }$
- 3. Bla gjennom listen til ønsket tegn er funnet, eller trykk på bokstaven på tastaturet for å hoppe til den delen av alfabetet.
- 4. Dra rullefeltet på skjermen for å bla gjennom tegnlisten.
- 5. Naviger til tegnet og trykk **ENTER**. Tegnet vises med samme skriftstørrelse som er i bruk.

## <span id="page-53-2"></span>**Strekkode**

Strekkoder genereres etter symbologien i bransjestandardene. En vanlig strekkode består av vertikale linjer (streker) og mellomrom av ulik tykkelse, avhengig av teksten som ble lagt inn. Den kan også inneholde "Personlesbar tekst". Tekst som kan leses av mennesker er dataene som blir lagt inn, og som genererer strekkoden. Siden du ikke kan lese streker og mellomrom, kan du få vist den virkelige teksten som strekkoden betyr.

Strekkodeelementer støtter bare vertikal endring av størrelse (høyde). Strekkodens bredde baseres på data og symbologi, og kan ikke endres. Noen strekkodebredder (avhengig av symbologien som brukes) kan skiftes ved å endre størrelsesforholdet og bredden til strekkoden.

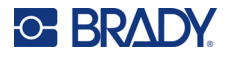

Strekkodedata kan vises på samme linje som andre data (tekst eller symboler). Det er ikke nødvendig å ha et eget område for strekkoden. Strekkodedata på samme linje som tekst vil ikke overskrive teksten som allerede er på linjen, men plasseres ved siden av den. All tekst på samme linjen som strekkoden vil rette seg inn på grunnlinjen sammen med strekkoden.

## **Strekkodeinnstillinger**

Før du legger inn en strekkode må du bestemme hvilken strekkodesymbologi og attributter du vil bruke. Ikke alle attributter gjelder for alle strekkodesymbologityper, så de vil enten være grå eller ikke vises.

**Merk:** Flere strekkodetyper støttes i Brady Workstation og appen Brady Ekspressetiketter.

#### **For å få tilgang til strekkodeinnstillinger:**

- 1. Trykk **LABEL**.
- 2. Naviger til og velg **Strekkode**. (For hjelp til navigasjon, se ["Menyer" på side 23.](#page-30-0))
- 3. Legg inn innstillingene du ønsker. For informasjon om hvordan du bruker skjermen, se ["Innstillingsskjermer" på side 24.](#page-31-1)
	- **Symbologi:** Skriveren støtter disse strekkodesymbologitypene:
		- UPC-A
		- UPC-E
		- EAN 8
		- EAN 13
		- Code 39
		- Code 128
		- Interleaved 2 of 5
		- **Datamatrise**
		- QR-kode
	- **Høyde** (eller **Maks. høyde**)**:** Høyden på en strekkode kan variere. For de fleste symbologier kan du oppgi en nøyaktig høyde på minst 2,54 mm (0,1 tomme). For symbologier som består av ørsmå kvadrater, f.eks. datamatrise, oppgis maksimal høyde.
	- **Strekbredde:** Dette endrer tykkelsen på strekene og mellomrommene i strekkoden som igjen gjør strekkoden lengre eller kortere. Sett bredden, i piksler (prikker), på den smaleste streken i en strekkode. (Ikke tilgjengelig for enkelte symbologier, f.eks. QR og datamatrise.)
	- **Forhold:** Forholdet i en strekkode er forholdet mellom smale elementer og brede elementer, der elementene er stolper og mellomrom.
	- **Leselig for mennesker:** Tekst som kan leses av mennesker er dataene som blir lagt inn, og som genererer strekkoden. Siden du ikke kan lese streker og mellomrom, kan du vise den virkelige teksten som strekkoden betyr. Menneskelig lesbar tekst kan plasseres over eller under strekkodesymbologien, eller du kan velge å ikke ta dette med.

Hvis du velger å vise lesbar tekst, blir et felt for tekststørrelsen tilgjengelig. Velg en størrelse for strekkodeteksten som er leselig for mennesker.

- **Kontrollsiffer:** Et kontrollsiffer brukes for å påvise feil i en strekkode. Det består at ett enkelt siffer som er beregnet fra de andre sifrene i strekkoden. Merk av boksen *Kontrollsiffer* for å slå på funksjonen.
- 4. Når du er ferdig, trykker du **ENTER**.

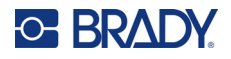

## **Legg til en strekkode**

Strekkodetasten gjør at du kan veksle mellom strekkode og tekst. Trykk en gang for å skru den på, trykk igjen for å skru den av.

#### **Slik legger du til en strekkode:**

- 1. Plasser markøren der du ønsker å legge til strekkoden. Se ["Plassere markøren" på side 34](#page-41-2).
- 2. Trykk **FN + LIST**.
- 3. Skriv strekkodedataene:

Strekkoden vises på skjermen ettersom data blir skrevet inn. Bildet nedenfor viser strekkoden plassert innenfor en tekstlinje med teksten som er leselig for mennesker under strekkoden.

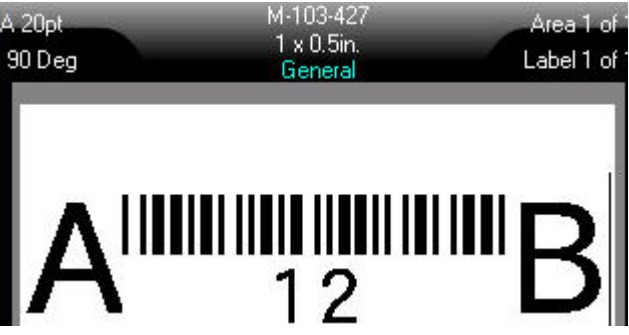

Hvis teksten som er leselig for mennesker, ble satt til *Ingen*, vil strekkodedataene vises midt i strekkoden mens du angir den, men vil ikke være synlige når du er ferdig.

4. Når du er ferdig med å skrive inn en strekkode må du trykke **ENTER** for beveger markøren til neste linje, og skrur strekkodefunksjonen av automatisk.

## **Legge til en datamatrise eller QR-kode**

#### **Slik legger du til en datamatrise eller QR-kode:**

- 1. Plasser markøren der du ønsker å legge til en datamatrise eller QR-kode.
- 2. Trykk **FN + LIST**.
- 3. Skriv inn verdien i tekstboksen som vises og trykk **ENTER** for å plassere datamatrisen eller QR-koden.
- 4. Trykk ENTER en gang til for å gå til neste linje, hvis ønsket.

### **Redigering av strekkodedata**

#### **Å redigere strekkodedata:**

- 1. Plasser markøren på strekkoden. Strekkodemodus skrus på automatisk.
- 2. Rediger strekkodeteksten.

Strekkodemodus skrus av automatisk når du flytter markøren forbi siste tegn i strekkoden.

## <span id="page-56-1"></span><span id="page-56-0"></span>**Serialisering (sekvensielle data)**

Tasten *SERIAL* legger automatisk til en serie med etterfølgende tall eller bokstaver på etikettene. Seriefunksjonen plasserer neste tall eller bokstav i rekkefølgen av den definerte sekvensen på individuelle etiketter. Antallet etiketter som er opprettet er definert av sekvensverdiene du legger inn, og vises i toppen av skjermen. Bruk utskriftsforhåndsvisning for å vise sekvensen før du skriver ut. Se ["Forhåndsvisning" på side 30.](#page-37-1)

Sekvenser kan kombineres med andre data på en etikett. Alle data som vises på en etikett som omfatter en sekvens, vil gjentas på alle etiketter sammen med de sekvensielle dataene.

## **Hvordan serialisering virker**

Serialiseringen er alfanumerisk med tall fra 0 til 9 og bokstaver fra A-Z. Serialiseringen kan være enkel eller lenket med maksimalt to sekvenser pr. etikett.

**Merk:** Du kan inkorporere serialiserte data i en strekkode.

Serialisering består av en startverdi, sluttverdi og en tilvekst. Startverdien er tallet, bokstaven eller kombinasjonen av tall og bokstaver som starter serialiseringssekvensen. Sluttverdien er avslutningspunktet av sekvensen.

Tilveksten er verdien som er lagt til foregående tall i sekvensen for å produsere neste sekvensnummer. (Du kan ikke ha en tilvekstverdi på 0.) For eksempel, en startverdi på 1, en sluttverdi på 25 og en tilvekst på 4 produserer 1, 5, 9, 13, 17, 21, 25.

## **Eksempler på serialisering**

### *Enkelt eksempel*

I en enkel serialisering gjennomgår en sekvens alle tallene (0–9) eller bokstavene (A–Z), og bruker ett tall / én bokstav for hver etikett.

#### **Eksempel:**

Startverdi: 1 Sluttverdi: 10 Økning: 1 Gir: 1, 2, 3, 4, 5, 6, 7, 8, 9, 10

#### *Enkelt alfanumerisk eksempel*

Du kan kombinere bokstaver og tall i en enkelt serialisering. Når det tegnet som står lengst til høyre i startverdien når sin maksimalverdi (9, Z), blir tegnet til venstre for det inkrementert, og det høyre tegnet går tilbake til minsteverdien (0, A).

#### **Eksempel:**

Startverdi: A1 Sluttverdi: D4 Økning: 1 Gir: A1…A9, B0…B9, C0…C9, D0...D4

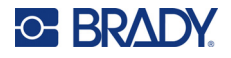

#### *Avansert, uavhengig eksempel*

I en serialisering med flere sekvenser, der det andre verdisettet IKKE er avhengig av det første settet (dvs. boksen *Tilkoblet* IKKE er avmerket), øker de to sekvensene sekvensielt uavhengig av hverandre.

**Eksempel:** To sekvenser som øker uavhengig av hverandre:

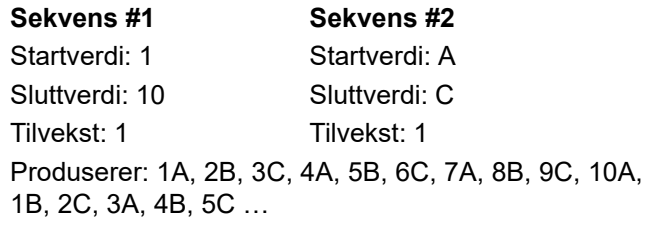

#### <span id="page-57-0"></span>*Avansert, avhengig eksempel*

I en «koblet» serialisering med flere sekvenser (boksen *Tilkoblet* er avmerket), er det andre verdisettet avhengig av det første settet. Den andre sekvensen beholder sin startverdi til den første sekvensen er fullført, og deretter går den til neste verdi.

**Eksempel:** To sekvenser som øker avhengig.

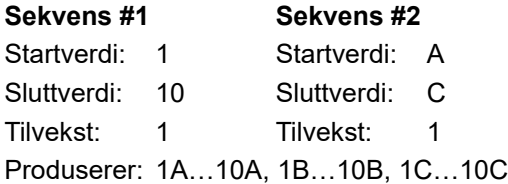

## <span id="page-57-1"></span>**Legge til serienumre**

**Å legge til serialisering til etiketter:**

- 1. Plasser markøren der du ønsker at serialiseringen skal vises på etiketten.
- 2. Trykk **SERIAL**.
- 3. Angi verdiene for den første (eller eneste) sekvensen.
	- I feltet **Startverdi** angir du sekvensens startverdi. Dersom startverdien er større enn sluttverdien, vil serien forminskes automatisk.
	- I feltet **Sluttverdi** angir du den siste verdien i sekvensen.
	- I feltet **Økning** angir du mengden det skal økes med for hver verdi i sekvensen. For eksempel en sekvens som begynner med 1 med en økning på 2 gir: 1, 3, 5, 7, 9 osv.
- 4. For en enkel sekvens, naviger til *OK* og trykk **ENTER**. Hvis du vil legge til en ny sekvens, fortsetter du. De resterende trinnene gir én kompleks sekvens på etikettene. For å få de to sekvensene til å vises på forskjellige steder på etiketten, se ["Slik legger du til flere sekvenser](#page-58-0)  [som vises på forskjellige steder på etiketten:" på side 51](#page-58-0).
- 5. Velg boksen **Legg til sekv. 2**.
- 6. Under *Sekvens #2* angir du **Startverdi**, **Sluttverdi** og **Økning**.
- 7. Hvis du vil at verdiene skal øke avhengig som beskrevet i ["Avansert, avhengig eksempel" på](#page-57-0)  [side 50](#page-57-0), velger du **Koblet**.

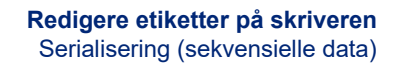

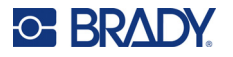

#### 8. Trykk **ENTER** (mating).

Sekvensen plasseres på etikettene, og det totale antallet etiketter vises i øvre høyre hjørne på skjermen.

**Merk:** Lenkede serialiseringer må ikke vises på samme stedet på etiketten. De kan være på forskjellige steder på etiketten. Se nedenfor.

#### <span id="page-58-0"></span>**Slik legger du til flere sekvenser som vises på forskjellige steder på etiketten:**

- 1. Plasser markøren på etiketten der du vil at den første sekvensen skal vises.
- 2. Trykk **SERIAL**.
- 3. Angi verdiene for den første sekvensen.
	- I feltet **Startverdi** angir du sekvensens startverdi. Dersom startverdien er større enn sluttverdien, vil serien forminskes automatisk.
	- I feltet **Sluttverdi** angir du den siste verdien i sekvensen.
	- I feltet **Økning** angir du mengden det skal økes med for hver verdi i sekvensen. For eksempel en sekvens som begynner med 1 med en økning på 2 gir: 1, 3, 5, 7, 9 osv.
- 4. Naviger til *OK* og trykk **ENTER** for å gå tilbake til redigeringsskjermen.
- 5. På redigeringsskjermen navigerer du til neste sekvensplassering (markørposisjon) på etiketten.
- 6. Trykk **SERIAL**.

Verdiene fra den første sekvensen er allerede fylt ut.

- 7. Velg boksen **Legg til sekv. 2**.
- 8. I sekvens nr. 2 angir du start-og sluttverdiene for sekvensen, i tillegg til trinnvis økning.
- 9. Naviger til *OK* og trykk **ENTER**.

### **Redigering av en sekvens**

Du kan endre serialiseringsverdiene etter at sekvensen er bestemt.

#### **For å endre sekvensverdiene:**

1. Trykk **SERIAL**.

Skjermen viser gjeldende sekvensverdier.

- 2. Velg verdifeltene som skal endres, og angi de nye verdiene.
- **Merk:** Hvis du bruker flere serialiseringer ved ulike posisjoner på etiketten, må du passe på at avmerkingsboksen Legg til sekv. 2 er krysset av.
- 3. Når du er klar må du navigere til *OK* og trykke **ENTER**.

#### **Slik sletter du en sekvens:**

I redigeringsprogrammet plasserer du markøren rett til høyre for en sekvensverdi og trykker TILBAKE-tasten.

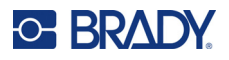

## <span id="page-59-0"></span>**Liste (importere data)**

Listefunksjonen gjør det mulig for deg å produsere flere etiketter med ulik informasjon fra en enkelt, formatert etikett (hoveddokument) og en strukturert datakilde.

Datakilden (eller databasen) er en samling organiserte data som er tilknyttet hverandre. Det settes ofte opp som en tabell som inneholder felter (kolonner) og poster (rader). Et felt er en informasjonskategori for hver post, mens en post er kombinasjonen av all informasjonen i feltene til én etikett.

Hvis du for eksempel skal skrive ut tyverimerking, kan de inneholde artikkelnummer, serienummer, avdeling og merke. Dataene for hver artikkel vil være på en rad, og kolonnene vil være for artikkelnummer, serienummer, avdeling og merkevare.

Når flettingen kjøres, oppretter systemet en utdata-etikett for hver post (rad) i datakilden. Dataene i hver kolonne plasseres i et forskjellig område på etiketten.

## <span id="page-59-2"></span>**Sette opp datakilden**

Datakilden må være en .csv-fil opprettet i et regneark eller et databaseprogram på en datamaskin, som importeres til M610 etikettskriver-skriveren via en minnepinne (USB). Du kan også opprette .csv-filen direkte på skriveren. Hvis du har laget en .csv-fil på en datamaskin, må du importere filen til skriveren før du kan bruke listefunksjonen. Se ["Bruk av filer fra en ekstern kilde" på side 73](#page-80-0) for informasjon om import av filer ved hjelp av en minnepinne (USB).

#### **Slik oppretter du datakilden direkte på skriveren:**

- 1. Trykk **LIST**.
- 2. Velg *Opprett*.
- 3. Skriv inn antallet felter (kolonner) som datakilden vil inneholde.

I vårt eksempel på tyverimerking vil du ha fire felt: Enhetsnummer, serienummer, avdeling og firmanavn.

4. Velg *Fortsett*.

Antall definerte felter vises som blå og gule kvadrater øverst på skjermen. Det blå feltet er dette feltet. Det grå kvadratet viser postnummeret etter hvert som data legges inn i datakilden.

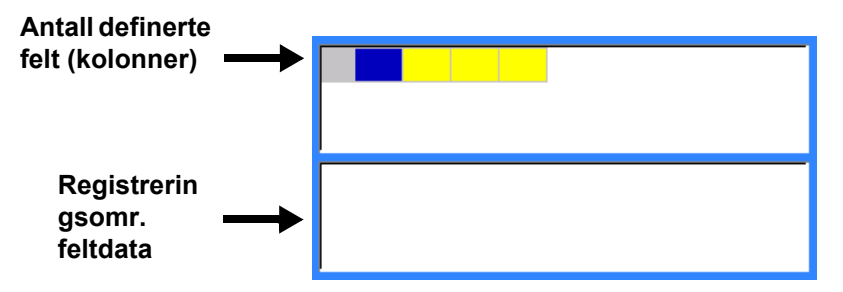

<span id="page-59-1"></span>5. Bruk navigasjonstastene til å velge et felt der du vil angi data.

Det valgte feltet blir blått, noe som angir at dette er det aktive feltet hvor dataene skrives inn. Området for innlegging av data i det valgte feltet vises i den nederste halvdelen av skjermen.

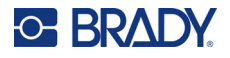

<span id="page-60-0"></span>6. Tast inn dataene for dette feltet, og trykk deretter **ENTER**.

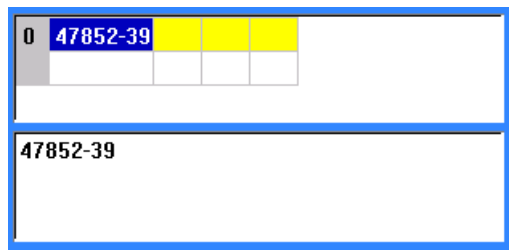

7. Gjenta trinn [5](#page-59-1) og [6](#page-60-0) for hvert felt der du vil angi data.

Når du har lagt inn data i hvert definerte felt vil en annen rad vises automatisk.

8. Velg *Neste* for å gå til det første feltet i neste rad. Trykk deretter Enter for å gå inn i feltet. Se ["Arbeide med datarader" på side 53.](#page-60-1)

#### **For å lage datakilden:**

- 9. Velg **Lagre** når du er ferdig. Skriveren tilbyr følgende alternativer.
	- **Intern:** Lagre filen på skriveren. For mer informasjon om hvordan du oppgir et filnavn og navigerer i mapper, se ["Lagre en fil" på side 69.](#page-76-1)
	- **Ekstern:** Lagre filen på en minnepinne (USB) som er satt inn i skriveren.
	- **Avbryt:** Avbryter lagring av filen og sender deg tilbake til redigeringsprogrammet for data med dataene intakte.

#### **Å gå ut av datakilden:**

- 10. Trykk **Tilbake**-tasten.
	- Det kommer opp en melding som spør deg om du vil lagre før du avslutter.
- 11. Hvis du allerede har lagret filen, trykker du *Ja*. Filen forblir lagret.
- 12. Hvis du ikke har lagret filen ennå, trykker du *Nei*. Skriveren går tilbake til Lagre-funksjonen.
- **Merk:** Hvis du ikke husker om du har lagret filen, trykker du *Nei*. Ser du filnavnet i listen over filer, velger du navnet (for å utheve det) og trykker Enter. Det vises en melding om angir at filen finnes fra før. Trykk *Ja* for å overskrive filen. Dette vil sikre at filen er lagret. Du vender tilbake til redigeringsskjermbildet.
- 13. Velg *Avbryt* hvis du ikke ønsker å gå ut av databasen.

#### <span id="page-60-1"></span>*Arbeide med datarader*

#### **For å flytte bakover gjennom radene med data:**

• Velg *Neste* for å gå fremover, eller *Tidl.* for å gå bakover gjennom radene med data.

#### **For å sette inn en rad mellom to rader data:**

- 1. Velg et felt i raden under raden som skal settes inn.
- 2. Velg *Sett inn*.

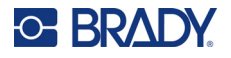

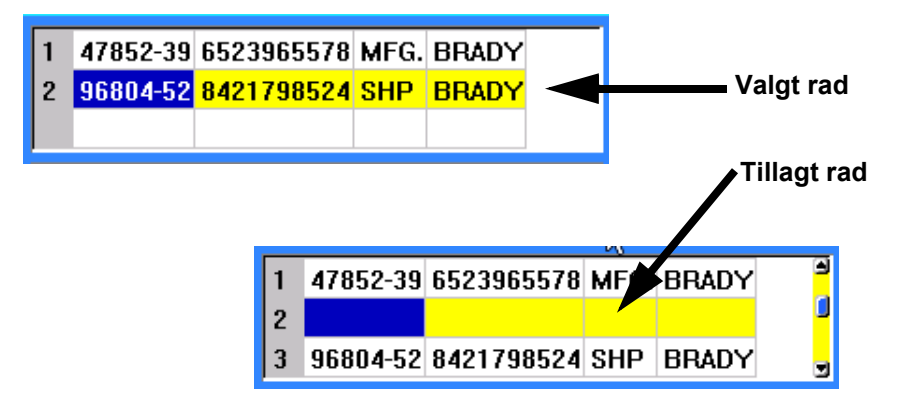

Den valgte raden flyttes ned, og en ny, tom rad legges inn ovenfor.

#### **Fjerne en rad i datakilden:**

- 1. Velg et felt i raden du ønsker å slette.
- 2. Velg **Slette**.

### **Slår sammen filer**

Felt fra datakilden settes inn i egne områder som er definert på etiketten.

#### **For å sette inn dataene fra datakilden i etikettene:**

1. Opprett eller åpne etiketten som vil motta data fra datakilden.

Hvis du bruker et etikettmateriell i forhåndsinnstilt størrelse, må du velge et materiell som har forhåndsdefinerte områder. Hvis du bruker et kontinuerlig etikettmateriell, er det best å opprette områdene før du fortsetter med sammenslåingen, selv om programvaren vil be deg om å legge til områder under sammenslåingen. Se ["Legg til etikett eller Område" på side 38](#page-45-2).

- 2. Med etiketten på redigeringsskjermen trykker du på **LIST**.
- 3. Velg *Slå sammen*.
- 4. Velg *Intern* eller *Ekstern* for å indikere hvor datakildefilen er lagret.
- 5. Velg datakildefilen, og trykk **ENTER**. Se ["Filbehandling" på side 69](#page-76-0).
- 6. Hvis etiketten din ikke har samme antall definerte områder som det er felter (kolonner) i datakilden, vil programvaren varsle deg og gi deg muligheten til å legge til flere områder.
	- Trykk *Legg til* hvis du vil at skriveren skal definere like mange områder på etiketten som antall felter (kolonner) i datakilden. Så snart innsetting er fullført, kan du gå tilbake til etiketten og formatere områdene som er lagt til.

Dataene i datakildefilen slås sammen til etiketten. Hvert av feltene vises i forskjellige områder på etiketten. Hver post (datarad) vises på én etikett.

• Velg *Ignorer* hvis du ikke vil legge til noen ekstra områder.

Feltene fra datakilden settes inn på etiketten i rekkefølge, avhengig av hvor mange områder som er definert på etiketten. Hvis du har fire felt i datakilden, men bare to områder som er definert på etiketten, settes de første to feltene sammen på etiketten. De andre feltene ignoreres.

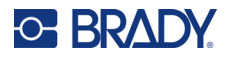

#### *Avansert sammenslåing*

Bruk funksjonen for avansert sammenslåing når databasen har flere felter (kolonner) enn du har områder på etiketten, og du vil styre hvilke felter som skal brukes og i hvilken rekkefølge.

#### **For å bare sette inn noen felter fra en database:**

**Merk:** Hvis du ikke vil bruke alle kolonnene med data det best å sette opp ønsket antall områder på etiketten på forhånd. Se ["Legg til etikett eller Område" på side 38.](#page-45-2)

- 1. Trykk **LIST** (liste) mens etiketten er åpen.
- 2. Velg *Avan. sammenslåing*.
- 3. Velg *Intern* eller *Ekstern* for å indikere hvor datakildefilen er lagret.
- 4. Velg datakildefilen, og trykk **ENTER**.

For hjelp til å navigere i filer og mapper, se ["Filbehandling" på side 69](#page-76-0).

Skjermen viser et skjema der du kan tilordne felter (kolonner) til områder på etiketten. Ett område vises for hver kolonne i datafilen. Etikettene dine kan ha færre eller flere områder. I hver boks oppgir du hvilken kolonne (1, 2, 3 osv.) med data som skal plasseres i dette området på etiketten.

Hvis noen poster i datafilen er tomme (uten data), vil en tom etikett skrives ut for denne posten. Hvis du ikke vil at tomme etiketter skal skrives ut, velger du avmerkingsboksen Ignorer tomme etiketter.

- 5. Naviger til *OK* og trykk **ENTER**.
- 6. Hvis etiketten din ikke har samme antall definerte områder som det er kolonner i datakilden, vil programvaren varsle deg og gi deg muligheten til å legge til flere områder.
	- Trykk Legg til hvis du vil at skriveren skal definere like mange områder på etiketten som det er kolonner i datakilden. Så snart innsetting er fullført, kan du gå tilbake til etiketten og formatere områdene som er lagt til.

Dataene i datakildefilen slås sammen til etiketten. Hver kolonne vises i forskjellige områder på etiketten. Hver post (datarad) vises på én etikett.

• Velg Ignorer hvis du ikke vil legge til flere områder.

Feltene fra datakilden slås sammen på etiketten, avhengig av hvor mange områder som er definert på etiketten. Hvis du har fire kolonner i datakilden, men kun to områder som er definert på etiketten, blir kolonnene som er oppgitt for de første to områdene slått sammen på etiketten. De andre kolonnene blir ignorert og vil ikke vises på etiketten.

### **Rediger datakilde**

Du trenger ikke å legge inn alle postene inn i datakilden samtidig. Du kan fortsette å legge til flere poster til en datakilde som er lagret når det er behov for det.

#### **For å legge til flere poster i en eksisterende datakilde:**

- 1. Trykk **LIST**.
- 2. Velg *Rediger*.
- 3. Velg Intern eller Ekstern for å indikere hvor datakildefilen er lagret.
- 4. Velg filen for datakilden.
- 5. Legg inn felt- og postinformasjon, som angitt i ["Sette opp datakilden" på side 52](#page-59-2).

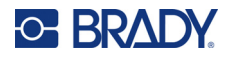

#### **For å redigere data som allerede befinner seg i datakilden:**

- 1. Velg feltet som skal endres, og så foretar du rettelsene i henhold til vanlig fremgangsmåte for retting. (Se ["Redigering av tekst" på side 34.](#page-41-1))
- 2. Når du er ferdig, lagrer du dataene.

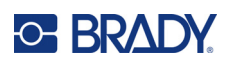

# <span id="page-64-0"></span>**5 Etikettyper**

Etikettyper gir maler som veileder og styrer oppsettet for spesifikke bruksområder. Noen etikettyper krever bestemt etikettmateriell. De tilgjengelige etikettypene er:

- [Generell](#page-65-0)
- [Ledningsmerke](#page-65-1)
- [Flagg](#page-66-0)
- [Rekkeklemme, patchepanel, 66-blokk](#page-68-0)
- [Frontdeksel](#page-69-0)
- [110-blokk og BIX-blokk](#page-70-0)
- [Ampulle](#page-72-0)
- [DesiStrip](#page-73-0)
- [Sikringsboks/-skap](#page-74-0)

Avhengig av det valgte programmet, vises enten en undermeny eller en dialogboks for å samle inn informasjon for å kunne formatere den spesifikke etikettypen.

Navnet på den spesifikke etikettypen som brukes vises like over bildet av etiketten.

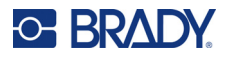

## <span id="page-65-0"></span>**Generell**

Etikettypen *Generell* inneholder standardfunksjoner og -formater som brukes til de fleste generiske etiketter, men gir ikke maler slik som andre etiketttyper.

Se ["Redigere etiketter på skriveren" på side 33](#page-40-0) for instruksjoner om hvordan du bruker redigeringsverktøyene for etikettkategorien *Generell*.

**Merk:** Navnet til den spesifikke etikettypen som brukes, vises på topplinjen under angivelsen av etikettforsyningen.

## <span id="page-65-1"></span>**Ledningsmerke**

Etikettypen *Ledningsmerke* er utformet for å gjenta de innlagte dataene ned lengden på etiketten. Dataene gjentas så mange ganger som mulig, basert på skriftstørrelsen og den valgte skriftstørrelsen.

Forhåndsinnstilt størrelse, selvlaminerende eller kontinuerlig etikettmateriell kan brukes til ledningsmerkeetiketter.

#### **Slik oppretter du en ledningsmerkeetikett:**

- 1. Trykk **LABEL TYPE**.
- 2. Velg *Ledningsmerke*.
- 3. Velg mål og lengde for ledningsmerket.

**Merk:** Etikettstørrelsen fastsettes etter mål og størrelse som velges i undermenyen, selv ved bruk av kontinuerlig etikettforsyning.

4. Skriv dataene:

Dataene gjentas nedover på ledningsmerkeetiketten så mange ganger som lengden på etiketten tillater i forhold til skriftstørrelsen som er valgt. Jo mindre skriftstørrelsen er, jo flere ganger blir dataene gjentatt.

$$
\begin{array}{r|l}\n 12345 \\
12345 \\
12345 \\
12345 \\
12345 \\
12345 \\
\end{array}
$$

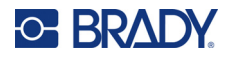

Hvis du trykker på ENTER for å starte en ny tekstlinje, åpnes det et mellomrom under hver linje av repeterende data og her kommer den neste tekstlinjen når du fortsetter å skrive.

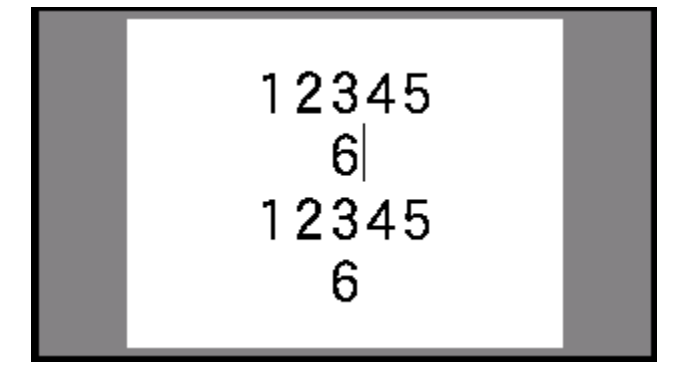

## <span id="page-66-0"></span>**Flagg**

En flaggetikett vikles rundt en ledning eller kabel med endene sammenføyet slik at det dannes et flagg. Flaggetikettypen er utformet for å fungere med kontinuerlig etikettmateriell eller etiketter i forhåndsinnstilt størrelse med flere områder.

#### **Slik oppretter du en flaggetikett:**

- 1. Trykk **LABEL TYPE**.
- 2. Velg *Flagg*.

Skriveren viser innstillingsskjermen for flagg.

- 3. Velg ønsket oppsett.
- 4. Hvis kontinuerlig etikettmateriell er installert, angir du lengden på flagget (delen som inneholder tekst) i feltet *Flagglengde*.

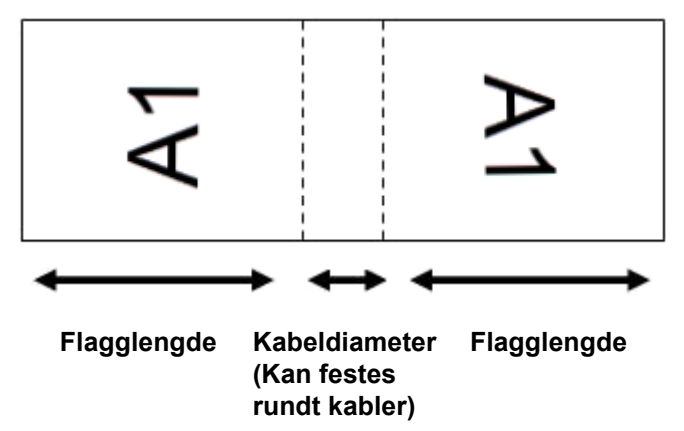

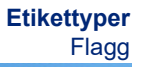

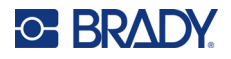

5. I feltet *Kabeldiameter* angir du diameteren på ledningen eller kabelen som flagget skal brukes på.

Begrensningene for kabeldiameter er 0,6 cm (0,25 tommer) til 20,3 cm (8 tommer). Når du angir diameteren på ledningen eller kabelen, vil systemet automatisk beregne en tilleggslengde på etiketten for å gjøre det mulig med en fullstendig omvikling rundt ledningen eller kabelen med nok materiale igjen til flagget.

6. Hvis du vil rotere teksten 90°, velger du avmerkingsboksen *Roter*.

Hvis du har valgt roter, vil hvert element i tekstlayouten på den valgte malen (Tekst 1, Tekst 2) roteres 90 grader mot venstre eller høyre fra den opprinnelige posisjonen.

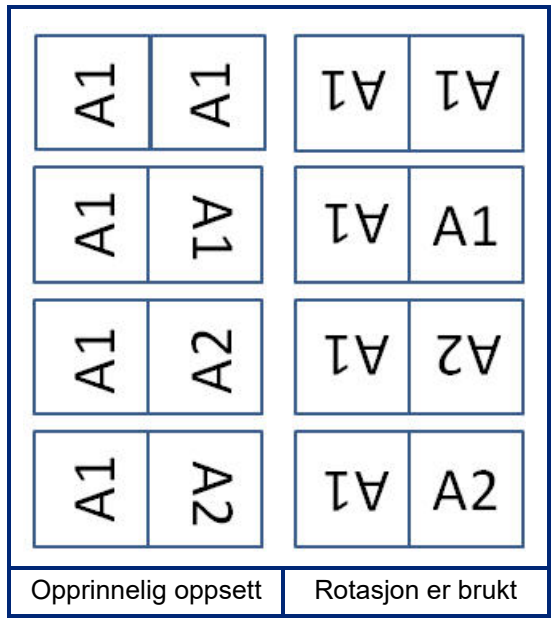

- 7. Når du er ferdig må du navigere til *OK* og trykke **ENTER**.
- 8. På redigeringsskjermen angir du teksten som skal vises på flagget.

Avhengig av oppsettet du valgte, må du kanskje navigere til det andre området for å angi all teksten.

- Hvis det valgte oppsettet plasserer samme tekstelement på begge sider av flagget, vil skriveren duplisere den angitte teksten for de andre områdene, og rotere den i henhold til det forhåndsdefinerte oppsettet.
- Hvis det valgte oppsettet bruker forskjellig tekst på hver side av flagget, angir du teksten i det første området før du navigerer til det andre området og angir tekst. Hvilket område som er synlig for øyeblikket, indikeres øverst til høyre på skjermen. Bruk NEXT AREA og FN + PREV AREA for å navigere mellom områder. Se ["Gå til etikett eller område" på](#page-46-1)  [side 39](#page-46-1).
- 9. Bruk **FN + PREVIEW** for å vise etikettene før utskrift.

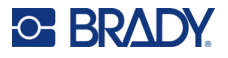

## <span id="page-68-0"></span>**Rekkeklemme, patchepanel, 66-blokk**

Etikettypene *Rekkeklemme*, *Patchepanel* og *66-blokk* er utformet for å brukes med kontinuerlig etikettmateriell. Hvis kontinuerlig etikettmateriell ikke er installert, vises ikke disse etikettypene i menyen. For å holde riktig avstand eller legge til etiketten før skjæring, kan du velge å deaktivere mating for å skjære etter utskrift.

#### **Slik oppretter du rekkeklemme-, patchepanel- eller 66-blokketiketter:**

- 1. Trykk **LABEL TYPE**.
- 2. Velg *Rekkeklemme, Patchepanel,* eller *66-blokk*.

Skriveren viser innstillingsskjermen for rekkeklemme-, patchepanel- eller 66-blokketiketter. Alle de tre typene inneholder de samme innstillingene.

3. Hvis du skal sette opp en sekvens for å angi data, velger du *Serialisere* for å merke av valgboksen. Hvis du skal angi data manuelt, lar du boksen stå tom.

Dersom du vil bruke serienummer, trenger du ikke å skrive inn antall terminaler. Serialiseringsverdiene bestemmer hvor mange etiketter som skal lages.

- 4. I feltet *Terminalrepetisjon* angir du størrelsen på avstanden mellom hver terminal (med et minimum på 0,2 tommer).
- 5. I feltet *Antall terminaler:* skriver du inn antallet terminaler på rekken som skal merkes med etiketter.

Dette feltet er ikke tilgjengelig hvis du valgte *Serialisere*. I det tilfellet er bestemmer sekvensverdiene hvor mange etiketter som skal opprettes.

6. Når *Ingen mating* er valgt, kan tilleggsinformasjon legges til etiketten etter utskrift. Trykk **PRINT** for å fortsette å skrive ut den samme informasjonen, eller skriv inn ny tekst og trykk PRINT en gang til.

Trykk **FEED** for å kutte etiketten.

7. Fra nedtrekksmenyen *Separator* velger du *Ingen*, *Linje* eller *Punkt* for å markere skillet mellom etiketter.

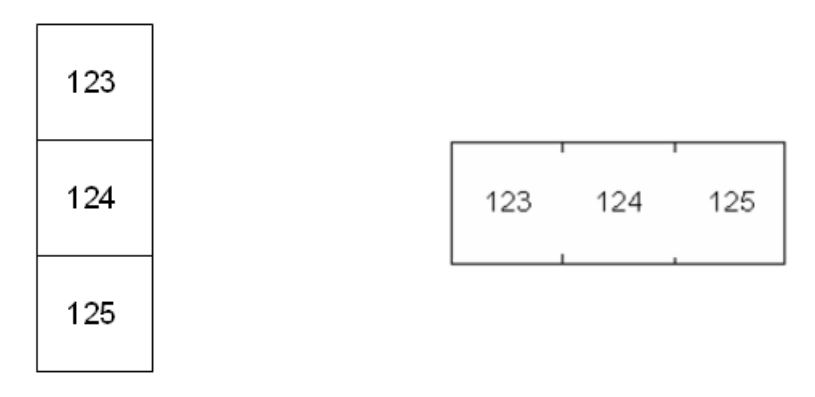

Linjeseparator, Vertikal orientering Punkt-separator, Horisontal orientering

- 8. Fra nedtrekksmenyen *Orientering* velger du enten *Vertikal* eller *Horisontal*.
- 9. Når du er ferdig må du navigere til *OK* og trykke **ENTER**.

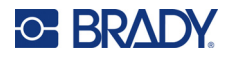

- 10. Hvis valgboksen *Serialisere* er avmerket, vises innstillingsskjermen for sekvenser.
	- a. Sett opp sekvensen eller sekvensene.

For å finne instruksjoner om å sette opp sekvensen, se ["Legge til serienumre" på side 50.](#page-57-1) For å finne informasjon om serialisering, se ["Serialisering \(sekvensielle data\)" på side 49](#page-56-0).

b. Naviger til *OK* og trykk **ENTER**.

Antallet rekkeklemmer lages som etiketter. Hver etikett viser serialiseringstegnene.

- 11. Hvis serialisering ikke ble brukt, åpnes redigeringsprogrammet på etikett 1. Angi data for hver etikett. For hjelp til å navigere i etiketter, se ["Gå til etikett eller område" på side 39.](#page-46-1)
- **Merk:** Etiketter kan legges til eller slettes hvis serialisering ikke ble brukt. Se ["Legg til etikett eller](#page-45-3)  [Område" på side 38](#page-45-3) eller ["Slette etikett eller område" på side 40.](#page-47-0)
- 12. Bruk **FN + PREVIEW** for å vise etikettene før utskrift.

## <span id="page-69-0"></span>**Frontdeksel**

Etikettypen *Frontdeksel* er utformet for å brukes med kontinuerlig etikettmateriell. Hvis kontinuerlig etikettmateriell ikke er installert, vises ikke denne etikettypen i menyen. For å holde riktig avstand eller legge til etiketten før skjæring, kan du velge å deaktivere mating for å skjære etter utskrift.

#### **Slik oppretter du frontdekseletiketter:**

- 1. Trykk **LABEL TYPE**.
- 2. Velg *Frontdeksel*.

Skriveren viser innstillingsskjermen for frontdekseletiketter.

- 3. Hvis du skal sette opp en sekvens for å angi data, velger du *Serialisere* for å merke av valgboksen. Hvis du skal angi data manuelt, lar du boksen stå tom.
- 4. I feltet *Terminalrepetisjon* angir du størrelsen på avstanden mellom hver terminal (med et minimum på 0,2 tommer).
- 5. I feltet *Antall porter* angir du antall porter som etiketten er beregnet på. Dette feltet er ikke tilgjengelig hvis du valgte *Serialisere*. I det tilfellet er bestemmer sekvensverdiene hvor mange etiketter som skal opprettes.
- 6. Når *Ingen mating* er valgt, kan tilleggsinformasjon legges til etiketten etter utskrift. Trykk **PRINT** for å fortsette å skrive ut den samme informasjonen, eller skriv inn ny tekst og trykk PRINT en gang til.

Trykk **FEED** for å kutte etiketten.

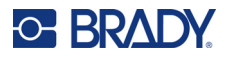

7. I listen *Separator* velger du *Ingen*, *Linje* eller *Punkt* for å markere skillet mellom etiketter.

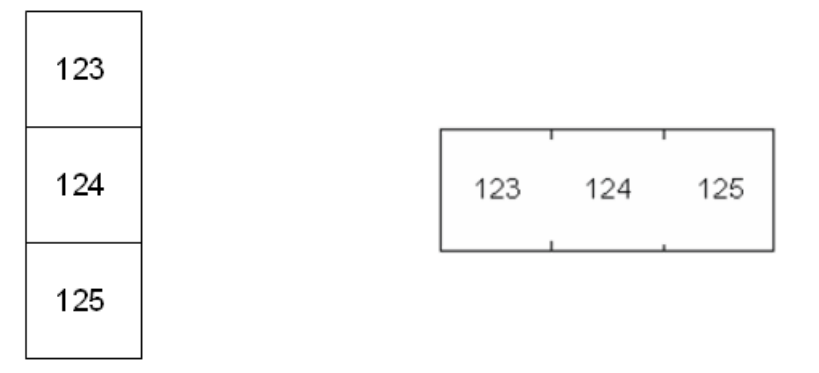

Linjeseparator, Vertikal orientering Punkt-separator, Horisontal orientering

- 8. I listen *Orientering* velger du enten *Vertikal* eller *Horisontal*. Se ovenfor.
- 9. Når du er ferdig må du navigere til *OK* og trykke **ENTER**.
- 10. Hvis valgboksen *Serialisere* er avmerket, vises innstillingsskjermen for sekvenser.
	- a. Sett opp sekvensen eller sekvensene.

For å finne instruksjoner om å sette opp sekvensen, se ["Legge til serienumre" på side 50.](#page-57-1) For å finne informasjon om serialisering, se ["Serialisering \(sekvensielle data\)" på side 49](#page-56-0).

b. Naviger til *OK* og trykk **ENTER**.

Antallet rekkeklemmer lages som etiketter. Hver etikett viser serialiseringstegnene.

- 11. Hvis serialisering ikke ble brukt, åpnes redigeringsprogrammet på etikett 1. Angi data for hver etikett. For hjelp til å navigere i etiketter, se ["Gå til etikett eller område" på side 39.](#page-46-1)
- **Merk:** Etiketter kan legges til eller slettes hvis serialisering ikke ble brukt. Se ["Legg til etikett eller](#page-45-3)  [Område" på side 38](#page-45-3) eller ["Slette etikett eller område" på side 40.](#page-47-0)
- 12. Bruk **FN + PREVIEW** for å vise etikettene før utskrift.

## <span id="page-70-0"></span>**110-blokk og BIX-blokk**

*110-blokk* og *BIX-blokk* bruker kontinuerlig etikettmateriell med bredder på 15,9 eller 12,1 mm (0,625 eller 0,475 tomme).

Etikettypen for 110-Blokk er basert på brukervalgte par-konfigurasjoner med etikettlengden definert av den partypen som er valgt. Etikettypen bruker en dedikert 110-Blokk delhøyde på 12,1 mm (0,475 tommer). Lengden på en 110-blokketikett er 190,5 mm (7,5 tommer) med en total stripelengde på 200,7 mm (7,9 tommer). Antallet og formateringen av områdene er basert på parkonfigurasjon og at serialisering er valgt.

Informasjonen om Bix-Blokkmalen ligner 110-blokkens, med noen forskjeller i høyden og lengden på stripen. Etiketthøyden bruker en egen BIX-blokkdelhøyde på 15,9 mm (0,625 tomme). Lengden på en BIX-blokketikett er 157,5 mm (6,2 tommer) med en total stripelengde på 167,6 mm (6,6 tommer).

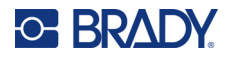

#### **Slik oppretter du 110- eller BIX-blokketiketter:**

- 1. Trykk **LABEL TYPE**.
- 2. Velg *110-blokk* eller *BIX-blokk*.
- 3. I feltet *Blokktype* må du velge sekvenstypen du vil bruke på rullegardinlisten.

I applikasjonene for 110- og Bix Block baseres antallet områder på den parkonfigurasjonen som er valgt. Vertikale og horisontale separatorlinjer legges til automatisk.

Følgende eksempel viser områdene basert på valgt *Blokktype* (2 par, 3 par, 4 par, 5 par eller tom). Den tomme stripen formateres som to områder, som dekker hele lengden av stripen som kan skrives ut.

**2 par**

|  | $1 \mid 2 \mid 3 \mid 4 \mid 5 \mid 6 \mid 7 \mid 8 \mid 9 \mid 10 \mid 11 \mid 12$ |  |  |  |  |  |  |
|--|-------------------------------------------------------------------------------------|--|--|--|--|--|--|
|  | 13   14   15   16   17   18   19   20   21   22   23   24                           |  |  |  |  |  |  |

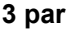

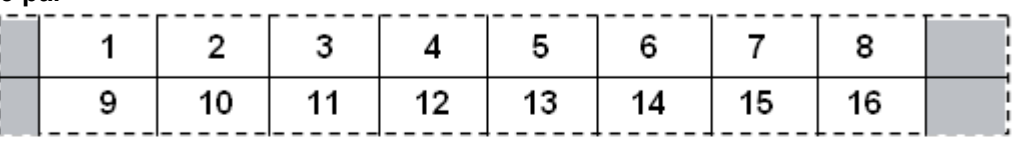

**4 par**

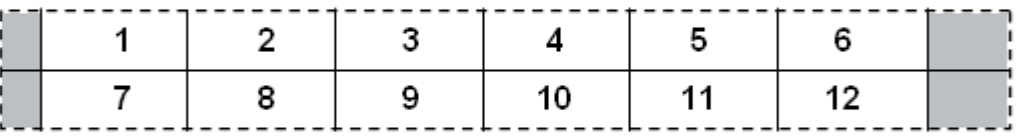

**5 par**

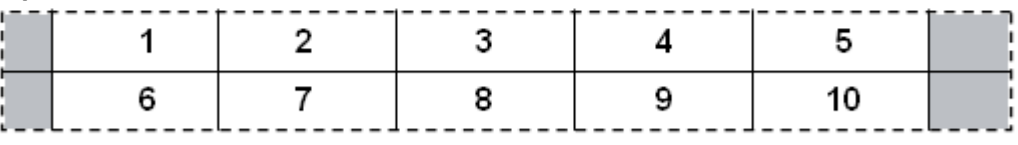

#### **Tom**

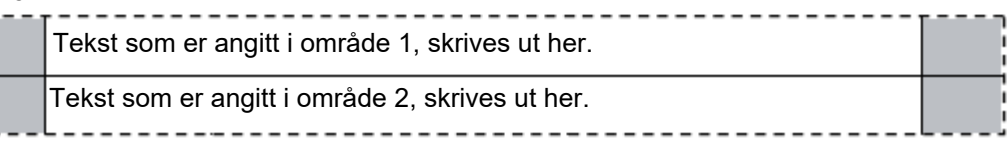

- 4. I feltet *Sekvenstype* må du på nedtrekksmenyen velge om, og hvordan du vil legge til sekvensiell informasjon på etiketten.
	- Dersom Ingen er valgt, vil områdene være tomme og du kan skrive inn dataene uavhengig av hverandre i hvert område på stripen.
	- Horisontal tilvekst ett nummer pr. område, basert på startverdien.
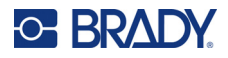

• I «Backbone»-serialisering er området lengst til venstre på stripen skrevet ut med to tall. Det første tallet er venstrestilt, og det andre tallet er høyrestilt. Alle andre områder skrives ut med ett høyrestilt tall.

#### **2 par: Ingen**

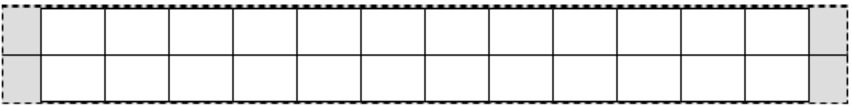

#### **2 par: Horisontal**

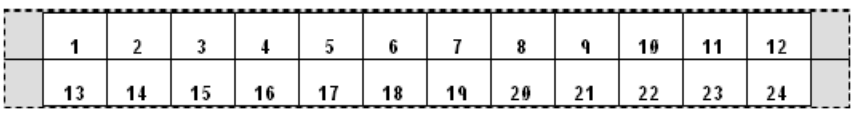

#### **2 par: Nettstamme**

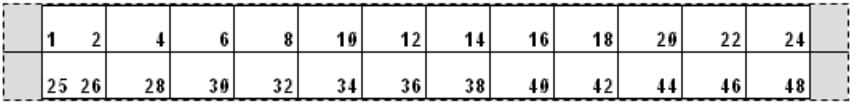

- 5. I feltet *Startverdi* (med unntak av når «Ingen» er valgt i feltet *Sekvenstype*), angir du det første tallet i sekvensen.
- 6. I feltet *Antall striper*, skriver du antall striper (etiketter) som skal opprettes i blokkonfigurasjonen som er valgt.
- **Merk:** Dersom dataene skal serialiseres, vil tilleggsstriper fortsette serialiseringen fra det siste tallet på den foregående stripen. Eksempel: Når du definerer to striper i en horisontal konfigurasjon med 2 par, inneholder den første stripen verdiene 1–24, mens den andre stripen inneholder verdiene 25–48.
- 7. Når du er ferdig må du navigere til *OK* og trykke **ENTER**.

## **Ampulle**

Etikettypen *Flaske* kan brukes med alle etikettmateriell med unntak av selvlaminerende eller PermaSleeve. Hvis etikettmateriell for selvlaminerende eller PermaSleeve er installert, vises ikke etikettypen *Flaske*. Etikettypen for flasker fastsetter lengden av etiketten basert på den valgte flaskestørrelsen, og formaterer dataene horisontalt eller vertikalt.

#### **Slik oppretter du en flaskeetikett:**

- 1. Trykk **LABEL TYPE**.
- 2. Velg *Flaske***,** og velg deretter flaskestørrelsen. Flaskestørrelsen bestemmer størrelsen på etiketten, med mindre du velger Auto. I så fall justeres etikettstørrelsen automatisk til innholdet.
- 3. Skriv inn dataene for å vise flaskeetiketten.

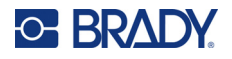

Bruk rotasjonsinnstillingen for å endre etikettens orientering. Se ["Rotasjon" på side 41](#page-48-0).

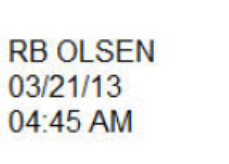

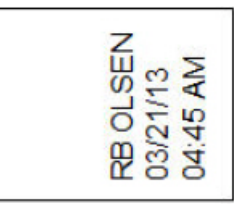

**Merk:** Hvis du vil opprette en duplikat-etikett: se ["Duplisere etikett eller område" på side 40.](#page-47-0) Liggende (horisontalt på en trykket etikett) Stående (vertikalt på en trykket etikett)

## **DesiStrip**

En DesiStrip (betegnelsesstripe) er en frontdekseletikett med av papir som kan sitte over tastene på en telefon eller bryterne i en avbryterboks osv. Kontinuerlig etikettforsyning skal brukes for denne etikettypen.

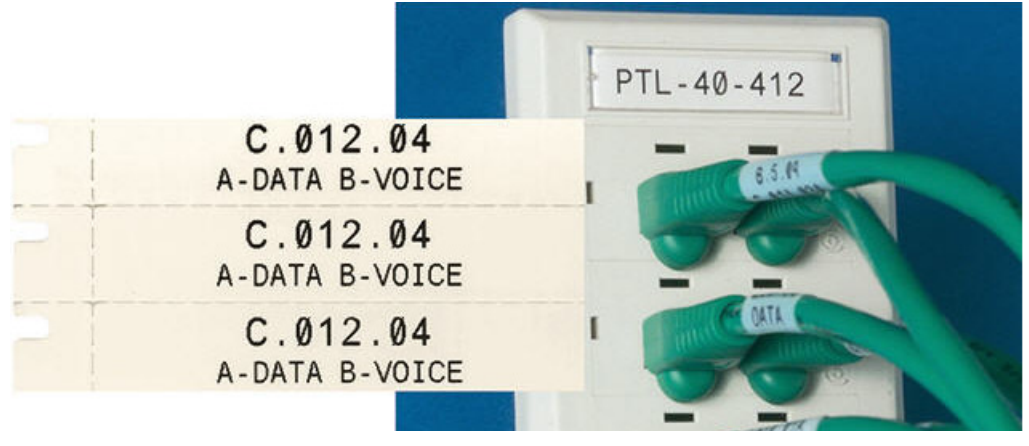

**Slik oppretter du en DesiStrip-etikett:**

- 1. Trykk **LABEL TYPE**.
- 2. Velg *DesiStrip*.
- 3. Angi lengden til den enkelte stripen.
- 4. Naviger til *OK* og trykk **ENTER**.
- 5. Angi dataene på etiketten.

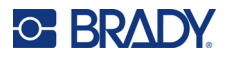

## **Sikringsboks/-skap**

Sikringer er vanligvis plassert i to kolonner eller langs en rad, avhengig av geografiske regioner. Sikringsposisjonene er nummerert fra venstre mot høyre eller øverst til nederst, avhengig av orienteringen av etikettene. Dette nummereringssystemet er universalt på tvers av ulike konkurrerende produsenter av sikringsbokser/-skap.

#### **Slik oppretter du sikringsetiketter:**

- 1. Trykk **LABEL TYPE**.
- 2. Velg *Sikringsboks*.
- 3. I feltet *Avstand* angir du **bredden** til en vanlig sikring.
- 4. I feltet *Antall sikringer* skriver du inn **antallet** sikringer som skal merkes.

Dette produserer en sammenhengende stripe, adskilt med bredden *Avstand* vertikalt rettet inn for amerikanske sikringsbokser eller horisontalt rettet inn for sikringsbokser i EU.

5. Hvis sikringene inneholder forskjellige polantall, merker du av i alternativboksen for *Variabel polantall*.

Skriveren bruker polantallet for å beregne avstanden mellom avbryterne og holde nøyaktig avstand. En en-polet sikring tar bare opp en plass på den elektriske tavlen, mens en topolet opptar to.

- 6. I listen *Separator* velger du *Ingen*, *Linje*, *Punkt* eller *Alle kanter* for å markere skillet mellom etiketter.
- 7. I listen *Orientering* velger du enten *Vertikal* eller *Horisontal*.

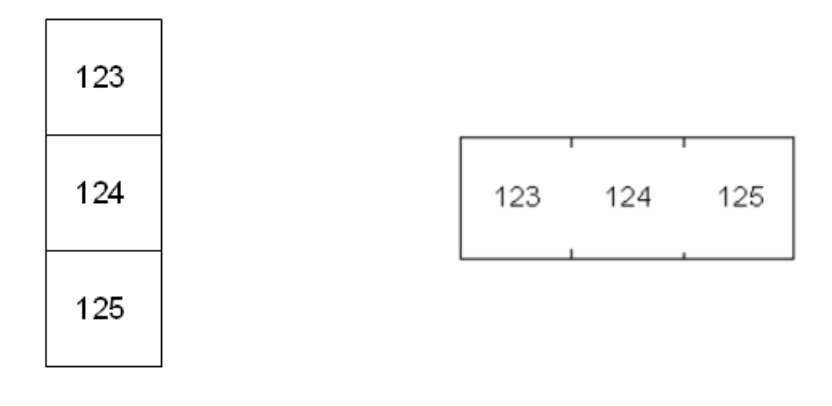

Linjeseparator, Vertikal orientering Punkt-separator, Horisontal orientering

- 8. Når du er ferdig må du navigere til *OK* og trykke **ENTER**. Hvis *Variabelt polantall* er valgt, vises skjermen for antall poler i avbryterboksen. Standard antall poler for hver sikring er 1.
- 9. For hver avbryter angir du antall poler.

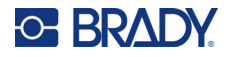

- 10. Når du er ferdig må du navigere til *OK* og trykke **ENTER**.
- 11. På redigeringsskjermen angir du de unike dataene som skal vises på etiketten for hver avbryter.

Hver sikring er tilegnet en enkelt etikett, antallet etiketter avgjøres av antallet definerte sikringer. Antall etiketter øverst til høyre på skjermen. Bruk tastene *NEXT LABEL* og *FN* + *PREV LABEL* for å gå til de forskjellige etikettene.

12. Bruk **FN + PREVIEW** for å vise etikettene før utskrift.

# **6 Filbehandling**

En enkelt etikett eller flere etiketter kan lagres som en fil, og denne kan åpnes og brukes igjen senere. Følgende er retningslinjer for oppretting av en etikettfil:

- Etiketter som bruker kontinuerlig etikettmateriell eller etikettmateriell i forhåndsinnstilt størrelse, kan ikke kombineres i samme etikettfil. Alle etiketter i en etikettfil må bruke den samme etikett delenummer.
- Serialiserte etiketter kan ikke kombineres i en fil sammen med etiketter som ikke er serialiserte.

## **Lagre etiketter**

Du kan lagre etiketter som interne eller eksterne filer. Interne filer er etiketter som lagres direkte på skriveren. Eksterne filer er etiketter som er lagret på en eksternt lagringsenhet, f.eks. en minnepinne (USB).

### **Standarder for filnavn**

For å kunne opprette en fil på M610 etikettskriver-skriveren, må filen få et navn. Navn kan ha opptil 20 tegn, og bestå av bokstaver og tall, men ingen mellomrom.

Når du oppretter filer, husk denne regelen: Du kan ikke ha to filer med samme navn. Dersom du har det, vil den nyeste filen overskrive den tidligere filen med samme navn. En forskjell på ett tegn i samme navn lager en forskjellig fil og vil ikke overskrive en tidligere fil.

### **Mapper**

For å kunne organisere dataene dine på en bedre måte, er det lurt å legge etikettfiler som ligner hverandre i mapper. Lignende filer kan inneholde alle etikettene for et spesifikt prosjekt, alle filene som bruker samme etikettforsyning eller spesifikke bruksområder for etiketten. Instruksjoner for å opprette eller velge en mappe finnes i instruksjonene for lagring av en fil nedenfor.

### **Lagre en fil**

#### **Å lagre etiketter som en fil:**

- 1. Trykk **FN + FILE**.
- 2. Velg *Lagre*.

Dialogboksen for minneplassering vises BARE hvis det er en ekstern kilde tilkoblet skriveren.

3. Hvis en minnepinne (USB) er koblet til skriveren, spør skriveren hvor filen skal lagres. Trykk *Intern* for å lagre direkte på skriveren, eller *Ekstern* for å lagre på den tilkoblede eksterne kilden.

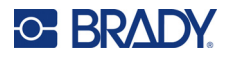

4. Skjermen *Lagre fil* åpnes. Nå kan du opprette en ny mappe å plassere filen i, velge en eksisterende mappe eller simpelthen lagre filen uten å organisere den i en mappe.

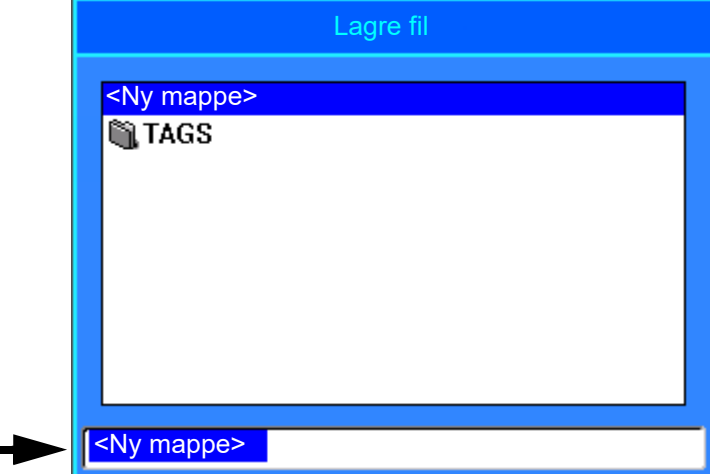

- **Slik lagrer du filen uten å legge den i en mappe:**
	- a. Med *<Ny mappe>* uthevet i tekstboksen må du **angi et navn.**
	- b. Trykk **ENTER** (mating).
	- c. Fortsett til trinn [5](#page-78-0).
- **Å opprette en katalog:** 
	- a. Med *<Ny mappe>* uthevet i tekstboksen trykker du **ENTER**.
	- b. **Skriv inn et navn** for mappen og naviger til *OK*. Trykk deretter **ENTER**.
	- c. Velg *Forrige mappe* i toppen av skjermen.

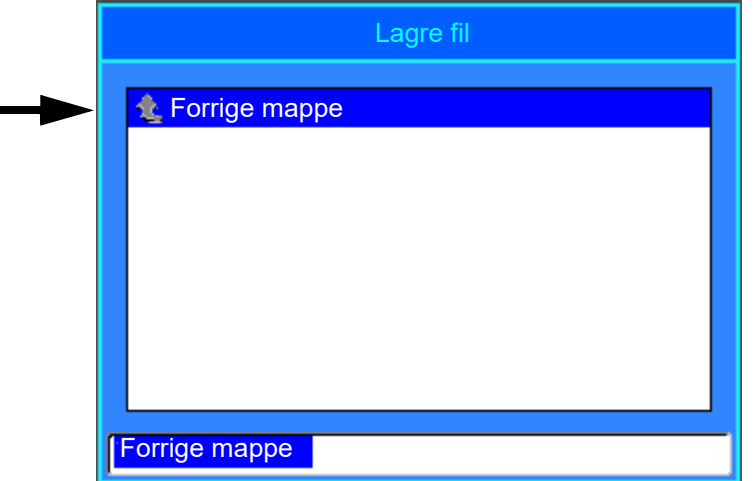

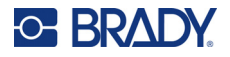

d. Velg mappen du nettopp opprettet.

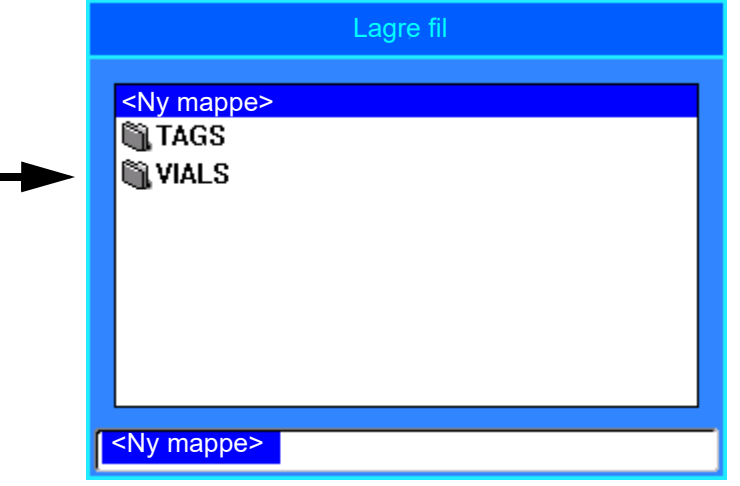

- e. **Skriv inn et navn** på filen, og trykk **ENTER**. Fortsett til trinn [5](#page-78-0).
- **Slik velger du en eksisterende mappe:** 
	- a. Naviger til ønsket katalog og trykk **ENTER**.
	- b. **Skriv inn et navn** på filen, og trykk **ENTER**.
- <span id="page-78-0"></span>5. Hvis navnet finnes allerede, vil det komme opp en melding som spør om du vil overskrive den eksisterende filen med samme navn.
	- Hvis du vil overskrive den eksisterende filen, velger du *Ja*.
	- Hvis du vil gå tilbake og skrive inn et annet filnavn, velger du *Nei*.

Når filen er lagret, sendes du tilbake til redigeringsskjermen, der den lagrede filen vises fremdeles. Hvis du vil fjerne den lagrede filen fra skjermen, trykker du på **FN + CLEAR**. Dette fjerner dataene fra redigeringsprogrammet slik at du kan jobbe med en annen etikett, men sletter ikke den lagrede filen. For mer informasjon om hvordan tasten CLEAR fungerer, se ["Slette tekst" på side 34.](#page-41-0)

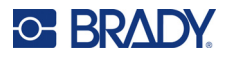

## <span id="page-79-0"></span>**Åpne en fil**

**Slik åpner du en lagret fil:**

- 1. Trykk **FN + FILE**.
- 2. Velg *Åpne*.
- 3. Velg plasseringen til filen (intern eller ekstern).
	- Nå vises en liste over tidligere lagrede mapper og filer.
- 4. Hvis filen er lagret i en mappe, må du navigere til denne mappen og trykk deretter **ENTER** for å åpne den.
- 5. Bruk navigasjonstastene til å utheve filen som skal åpnes, og trykk deretter **ENTER**.

Bare en fil kan vises på skjermen ad gangen. Hvis redigeringsskjermbildet inneholder andre data når du åpner en lagret fil, blir du bedt om å lagre dataene før skjermen tømmes. Hvis du bestemmer deg for å lagre dataene som vises, startes lagringsfunksjonen, og du kan gi dataene et filnavn før filen du åpner vises i redigeringsprogrammet.

Hvis de lagrede dataene ikke passer til det installerte etikettmateriellet når du åpner en fil, vil det vises en feilmelding. Du må bruke etikettmateriell som rommer dataene filen inneholder.

## **Slette en fil**

Du trenger ikke å tømme redigeringsprogrammet før du sletter en fil. En fil kan slettes mens andre data fremdeles vises på skjermen.

#### **Å slette en tidligere lagret fil:**

- 1. Trykk **FN + FILE**.
- 2. Velg *Slette*.
- 3. Velg av filtypen du vil slette: *Etikett*, *Liste* eller *Grafikk*.
- 4. Velg plasseringen til filen (*Intern* eller *Ekstern*).
	- Nå vises en liste over tidligere lagrede mapper og filer.
- 5. Velg mappen som inneholder filen som skal slettes (hvis det er relevant).
- 6. Bruk navigasjonstastene til å utheve filen som skal slettes.
	- Det kommer opp en bekreftelsesmelding om slettingen.
- 7. Trykk *Ja* for å godta sletting.

**VIKTIG!** En slettet fil er ikke lenger tilgjengelig for bruk.

**Merk:** Mapper slettes på samme måte som filer, men mappene må være tomme for å kunne slettes.

## **Bruk av filer fra en ekstern kilde**

Du kan bruke etiketter, .csv-lister eller .bmp-grafikk som er opprettet på en datamaskin eller en annen M610 etikettskriver- og lagret på en minnepinne (USB). Etiketter kan importeres fra en minnepinne (USB) til skriveren, eller du kan åpne etikettfilen direkte fra minnepinnen (USB). Lister og grafikk må imidlertid importeres til skriveren før de kan brukes.

**Merk:** Programvarefiler kan ikke importeres til skriveren.

### **Importere en fil**

#### **For å importere en fil som er opprettet og lagret på en ekstern enhet:**

- 1. Koble den eksterne enheten til skriveren.
- 2. Trykk **FN + FILE** (fil).
- 3. Velg *Import*, som kun vises hvis den eksterne enheten er tilkoblet.
- 4. Velg filtypen som skal importeres: *Etikett*, *Liste* eller *Grafikk*.
- 5. Bruk navigasjonsteknikkene for mappe og fil for å velge filen som du skal importere fra den eksterne enheten og trykk **ENTER**.

For lister og grafikk er importen fullført.

6. Hvis du skal importere en etikettfil, må du på skjermen *Velg mål* velger målmappen på skriveren der du vil lagre den importerte filen, og deretter trykke **ENTER**.

Etikettfiler kan lagres i en hvilken som helst mappe på skriveren. Listefiler (.csv) og grafikkfiler (.bmp) lagres imidlertid i spesifikke mapper som brukes av liste- og grafikkfunksjonene. Disse mappene er utilgjengelige for brukeren. Ved import av en liste eller grafikk vises ikke destinasjonsmappen.

Importerte filer beholder det opprinnelige filnavnet første gangen de blir importert. Hvis den importeres mer enn en gang, legges " - Copy [#]" til filnavnet (der # er et tall som angir hvor mange ganger filen har blitt importert). Dette forhindrer en fil i å overskrive en annen fil med samme navn.

Du kan åpne en importert etikettfil via funksjonen Fil/Åpne (se ["Åpne en fil" på side 72\)](#page-79-0).

Listefiler (.csv-format) kan åpnes via funksjonen Sett inn i listefunksjonen.

Du har tilgang til grafikkfiler (.bmp) via grafikkfunksjonen.

### **Eksportere en fil**

Filer som er opprettet på skriveren, eller tidligere er importert fra en ekstern enhet, kan senere eksporteres tilbake til en ekstern enhet.

#### **Eksportere en fil som befinner seg på skriveren til en ekstern enhet:**

- 1. Koble først den eksterne enheten til skriveren.
- 2. Trykk **FN + FILE** (fil).
- 3. Velg *Eksport*.
- 4. Velg filtypen som skal eksporteres: *Etikett*, *Liste* eller *Grafikk*.

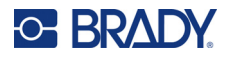

- 5. Bruk navigasjonsteknikkene for mappe og fil for å velge filen som skal eksporteres til den eksterne enheten.
- 6. På skjermen *Velg mål* navigerer du til målmappen der du vil lagre den eksporterte filen på den eksterne enheten.
- 7. Skriv inn navnet på filen som skal eksporteres, og trykk deretter **ENTER**.

# **7 Vedlikehold**

## **Oppgradering av fastvare**

Oppgraderinger til fastvare er tilgjengelige på Internett eller via Brady Workstation-programvaren.

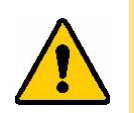

FORSIKTIG! Skriveren må være tilkoblet vekselstrømsuttak under oppgraderingen av fastvaren. Ikke avbryt strømmen til skriveren under oppgraderingen.

### **Slik oppgraderer du ved hjelp av Brady Workstation**

- 1. Koble skriveren til en datamaskin der Brady Workstation er installert ved hjelp av USBledningen. Datamaskinen må være koblet til Internett.
- 2. Kjør Brady Workstation-programvaren, og åpne skriververktøyet, som indikerer når oppgraderinger er tilgjengelige.
- 3. Se hjelpen i skriververktøyet hvis du vil ha mer informasjon.

### **Slik oppgraderer ved hjelp av en minnepinne (USB)**

- 1. Bruk en datamaskin til å gå til hjemmesiden for teknisk support for din region. Se ["Teknisk](#page-3-0)  [support og registrering" på side iv](#page-3-0).
- 2. Finn fastvareoppdateringer.
- 3. Finn den nyeste M610 etikettskriver-fastvareoppgraderingen.
- 4. Last ned fastvaren.
- 5. Lagre den nedlastede filen på en minnepinne (USB).
- 6. Sett minnepinnen (USB) inn i USB-kontakten på skriveren. Skriveren kjenner igjen oppgraderingsfilen og viser en melding på skjermen.
- 7. Følg instruksjonene på skjermen. Når oppgraderingen er fullført, starter skriveren på nytt.

### **Oppgradering ved hjelp av en datatilkobling**

- 1. Bruk USB-kabelen for å koble skriveren til en datamaskinen med en Internett-tilkobling.
- 2. Bruk en datamaskin til å gå til hjemmesiden for teknisk support for din region. Se ["Teknisk](#page-3-0)  [support og registrering" på side iv](#page-3-0).
- 3. Finn den nyeste M610 etikettskriver-fastvareoppgraderingen.
- 4. Last ned og kjør .msi filen.
- 5. Når installasjonen er fullført, åpner du Start-menyen på datamaskinen og starter Brady Corp/M610 Firmware Upgrade Utility.
- 6. Følg instruksjonene på skjermen. Når oppgraderingen er fullført, starter skriveren på nytt.

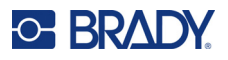

## <span id="page-83-0"></span>**Oppdatere verdiene i skriverens etikettbibliotek**

Verdiene til skriverens etikettbibliotek er inkludert i en informasjonsdatabase over etiketter og fargebåndsdeler som lar skriveren arbeide optimalt med forskjellig materiell.

Oppdater disse verdiene jevnlig for å være sikker på at skriveren har data for nye etikettforsyninger. I tillegg må du oppdatere dersom du har bestilt tilpasset etikettmateriell fra Brady, og det ble levert med nye verdier.

Du trenger ikke å kjenne skriverens nåværende databaseversjon. Skriveren viser en bekreftende melding som viser versjonsnumrene under importprosessen.

Oppgraderinger av verdiene i skriverens etikettbibliotek er tilgjengelige på internett eller via Brady Workstation.

#### **Slik oppgraderer du fra Brady Workstation:**

- 1. Koble skriveren til en datamaskin der Brady Workstation er installert ved hjelp av USBledningen. Datamaskinen må være koblet til Internett.
- 2. Kjør Brady Workstation-programvaren, og åpne skriververktøyet, som indikerer når oppgraderinger er tilgjengelige.
- 3. Se hjelpen i skriververktøyet hvis du vil ha mer informasjon.

#### **Slik oppgraderer du verdiene ved hjelp av en fil fra internett:**

- 1. Bruk en datamaskin til å gå til hjemmesiden for teknisk support for din region. Se ["Teknisk](#page-3-0)  [support og registrering" på side iv](#page-3-0).
- 2. Finn fastvareoppdateringer og den nyeste oppdateringen for databasen til M610 etikettskriver (skriverens etikettbibliotek).
- 3. Last ned databaseoppdateringen.
- 4. Lagre den nedlastede filen på en minnepinne (USB).
- 5. Sett minnepinnen (USB) inn i en USB-kontakt på skriveren.
- 6. Velg boksen for hver fil som skal oppgraderes. Velg boksen på nytt for å fjerne utvalget.
- 7. Trykk **Oppgrader** på skjermen, eller trykk **ENTER** på tastaturet.
- 8. Følg instruksjonene på skjermen for å fullføre importen. De nye verdiene tas i bruk så snart importen er fullført.
- 9. Slå skriveren av og på igjen.

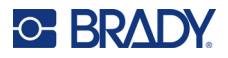

## <span id="page-84-0"></span>**Rense skriveren**

Rengjøring av skriveren vil forbedre utskriftskvaliteten og lesbarheten. Det øker også utskriftsmengden, maskinens livstid og skriverens pålitelighet og ytelse.

### **Skjerm**

#### **For å rengjøre skjermen:**

- 1. Fukt en myk klut lett med isopropylalkohol eller bruk en fuktet bomullspinne fra Brady rengjøringssett PCK-6.
- 2. Tørk skjermen forsiktig til den er ren.
- 3. Fjern overflødig isopropylalkohol med en tørr, myk (ikke ripende) klut.

### <span id="page-84-1"></span>**Rense interne komponenter**

Bruk et engangs-rensekort i Brady rengjøringssett PCK-5 (kjøpes separat) for å fjerne all skitt, blekkrester, klister med mer fra det termiske skriverhodet, valserullen og papirbanen på en sikker og effektiv måte.

#### **For å rense skriveren:**

- 1. Fjern fargebåndet og etikettforsyningen.
- 2. Trykk **FN + SETUP**.
- 3. Naviger til **Konfig**.
- 4. Velg *Rengjør skriver* og trykk deretter **ENTER**.
- 5. Lukk låsehendelen.
- 6. Still etikettføreren i den bredeste posisjonen.
- 7. Mett et rengjøringskort med isopropylalkohol.
- 8. Sett inn rensekortet i etikettbanen til det stopper mot skriverhodet og valserullen.
- 9. Trykk **ENTER** for å starte renserutinen.
- 10. Når rengjøringen er fullført, tas rensekortet ut av skriveren og kastes.

**VIKTIG!** La komponentene tørke i 15 sekunder før du setter inn etikettene og fargebåndet igjen.

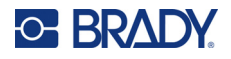

### **Bytte dekselet til kniv**

Hvis skriveren faller ned ved et uhell, kan dekslet til kniven løsne eller falle av. Hvis dekselet ikke er bulket eller skadet, kan du sette dekselet inn i skriveren igjen.

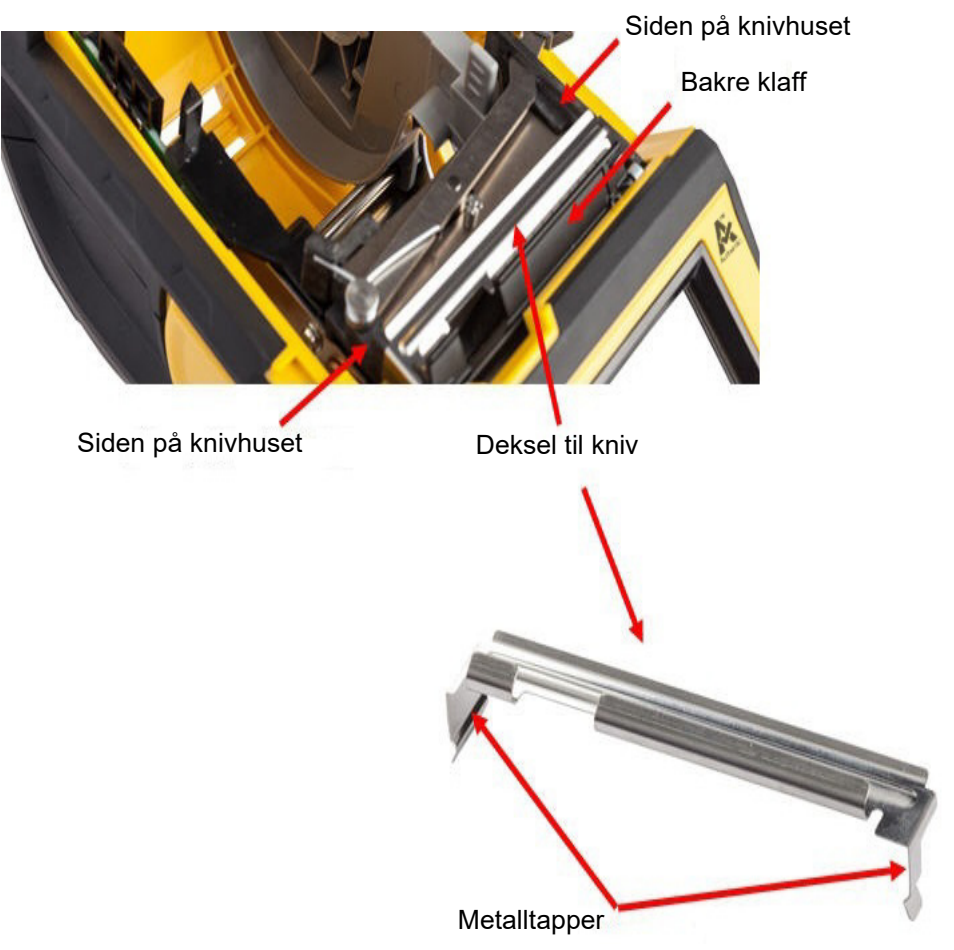

- 1. Ta tak i dekslet fra toppen med utskjæringen mot skjermen (bort fra etikettrommet).
- 2. Trekk den svarte flappen fremover, og monter kniven tett opp mot den svarte flappen med metalltappen over utsiden av knivhuset.
- 3. Trykk på plass.

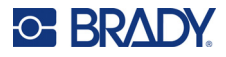

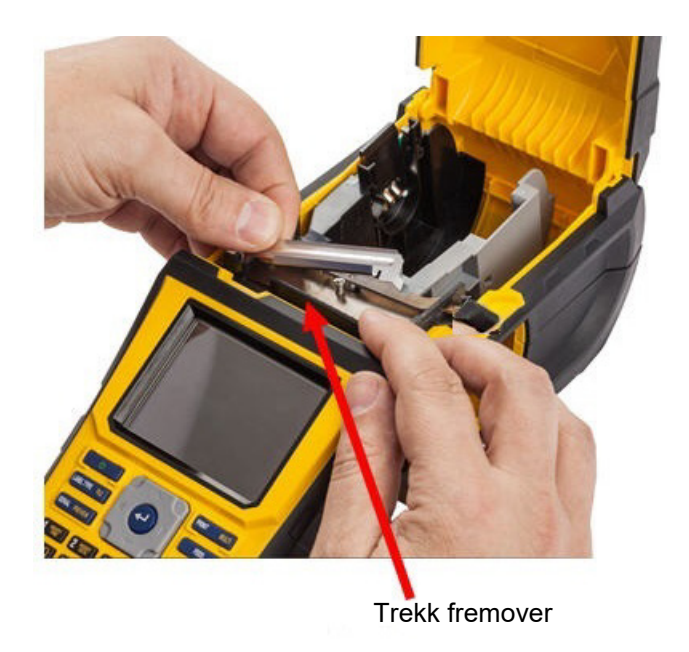

#### **For å ta av dekselet til kniven:**

1. Fra innsiden av etikettrommet stikker du fingeren inn under høyre side på dekselet, og trekker forsiktig oppover for å hekte det av.

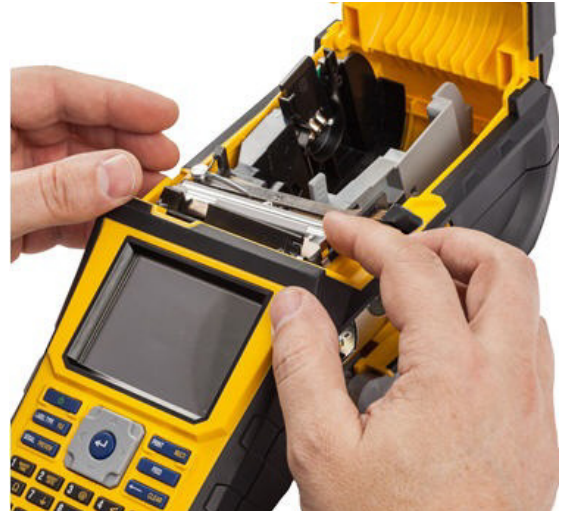

2. Du bør enten skifte ut bladet eller rengjøre det med en fuktet pensel fra Brady rengjøringssett PCK-6.

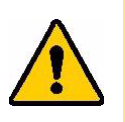

FORSIKTIG! Kniven er skarpt og kan forårsake skade.

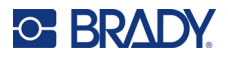

## **Sette tilbake skriverdekselet**

Hvis skriveren slippes ved et uhell, kan skriverdekselet falle av. Hvis dekselet ikke er skadet, kan du feste det på skriveren igjen.

#### **Feste skriverdekselet igjen:**

- 1. Sett inn låsetappen til dekselet på den ene siden av skriverdekselet i det tilsvarende låsesporet på skriveren.
- 2. Klem forsiktig på den andre siden av dekselet slik at låsetappen kan føres inn i det andre låsesporet på skriveren.
- 3. Trykk ned for å få dekselet til å klikke på plass.

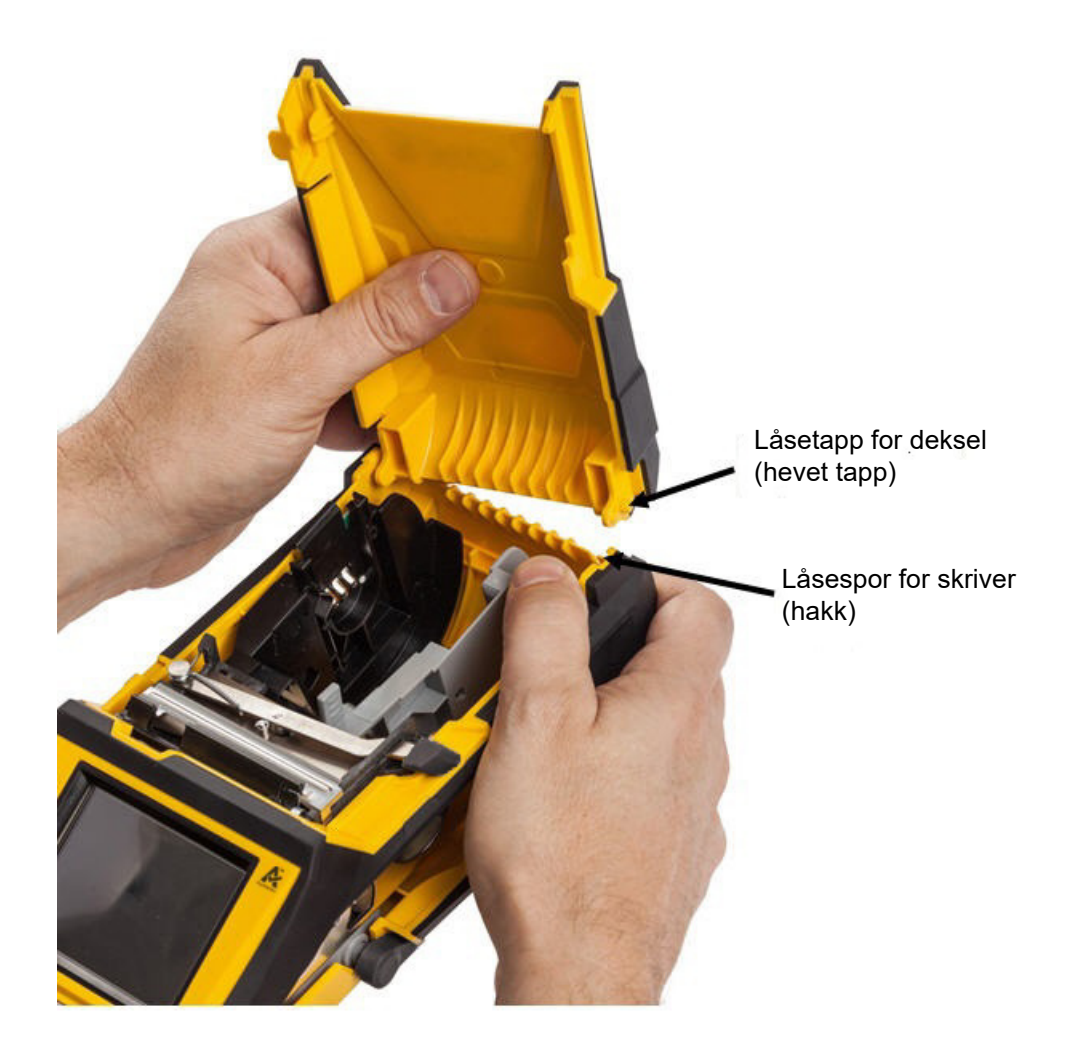

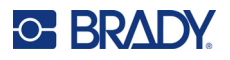

## **Resirkulering av etikett- og båndkassett**

Kassettene skal resirkuleres i henhold til lokal lovgivning. Før kassettene leveres til gjenvinning må de brukte kassettene trekkes fra hverandre for å løsne de enkelte komponentene. Disse forskjellige komponentene må så gjenvinnes i riktige avfallskasser.

### **Materialer**

- En skrutrekker med 1/4 tommes blad
- Vernebriller
- Vernehansker

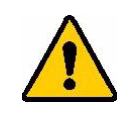

FORSIKTIG! Du må ALLTID benytte personlig verneutstyr når du demonterer kassetten.

### **Uttaking av fargebånd**

1. Press den gjennomsiktige låsetappen ned med tommelfingerneglen. Mens du holder tappen nede setter du bladet på skrutrekkeren over smartcellen og fører den nedover. Smartcellen glir lett når den skal tas ut.

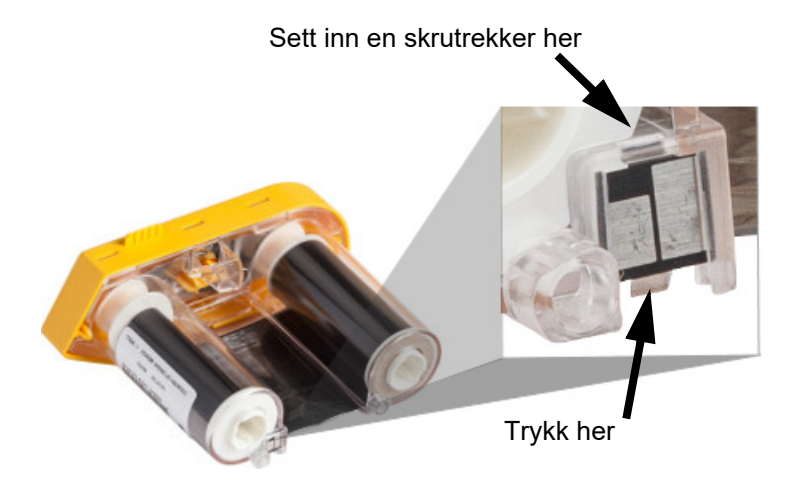

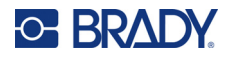

2. Med det gule bånddekselet vendt oppover, setter du inn bladet på skrutrekkeren, en om gangen, gjennom de fem hullene for låsetappene for å trykke ned låsetappene. Mens du trykker ned hver av tappene med skrutrekkeren, bruker du tommelen eller fingeren for å påføre et trykk oppover på fingertappen på fargebåndet. Dekselet til fargebåndet frigjøres og skilles fra resten av maskinen.

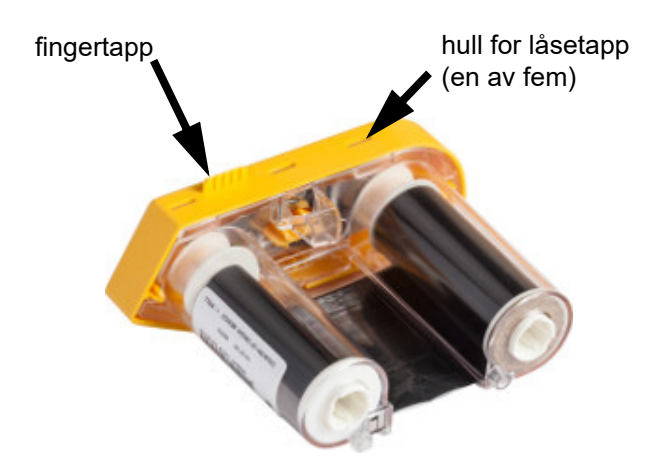

- 3. Med en liten skrutrekker vipper du ut metallbåndfjæren fra det gule bånddekselet.
- 4. Så snart fjæren er tatt av dreier du båndkassetten på siden og lar båndet og den hvite spolen falle ut.
- 5. Skyv båndet fra spolene. Trekk deretter båndets ende forsiktig fra spolen.

### **Uttaking av kassetten**

- 1. Rull ut alle gjenværende etiketter fra kjernen, og så tar du forsiktig av enden på etikettene av kjernen for å skille dem.
- 2. Ta tak i kjernen rett bak det svarte endedekselet (inneholder smartcellen).

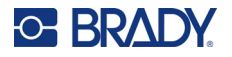

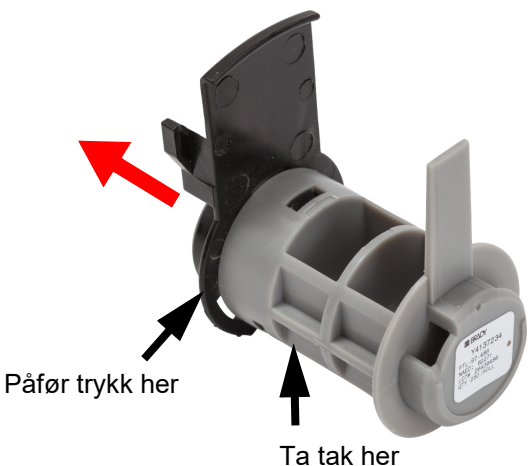

3. Trykk med tommelen på baksiden av det svarte endedekselet for å skille dekselet fra kjernen til etikettkassetten.

4. Fra baksiden av det svarte endedekselet trykker du med bladet på en skrutrekker mot låsetappene, slik at du påfører kraft utover. Dette vil frigi smartcellen.

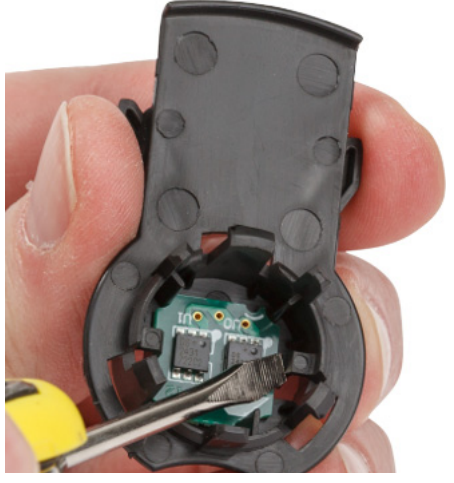

5. Skyv pappkjernen av plastkjernen til kassetten.

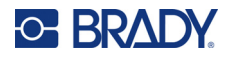

## **Resirkulering av komponentene**

Disse komponentene må fjernes fra kassetten og gjenvinnes i henhold til de følgende retningslinjene.

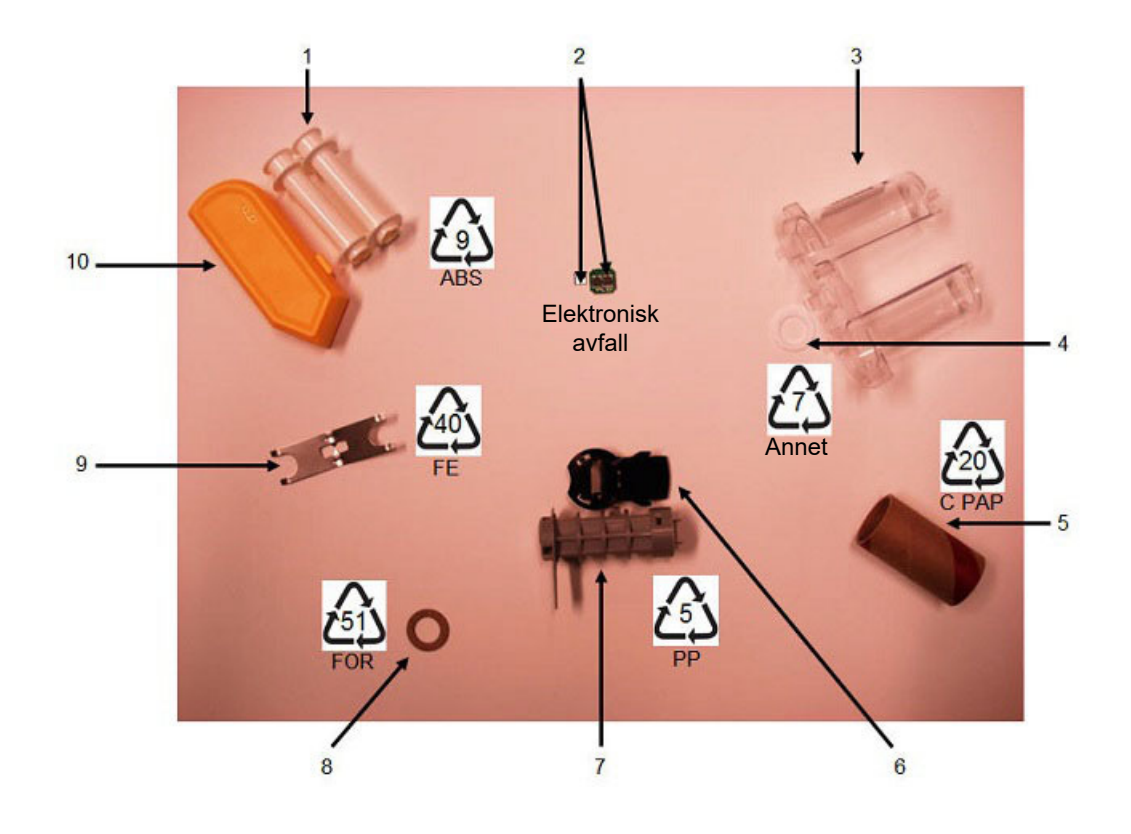

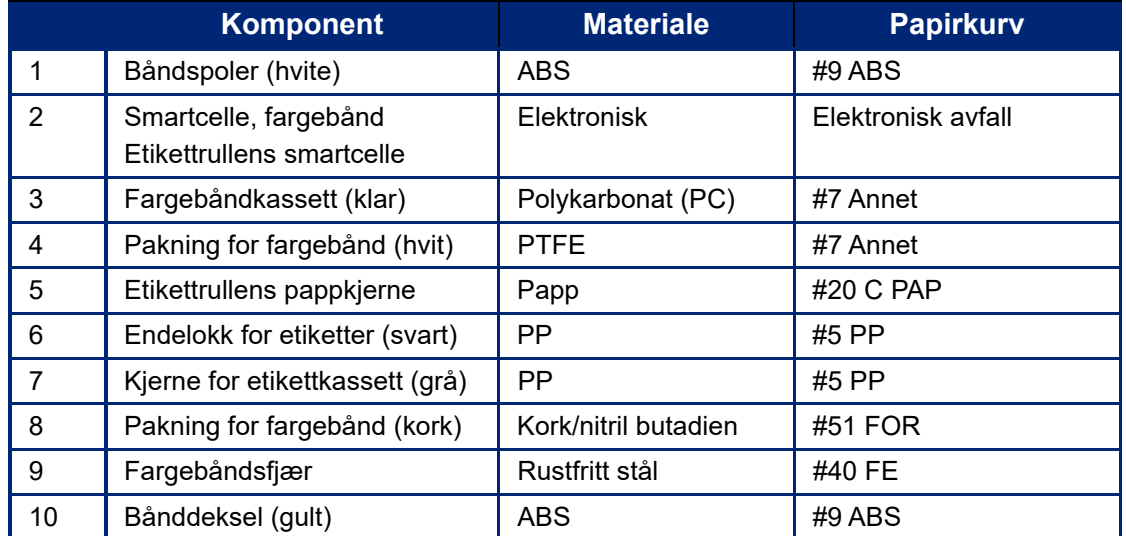

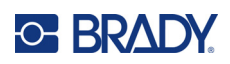

# **8 Feilsøking**

Bruk tabellene nedenfor for å finne feil og diagnostisere mulige ytelsesproblemer med skriveren. Dersom de korrigerende tiltakene ikke virker, kontakt Brady's Tekniske supportgruppe. Se ["Teknisk](#page-3-0)  [support og registrering" på side iv](#page-3-0).

## **Etikettyper og etikettmateriell**

Noen etikettyper krever bestemt etikettmateriell. Dessuten krever noe etikettmateriell bestemte fargebånd. Hvis etikettmateriellet som er installert i skriveren er inkompatibelt med det installerte fargebåndet, kan det oppstå en feil. Kontroller kompatibilitet for fargebånd og etikettmateriell på det lokale Brady-nettstedet.

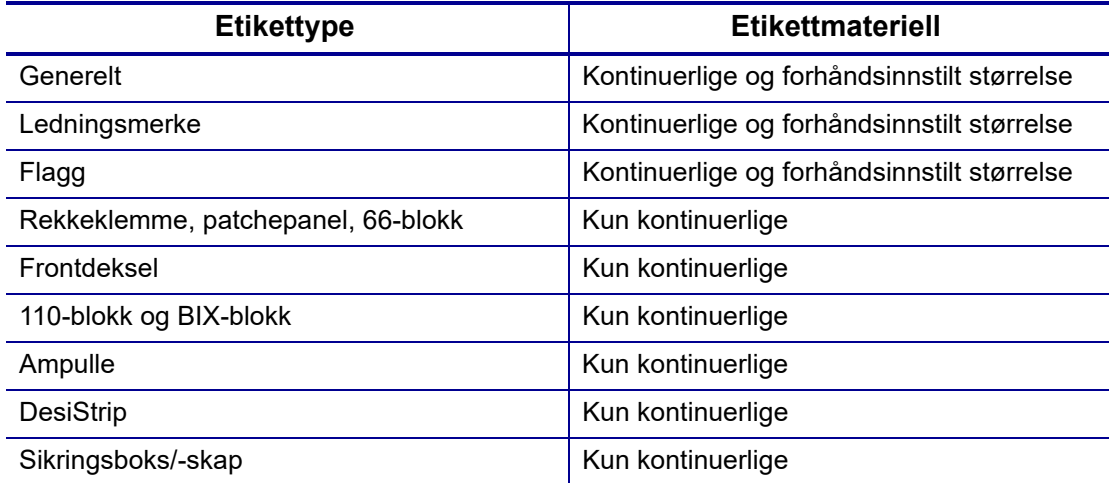

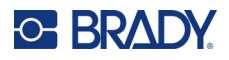

## **Feilmeldinger**

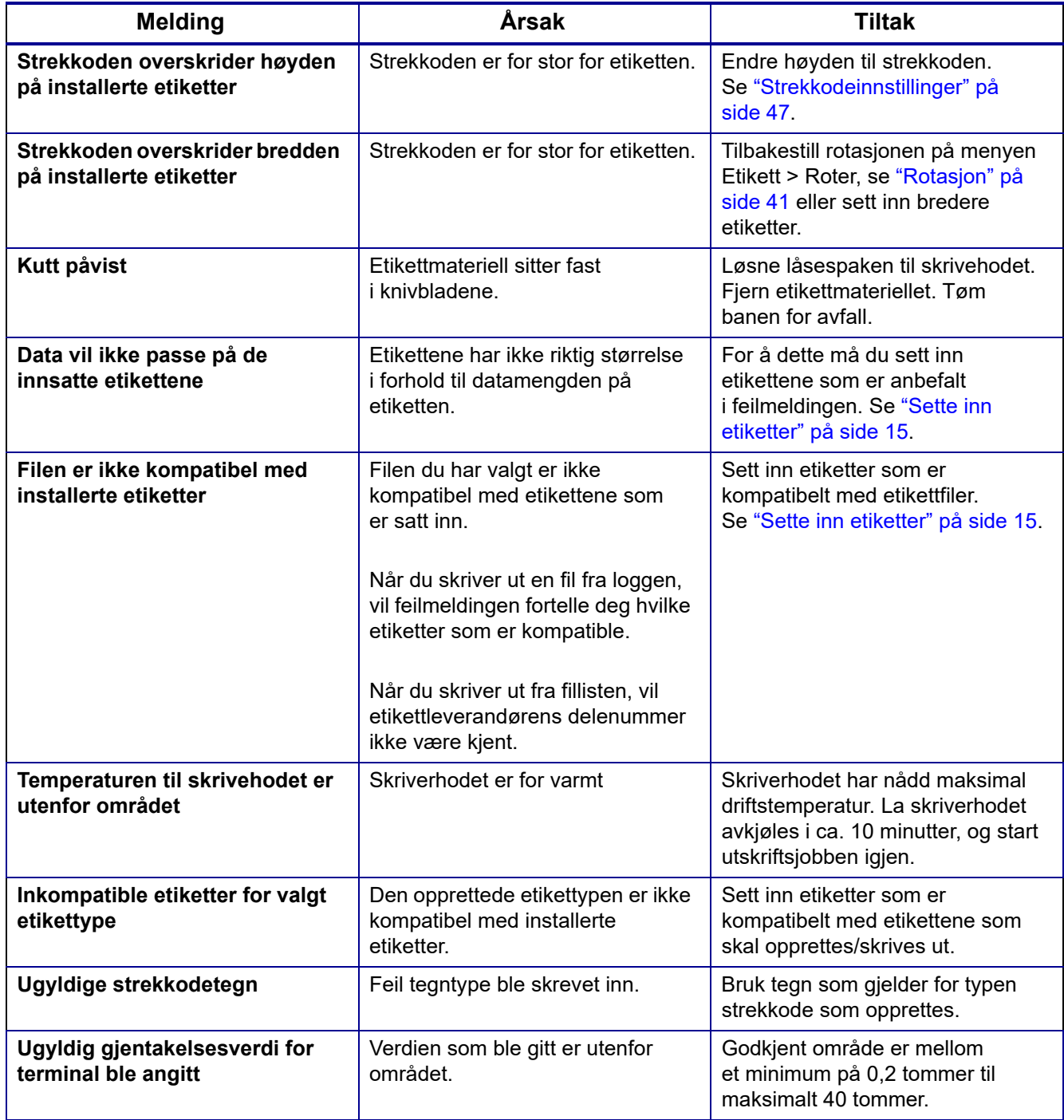

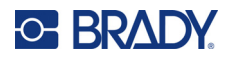

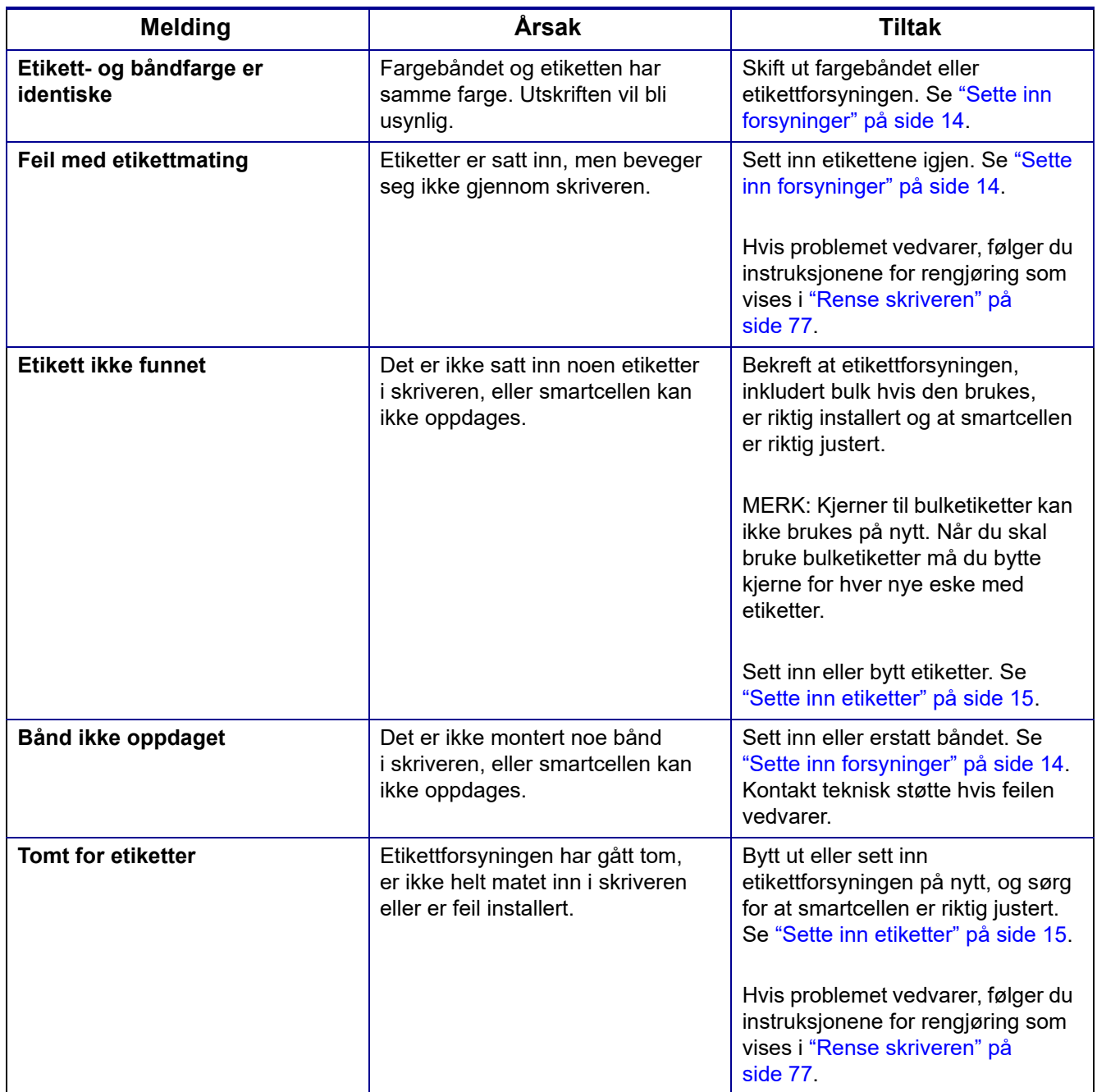

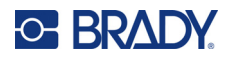

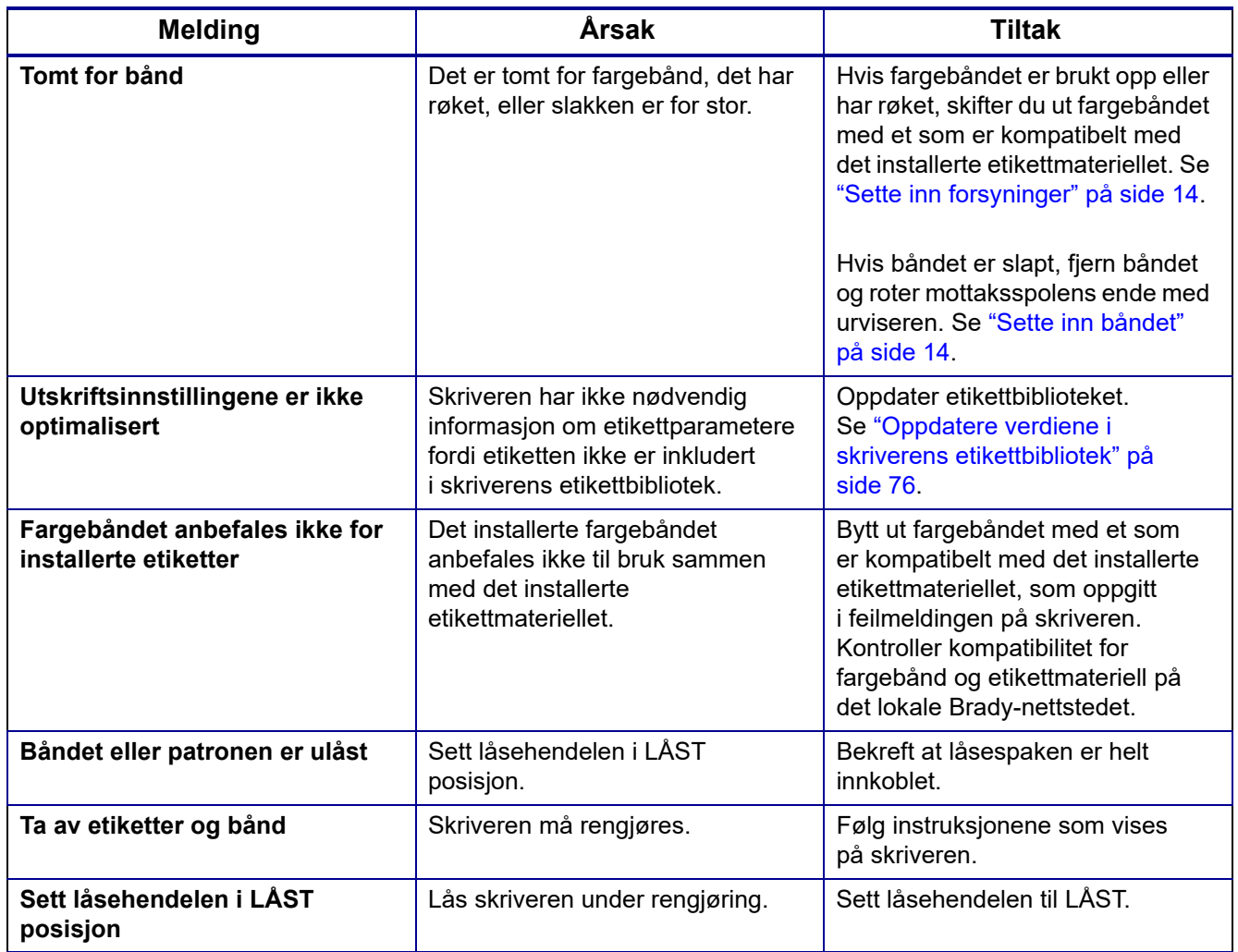

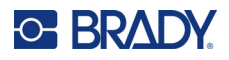

## **Maskinvare**

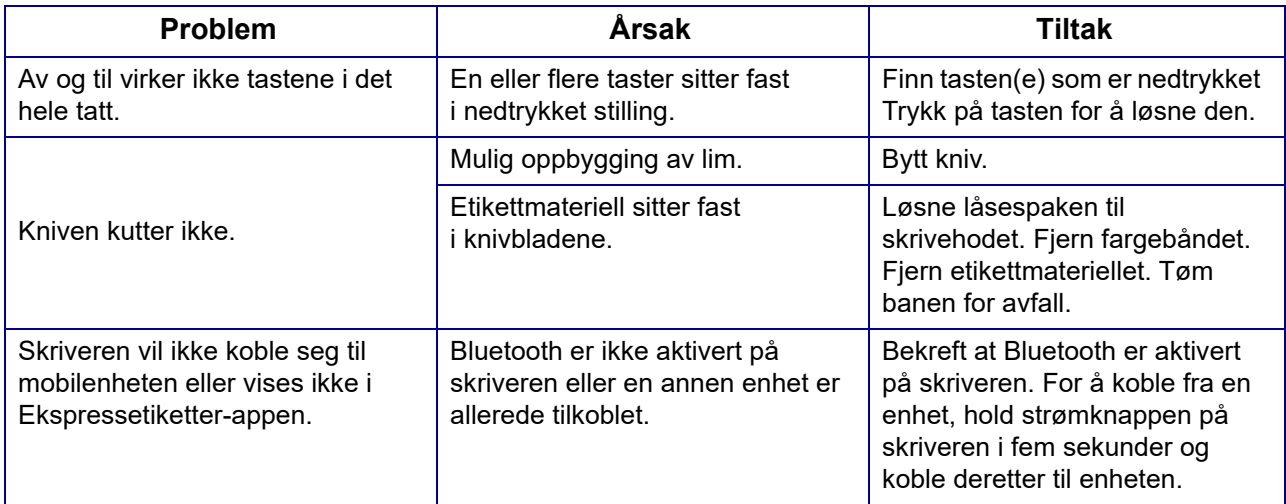

## **Etiketter**

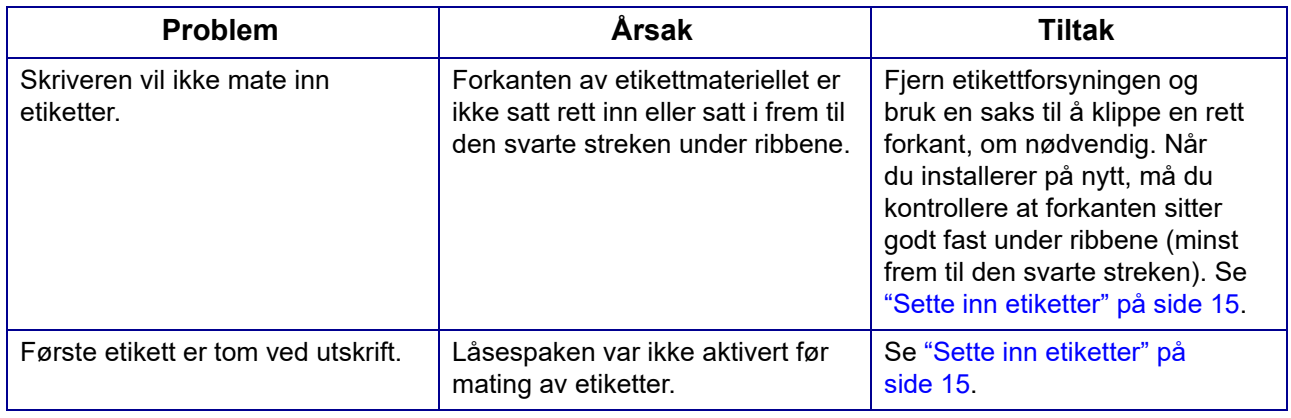

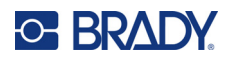

## **Utskriftskvalitet**

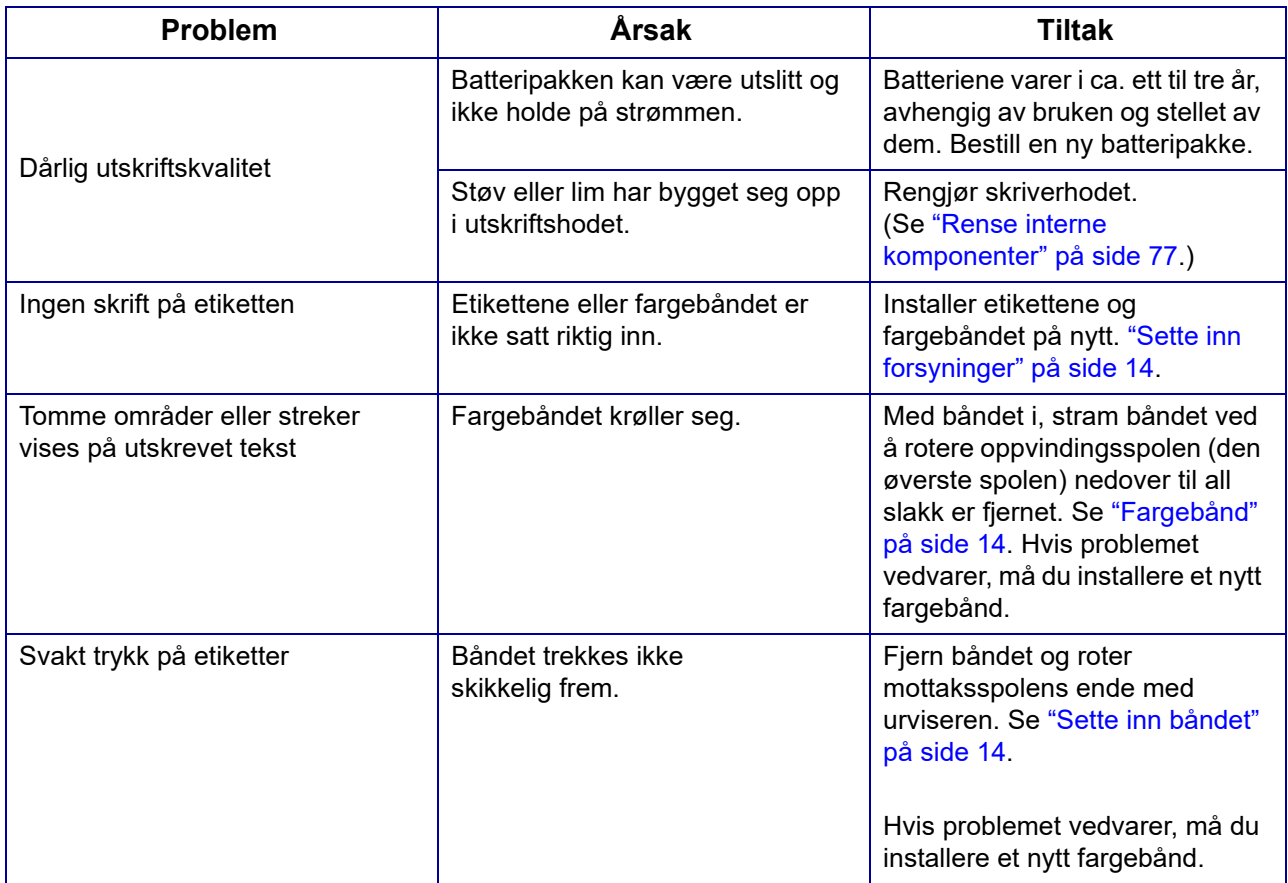

## **Slå på og av (skriveren virker ikke)**

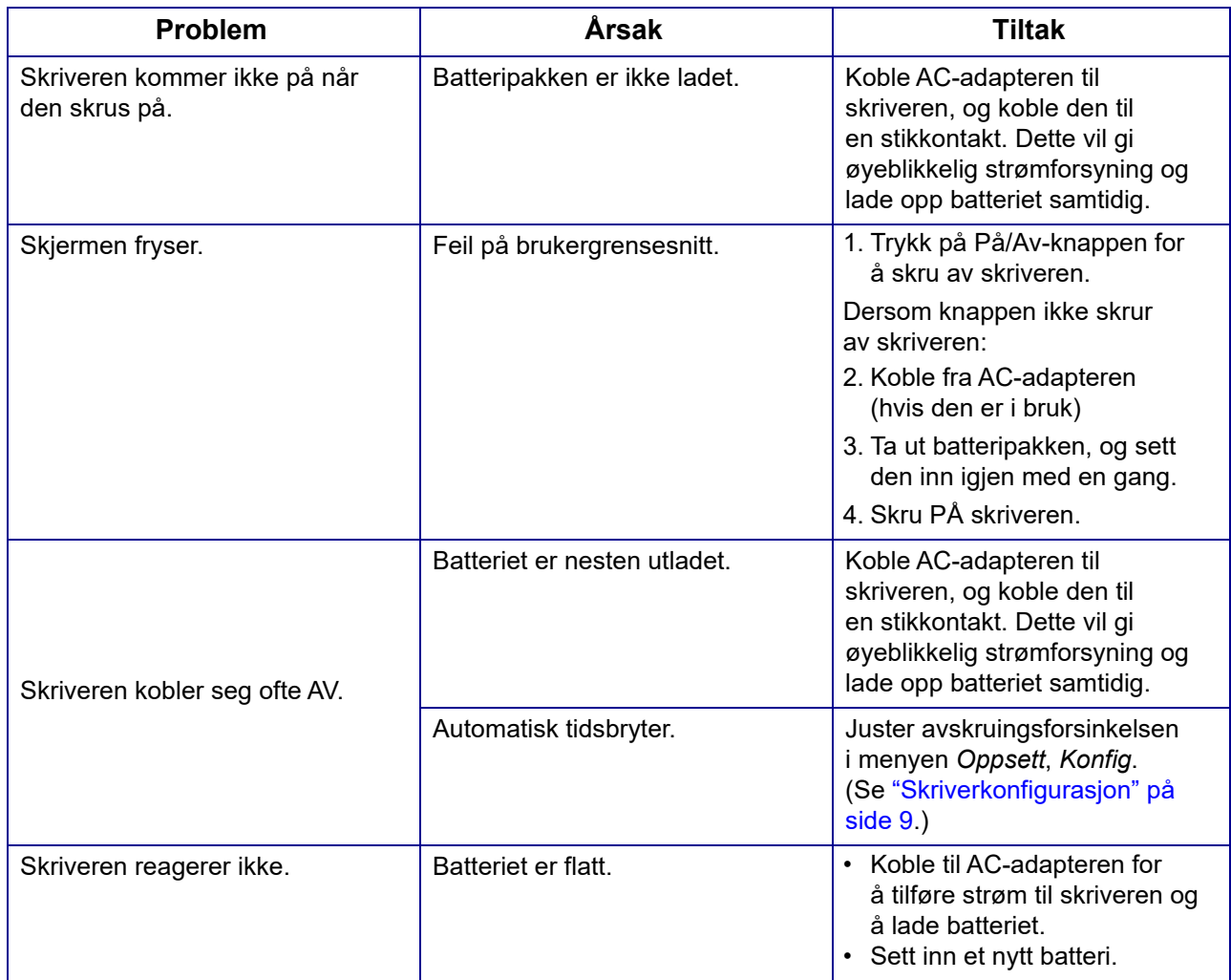

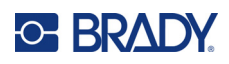

# **A Tastatur**

### **QWERTY**

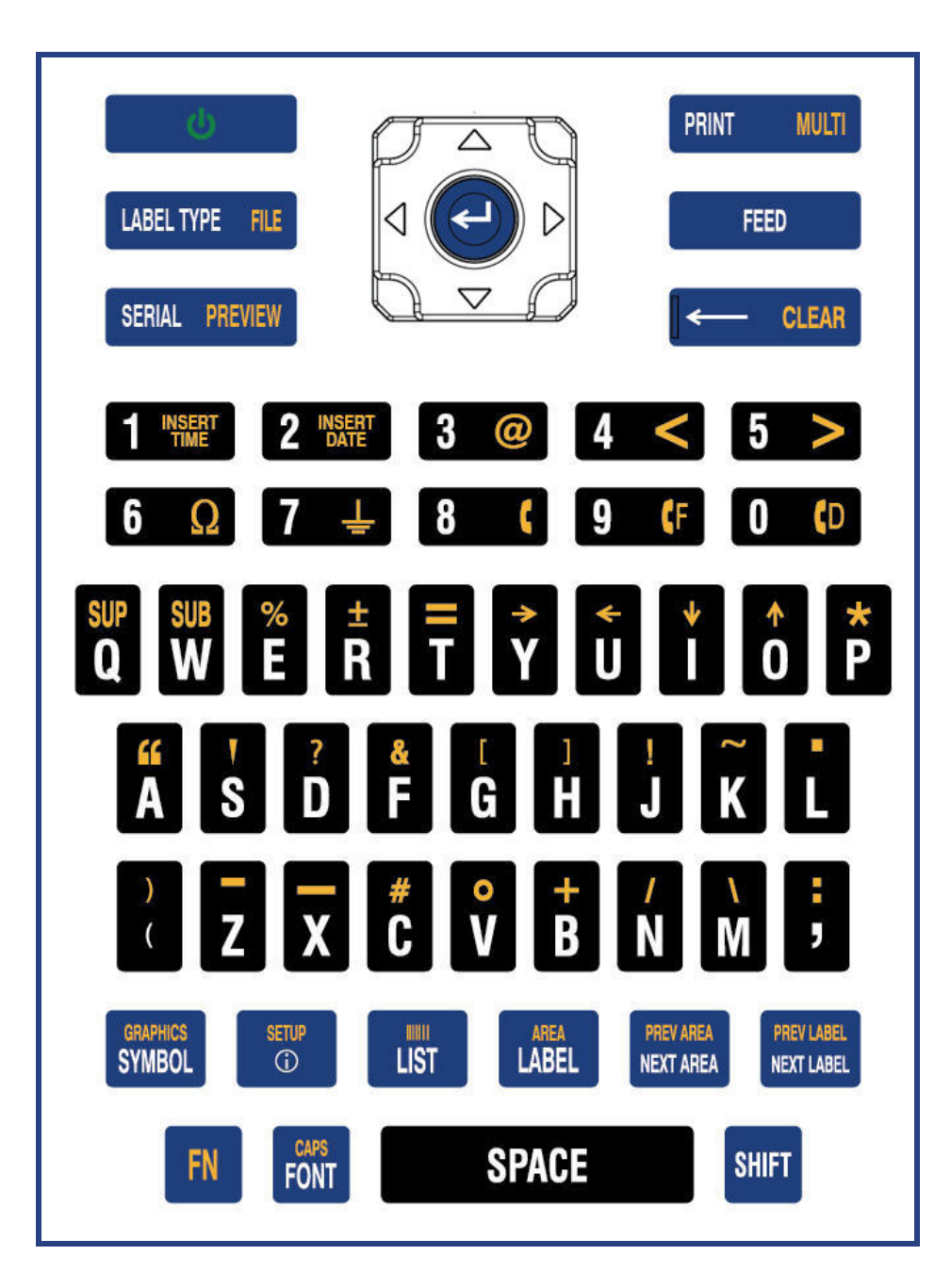

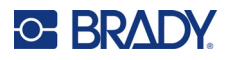

### **QWERTZ**

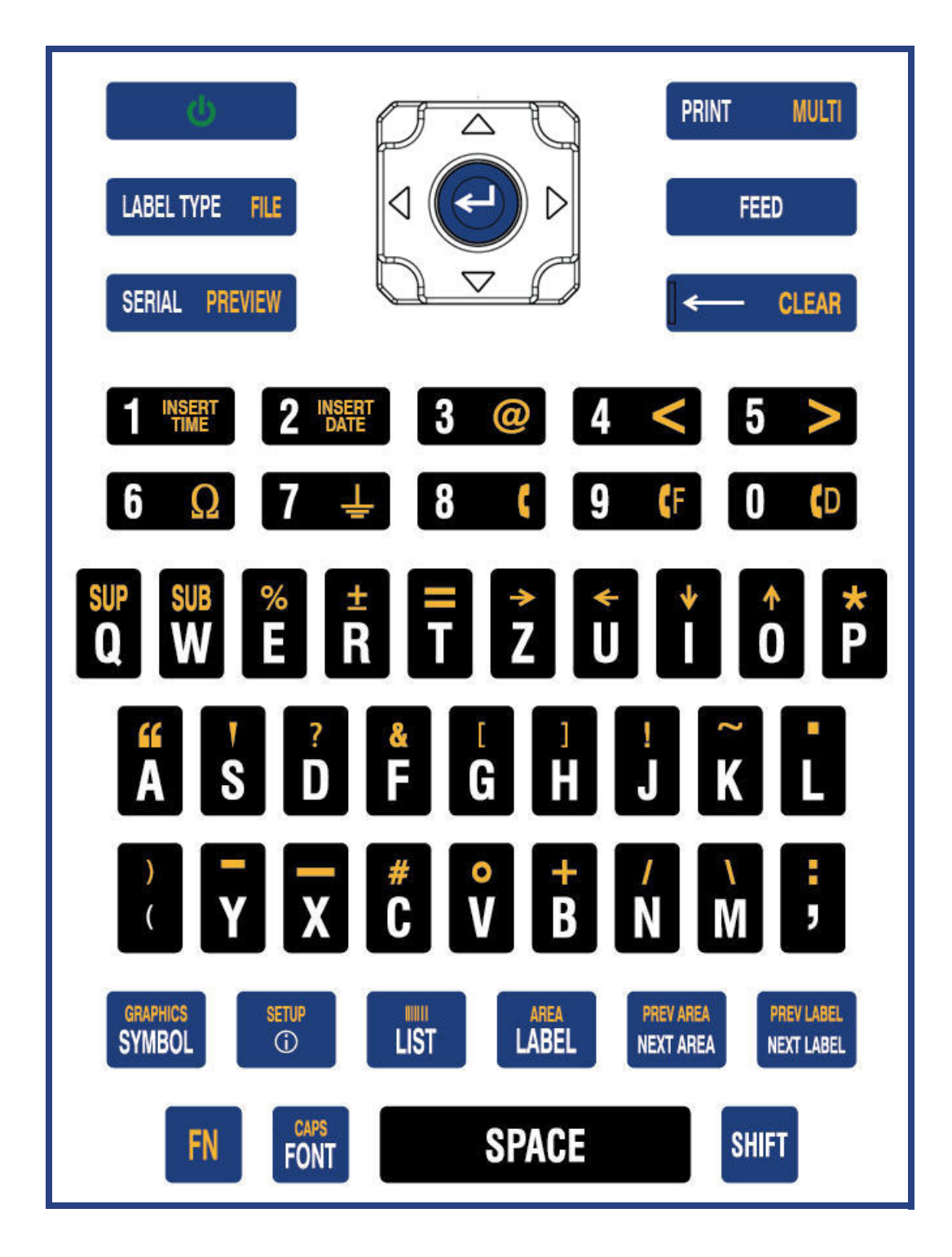

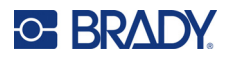

### **AZERTY**

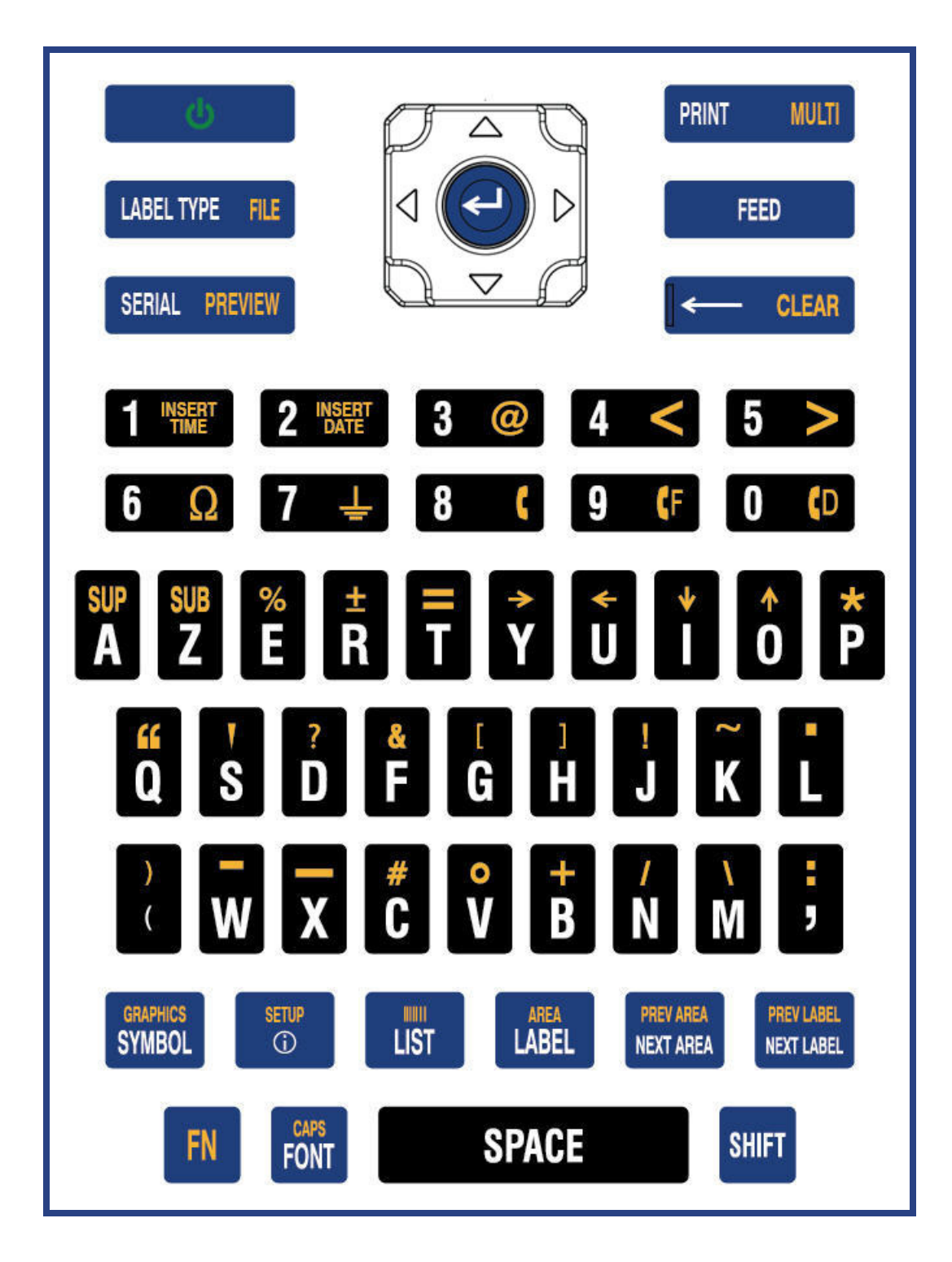

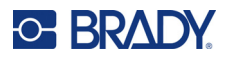

## **Kryllisk**

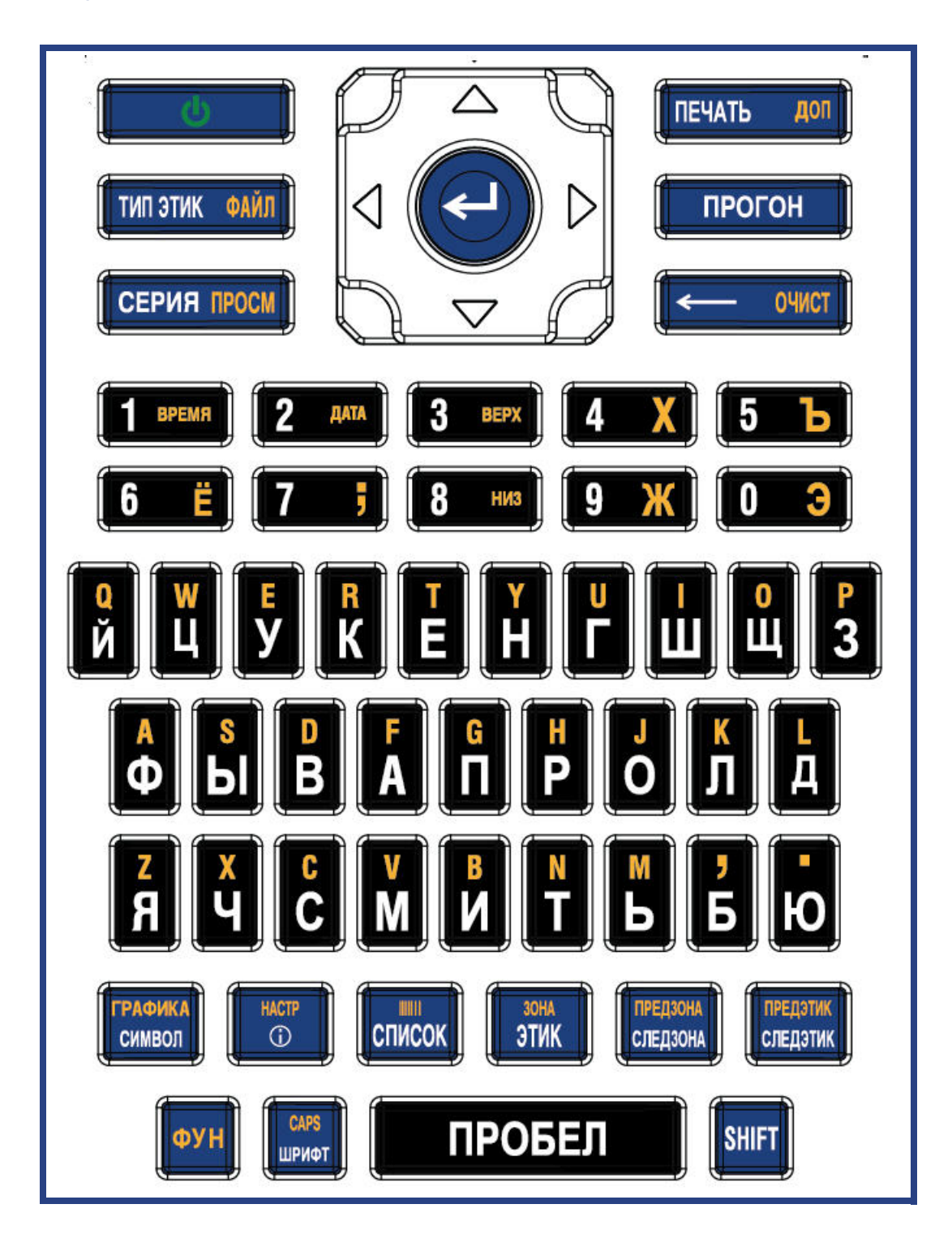

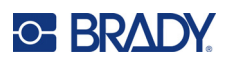

# **Bruke IME for asiatisk tekst**

Skrivere som leveres med et asiatisk tastatur inkluderer et redigeringsprogram for Input Method Editor (IME) for å kunne bruke asiatiske språktegn på etiketter. IME konverterer tekst til ett av følgende språk mens du skriver: Forenklet kinesisk, tradisjonell kinesisk eller Japansk.

#### **Bruke IME:**

- 1. Kontroller i menyen *Oppsett* at skrifttypen er satt til tegnsettet du vil bruke: Kinesisk eller japansk. (Velg kinesisk for enten forenklet kinesisk eller tradisjonell kinesisk.) Se ["Skrifttype"](#page-17-0)  [på side 10](#page-17-0).
- 2. Når du har valg skrifttype må du trykke **SETUP** (oppsett) + **CLEAR** (slett) for å slette alt.
- 3. Gå tilbake til *Oppsett*-menyen, og sørg for at språket er satt til forenklet kinesisk, tradisjonell kinesisk eller Japansk. Se ["Språk" på side 8.](#page-15-0)
- 4. Kontroller statuslinjen for å se om IME er aktivt. Hvis det ikke er det, trykker du på

globustasten  $\overline{(\mathbf{H})}$  for å bytte til IME. Når du trykker på globustasten, veksler du mellom å skrive inn de latinske bokstavene på tastaturet og å bruke IME.

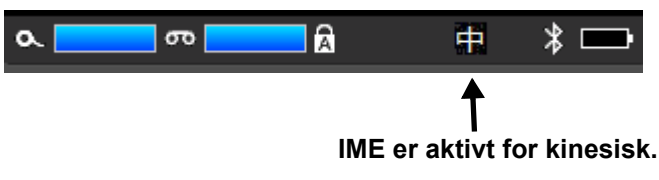

For japansk er tegnet på statuslinjen **...** 

- 5. Begynn å skrive, og skriveren viser en liste over tegn du kan velge mellom. For hver av bokstavene som blir skrevet, antar IME et sett tegn basert på den teksten som blir lagt inn. For ofte valgte tegn, "lærer" skriveren tegnene og flytter dem opp i listen over tegnvalg.
	- 6. Bruk piltastene for å se flere tegn. Merk tegnet du vil plassere på etiketten, og trykk **ENTER**.

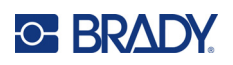

# **C Symboler**

Symboler er tilgjengelige for bruk på alle etiketter, uansett hvilket etikettype som er i bruk. Se ["Symboler" på side 44](#page-51-0) for opplysninger om hvordan du kan bruke symbolene på etikettene.

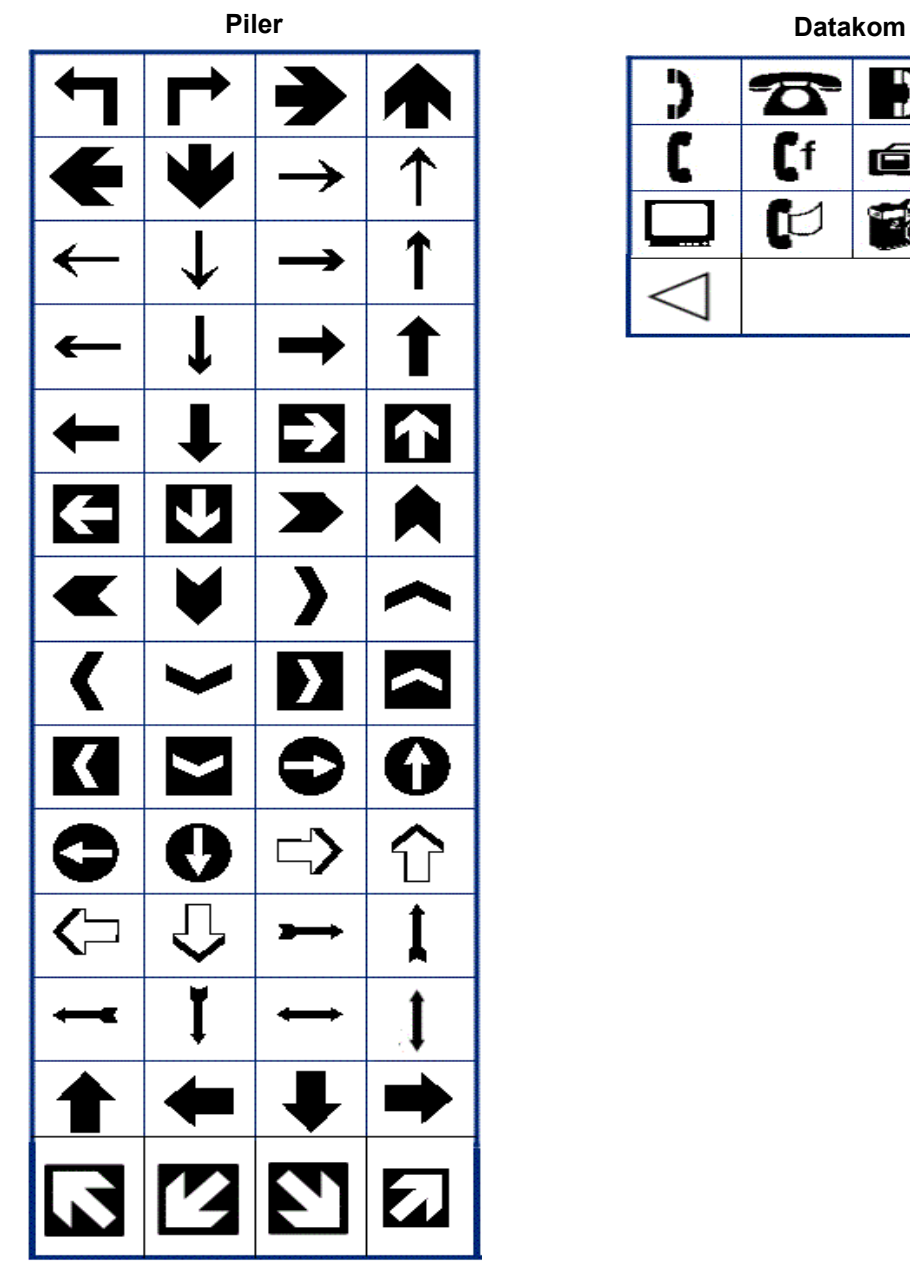

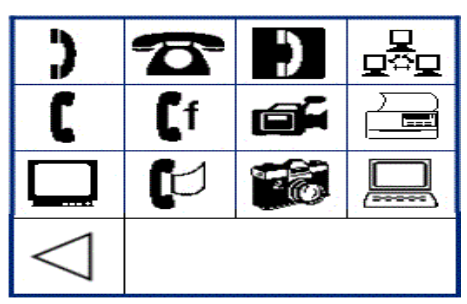

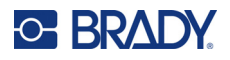

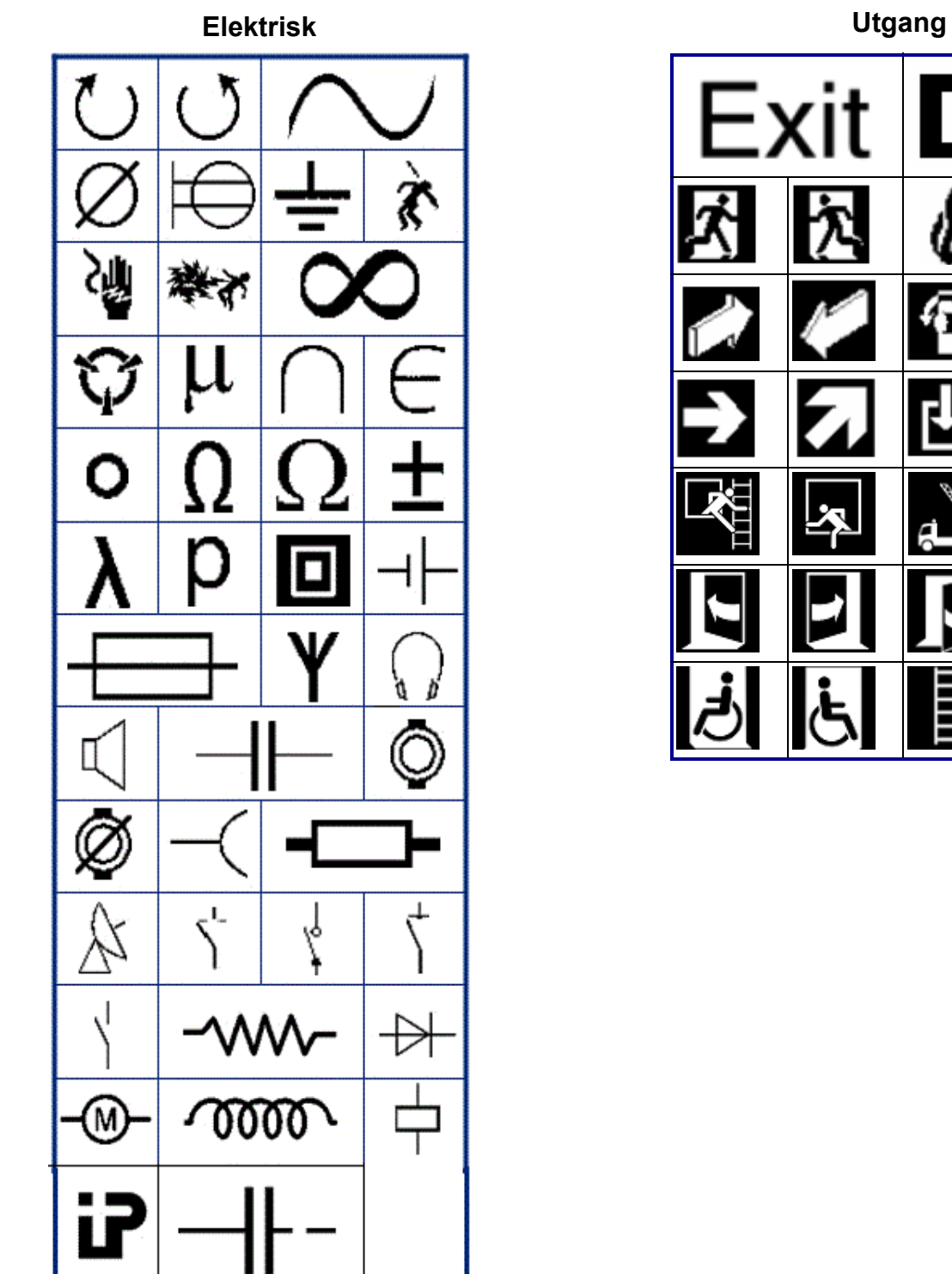

EX

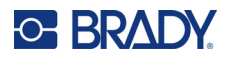

#### **Brann**

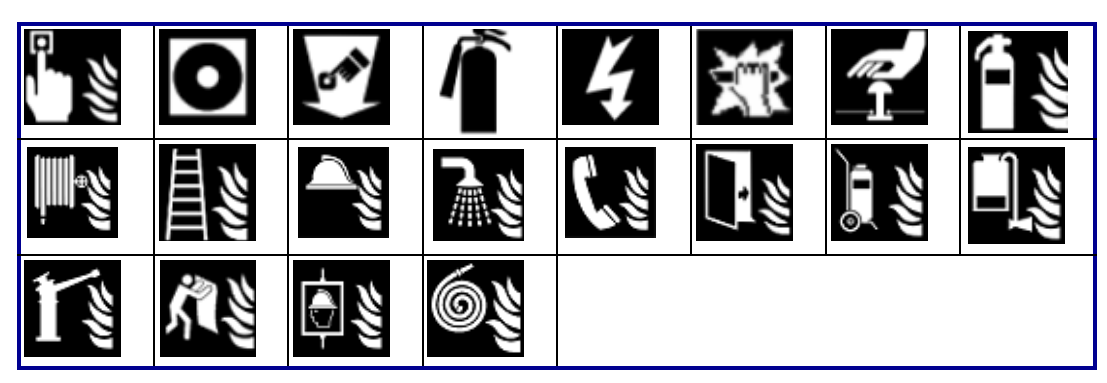

#### **Førstehjelp**

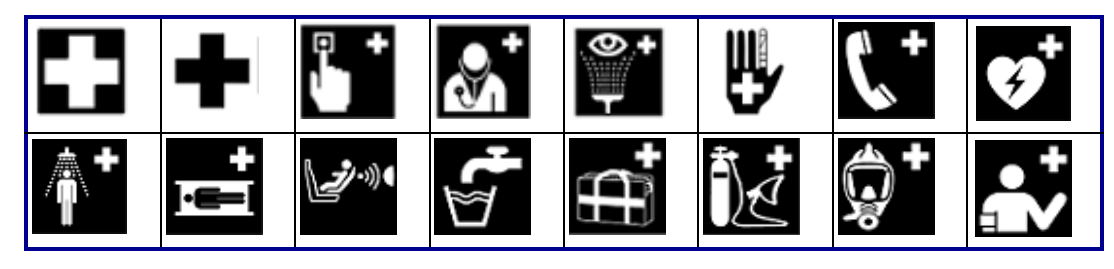

### **CLP/GHS Gresk**

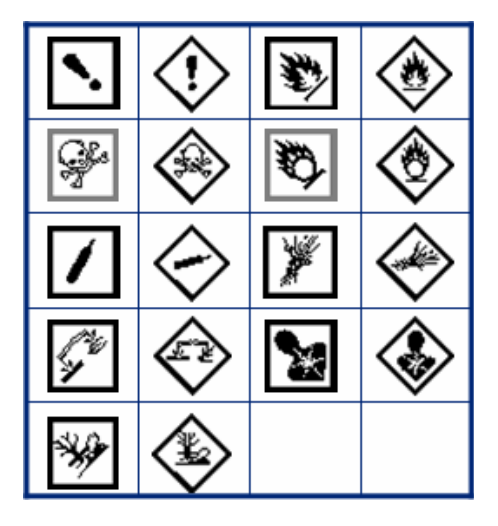

 $\theta$  $\sigma$  $\pi$ Ω Ψ  $\alpha$ Δ Ф ≻ ิร  $\mu$ 

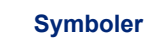

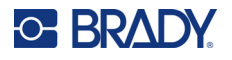

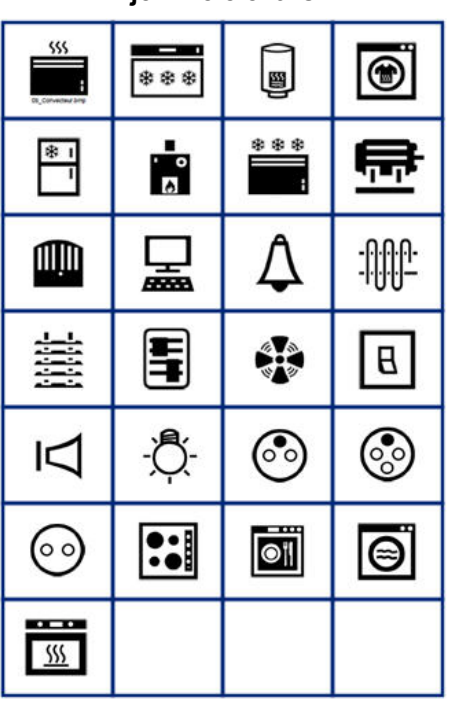

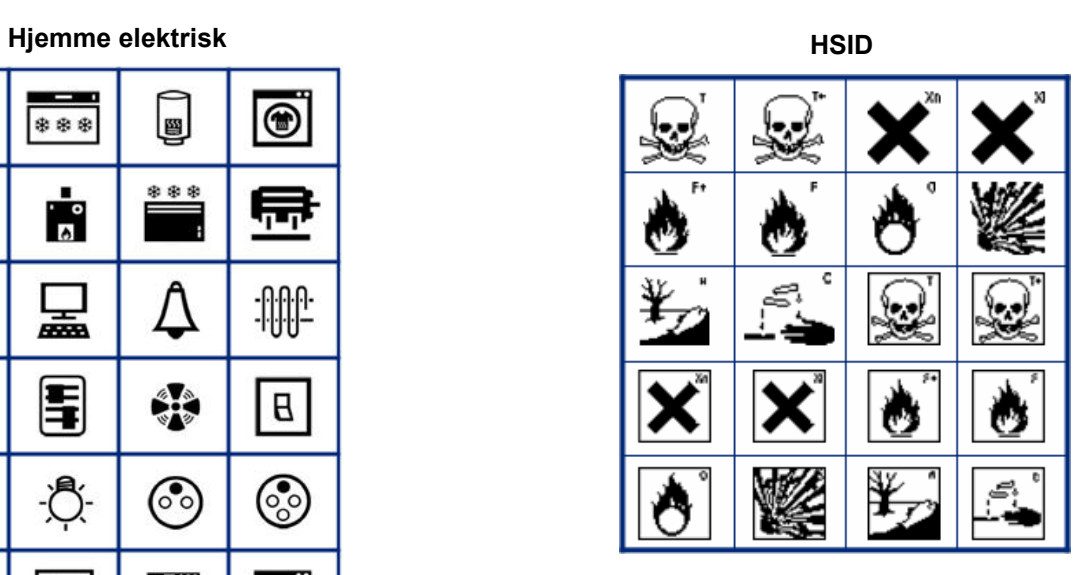

#### **Laboratorium**

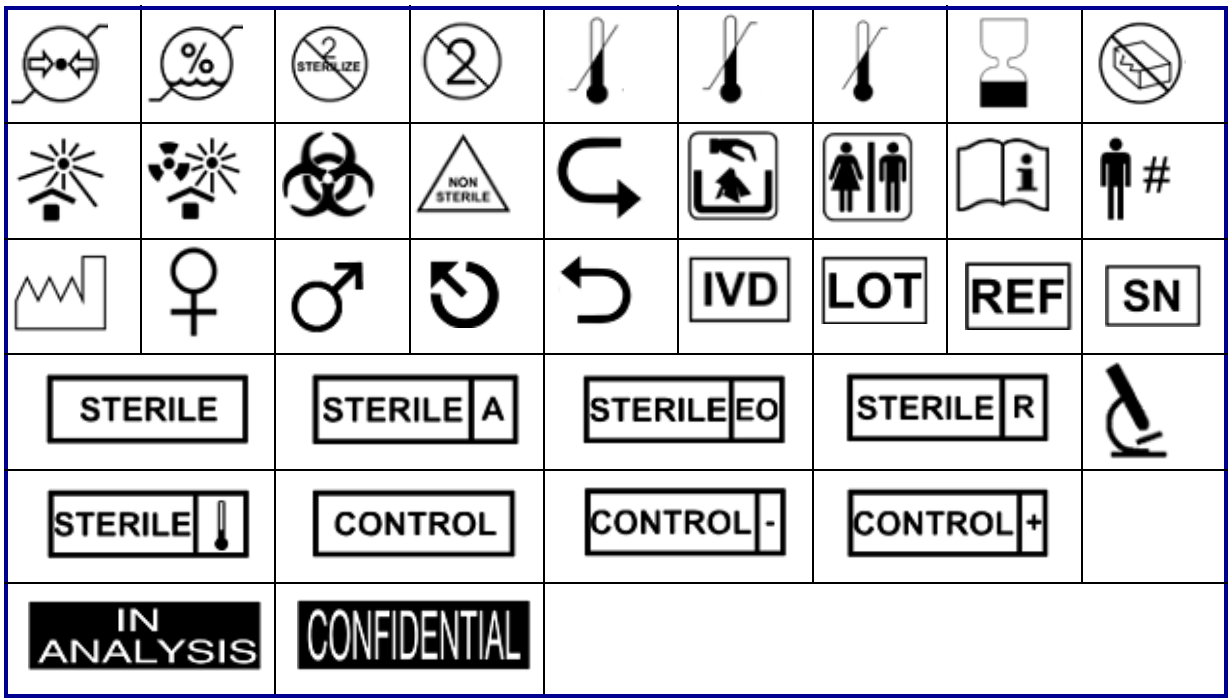
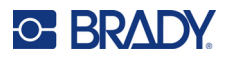

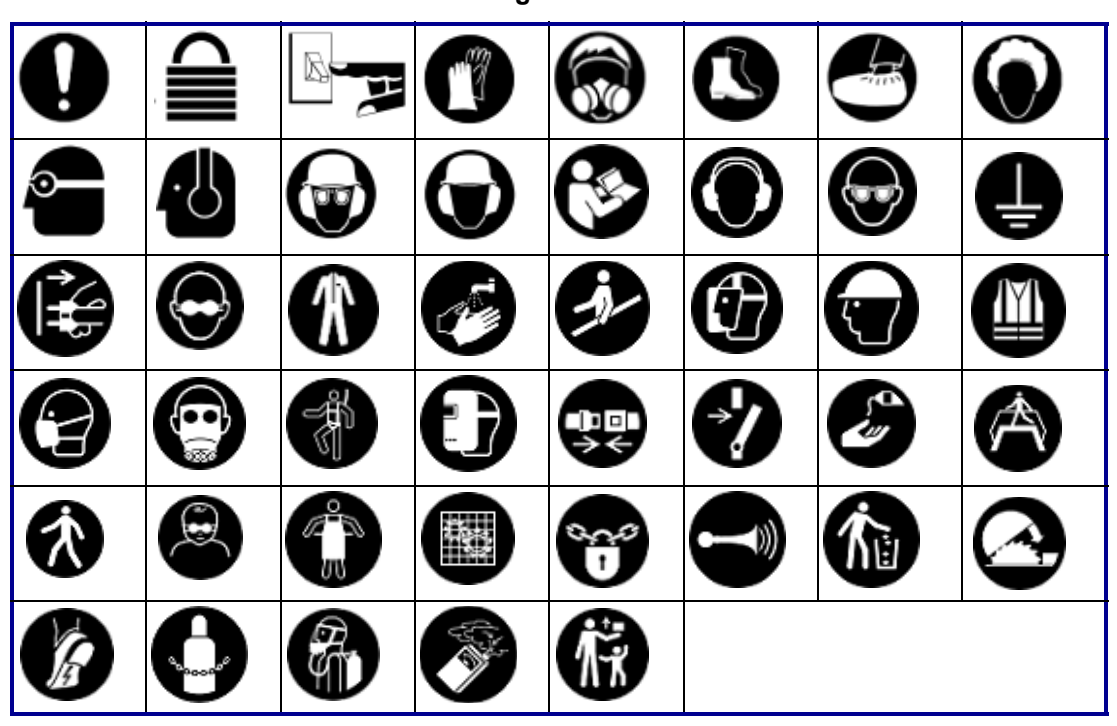

### **Obligatorisk**

**Diverse Emballasje**

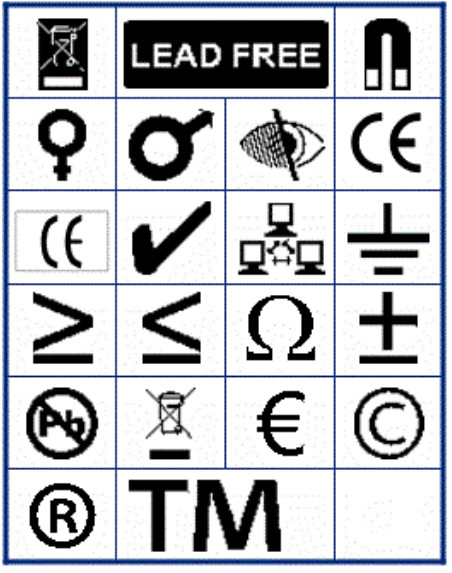

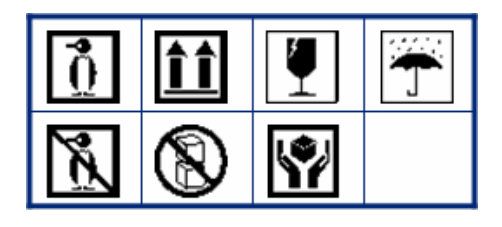

**PPE**'n Ø۲

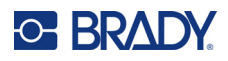

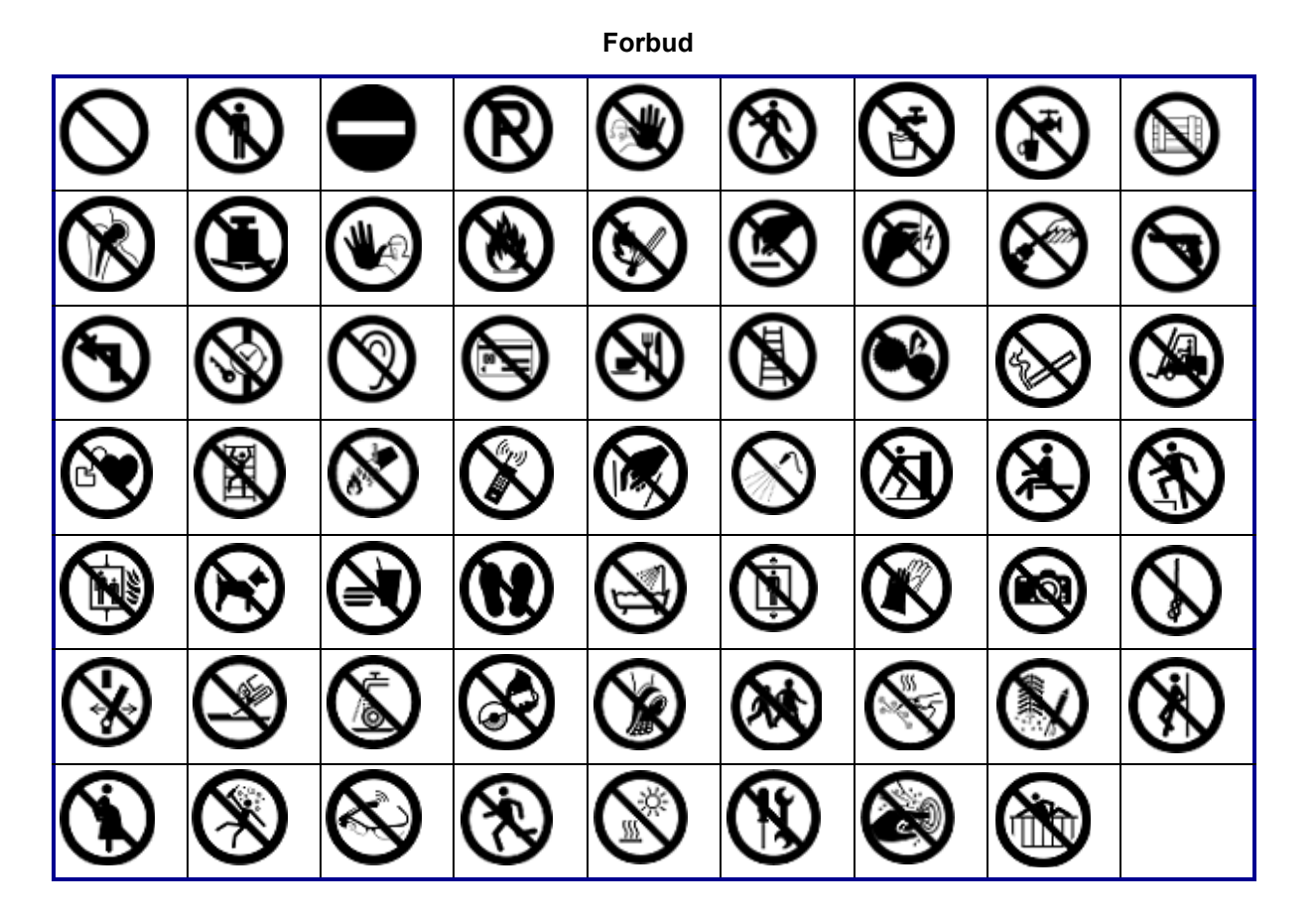

**Offentlig Info**

| <b>AT</b> | NST              |  |        | $\mathbf{r}$ |  |
|-----------|------------------|--|--------|--------------|--|
|           | <b>TELESCOPE</b> |  | FX65CF |              |  |

**Sikkerhet**

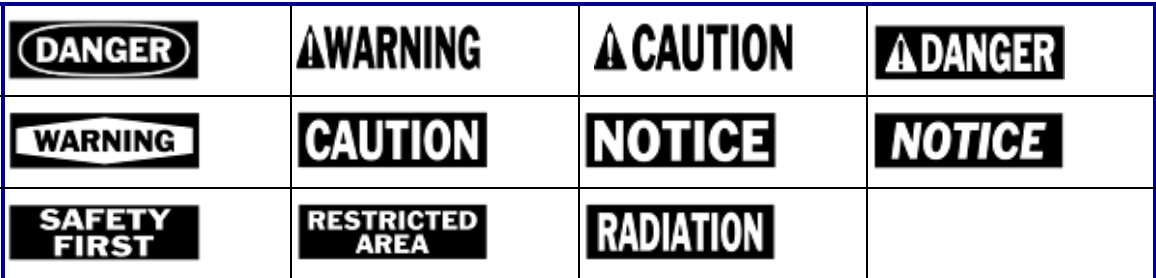

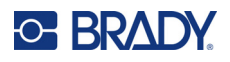

#### **Advarsel** 7 <u>/A</u> Ч ∕⊚ R) <u>/w</u> ′ิ\$ะ ∕₩ ∕≱ 8 優 <u>/Ex $\overline{ }$ </u> Έ ∖⊵ 自 ∕≬ 傪 ∕∗ ⚠  $\mathbb{Q}$ Á ۰ ∕∾  $\frac{4}{1}$ <u> 4</u> 尘 ₩  $\varphi$ </u> <u>/A</u> ∜ 冤 ◢₩ /ह∕ ₩ β /ਘ<br>ડ <u>/ 2</u> 63 侄 -17

**WHMIS**

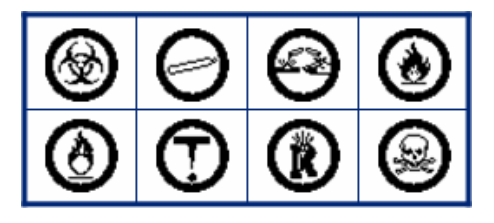

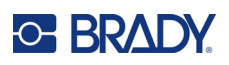

# **D Lisensiering**

# **QR-kodegeneratorbibliotek**

QR-kodegeneratorbibliotek Opphavsrett © 2022 Project Nayuki. (MIT-lisens) https://www.nayuki.io/page/qr-code-generator-library

Det gis herved tillatelse, uten kostnad, til enhver person som skaffer seg en kopi av denne programvaren og tilhørende dokumentasjonsfiler («programvaren») til å beskjeftige seg med programvaren uten begrensninger, inkludert uten begrensning i rettighetene til å bruke, kopiere, endre, slå sammen, publisere, distribuere, underlisensiere og/eller selge kopier av programvaren, og å tillate personer som programvaren er levert til å gjøre dette, underlagt følgende betingelser:

Ovennevnte opphavsrettserklæring og denne tillatelseserklæringen skal inkluderes i alle kopier eller vesentlige deler av programvaren.

Programvaren leveres «som den er», uten garanti av noe slag, uttrykt eller underforstått, inkludert, men ikke begrenset til, garantier for salgbarhet, egnethet for et bestemt formål og ukrenkelighet. Under ingen omstendigheter skal forfatterne eller opphavsrettsinnehaverne være ansvarlige for krav, skader eller annet ansvar, enten det er i en kontraktshandling, skadevoldende handling eller på annen måte, som oppstår fra, ut av eller i forbindelse med programvaren eller bruk eller annen beskjeftigelse i programvaren.

# **RapidJSON**

Opphavsrett © 2015 THL A29 Limited, et Tencent-selskap, og Milo Yip. Alle rettigheter forbeholdes.

Hvis du har lastet ned en kopi av RapidJSON-binærfilen fra Tencent, må du være oppmerksom på at RapidJSON-binærfilen er lisensiert under MIT-lisensen.

Hvis du har lastet ned en kopi av RapidJSON-kildekoden fra Tencent, må du være oppmerksom på at RapidJSON-kildekoden er lisensiert under MIT-lisensen, bortsett fra tredjepartskomponentene som er oppført nedenfor, som er underlagt andre lisensvilkår. Hvis du integrerer RapidJSON i egne prosjekter kan det kreve overholdelse av MIT-lisensen, samt de andre lisensene som gjelder for tredjepartskomponentene som er inkludert i RapidJSON. For å unngå den problematiske JSONlisensen i egne prosjekter, er det tilstrekkelig å utelate bin/jsonchecker/-katalogen, ettersom det er den eneste koden som dekkes av JSON-lisensen.

En kopi av MIT-lisensen er inkludert i denne filen.

Andre avhengigheter og lisenser:

Programvare med åpen kildekode lisensiert under BSD-lisensen:

--------------------------------------------------------------------

msinttypes r29

Opphavsrett © 2006-2013 Alexander Chemeris

Alle rettigheter forbeholdes.

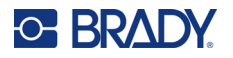

Redistribusjon og bruk i kilde- og binære former, med eller uten endringer, er tillatt forutsatt at følgende vilkår er oppfylt:

- Redistribusjoner av kildekode må beholde ovennevnte opphavsrettserklæring, denne listen over vilkår og ansvarsfraskrivelsen som følger.
- Redistribusjoner i binær form må gjengi ovennevnte opphavsrettserklæring, denne listen over vilkår og ansvarsfraskrivelsen som følger i dokumentasjonen og/eller annet materiale som følger med distribusjonen.
- Verken navnet på opphavsrettsinnehaveren eller navnene på dens bidragsytere kan brukes til å støtte eller markedsføre produkter som stammer fra denne programvaren uten spesifikk skriftlig forhåndstillatelse.

DENNE PROGRAMVAREN LEVERES AV DE STYRENDE ORGANENE OG BIDRAGSYTERNE «SOM DEN ER», OG EVENTUELLE UTTRYKTE ELLER UNDERFORSTÅTTE GARANTIER, INKLUDERT, MEN IKKE BEGRENSET TIL, UNDERFORSTÅTTE GARANTIER FOR SALGBARHET OG EGNETHET FOR ET BESTEMT FORMÅL, FRASKRIVES. UNDER INGEN OMSTENDIGHETER SKAL DE STYRENDE ORGANENE OG BIDRAGSYTERNE VÆRE ANSVARLIGE FOR DIREKTE, INDIREKTE, TILFELDIGE, SPESIELLE, EKSEMPLARISKE ELLER FØLGESKADER (INKLUDERT, MEN IKKE BEGRENSET TIL, ANSKAFFELSE AV ERSTATNINGSVARER ELLER TJENESTER; TAP AV BRUK, DATA ELLER FORTJENESTE; ELLER DRIFTSAVBRUDD) UANSETT ÅRSAK OG PÅ NOEN MÅTE KNYTTET TIL ANSVAR, ENTEN I KONTRAKT, OBJEKTIVT ANSVAR ELLER SKADEVOLDENDE HANDLING (INKLUDERT UAKTSOMHET ELLER PÅ ANNEN MÅTE) SOM OPPSTÅR VED BRUK AV DENNE PROGRAMVAREN, SELV OM DET ER ADVART OM MULIGHETEN FOR SLIK SKADE.

Programvare med åpen kildekode lisensiert under JSON-lisensen:

--------------------------------------------------------------------

json.org Opphavsrett © 2002 JSON.org Med enerett.

JSON\_checker Opphavsrett © 2002 JSON.org Med enerett.

Vilkår for JSON-lisensen:

---------------------------------------------------

Det gis herved tillatelse, uten kostnad, til enhver person som skaffer seg en kopi av denne programvaren og tilhørende dokumentasjonsfiler («programvaren») til å beskjeftige seg med programvaren uten begrensninger, inkludert uten begrensning i rettighetene til å bruke, kopiere, endre, slå sammen, publisere, distribuere, underlisensiere og/eller selge kopier av programvaren, og å tillate personer som programvaren er levert til å gjøre dette, underlagt følgende betingelser:

Ovennevnte opphavsrettserklæring og denne tillatelseserklæringen skal inkluderes i alle kopier eller vesentlige deler av programvaren.

Programvaren skal brukes med gode, ikke onde hensikter.

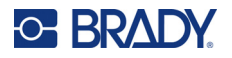

PROGRAMVAREN LEVERES «SOM DEN ER», UTEN GARANTI AV NOE SLAG, UTTRYKT ELLER UNDERFORSTÅTT, INKLUDERT, MEN IKKE BEGRENSET TIL, GARANTIER OM SALGBARHET, EGNETHET FOR ET BESTEMT FORMÅL OG UKRENKELIGHET. UNDER INGEN OMSTENDIGHETER SKAL FORFATTERNE ELLER OPPHAVSRETTSINNEHAVERNE VÆRE ANSVARLIGE FOR KRAV, SKADER ELLER ANNET ANSVAR, ENTEN DET ER I EN KONTRAKTSHANDLING, SKADEVOLDENDE HANDLING ELLER PÅ ANNEN MÅTE, SOM OPPSTÅR FRA, UT AV ELLER I FORBINDELSE MED PROGRAMVAREN ELLER BRUK ELLER ANNEN BESKJEFTIGELSE I PROGRAMVAREN.

Vilkår for MIT-lisensen:

--------------------------------------------------------------------

Det gis herved tillatelse, uten kostnad, til enhver person som skaffer seg en kopi av denne programvaren og tilhørende dokumentasjonsfiler («programvaren») til å beskjeftige seg med programvaren uten begrensninger, inkludert uten begrensning i rettighetene til å bruke, kopiere, endre, slå sammen, publisere, distribuere, underlisensiere og/eller selge kopier av programvaren, og å tillate personer som programvaren er levert til å gjøre dette, underlagt følgende betingelser:

Ovennevnte opphavsrettserklæring og denne tillatelseserklæringen skal inkluderes i alle kopier eller vesentlige deler av programvaren.

PROGRAMVAREN LEVERES «SOM DEN ER», UTEN GARANTI AV NOE SLAG, UTTRYKT ELLER UNDERFORSTÅTT, INKLUDERT, MEN IKKE BEGRENSET TIL, GARANTIER OM SALGBARHET, EGNETHET FOR ET BESTEMT FORMÅL OG UKRENKELIGHET. UNDER INGEN OMSTENDIGHETER SKAL FORFATTERNE ELLER OPPHAVSRETTSINNEHAVERNE VÆRE ANSVARLIGE FOR KRAV, SKADER ELLER ANNET ANSVAR, ENTEN DET ER I EN KONTRAKTSHANDLING, SKADEVOLDENDE HANDLING ELLER PÅ ANNEN MÅTE, SOM OPPSTÅR FRA, UT AV ELLER I FORBINDELSE MED PROGRAMVAREN ELLER BRUK ELLER ANNEN BESKJEFTIGELSE I PROGRAMVAREN.

# **E Juridisk samsvar**

# **Samsvar med organer og godkjenninger**

**USA**

### *FCC merknad*

**Merk:** Dette utstyret er testet og funnet innenfor begrensningene for en klasse A digital enhet, i samsvar med del 15 av regelverket til FCC. Disse begrensningene er utformet for å gi rimelig beskyttelse mot skadelig interferens når utstyret brukes i kommersielle omgivelser. Dette utstyret avgir, bruker og kan utstråle radiofrekvensenergi, og dersom det ikke installeres og brukes i henhold til brukerveiledningen kan det forårsake skadelig interferens til radiokommunikasjon.

Bruk av dette utstyret i boligområder vil sannsynligvis forårsake skadelig interferens. Hvis det er tilfellet, vil brukeren måtte korrigere interferensen for egen regning.

Endringer eller modifikasjoner som ikke uttrykkelig er godkjent av parten som er ansvarlig for samsvaret, kan oppheve brukerens rett til å bruke utstyret.

Denne enheten er i samsvar med del 15 av FCC-reglene. Bruken må oppfylle de følgende to betingelsene: (1) Dette apparatet kan ikke forårsake skadelig interferens og, (2) dette apparatet må akseptere all interferens som det mottar, inkludert interferens som kan forårsake uønsket drift.

# **Canada**

Innovasjon, vitenskap og økonomisk utvikling (ISED)

Canada ICES-003:

CAN ICES-3 (A)/NMB-3(A)

## **Mexico**

IFT-varsel: La operación de este equipo está sujeta a las siguientes dos condiciones: (1) es posible que este equipo o dispositivo no cause interferencia perjudicial y (2) este equipo o dispositivo debe aceptar cualquier interferencia, incluyendo la que pueda causar su operación no deseada.

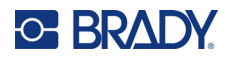

# **Europa**

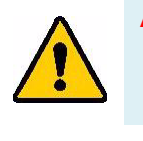

**ADVARSEL!** Dette er et klasse A-produkt. I et boligmiljø kan dette produktet forårsake radiointerferens, og hvis dette skjer, er det mulig at brukeren blir pålagt å foreta passende tiltak.

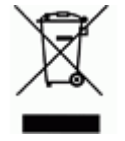

**Direktiv om avhending av elektrisk og elektronisk utstyr.** I henhold til det europeiske WEEE-direktivet, må denne enheten resirkuleres i henhold til lokale forskrifter.

### *RoHS-direktivet 2011/65/EU, 2015/863/EU*

Dette produktet er CE-merket og i samsvar med EUs direktiv 2011/65/EU TIL DET EUROPEISKE PARLAMENT OG RÅDET av 8. juni 2011 om begrenset bruk av bestemte farlige stoffer i elektrisk og elektronisk utstyr.

EU-direktiv (EU) 2015/863 av 31. mars 2015 (RoHS 3) endrer vedlegg II til europaparlaments- og rådsdirektiv 2011/65/EU når det gjelder listen over stoffer som er underlagt restriksjoner.

### *Batteridirektivet 2006/66/EC*

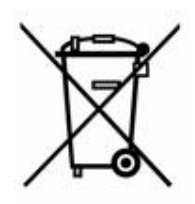

Dette produktet inneholder en oppladbar litiumion batteripakke. Søppelkassen med hjul som er overkrysset, til venstre benyttes for å vise "adskilt innsamling" for alle batterier og akkumulatorer i henhold til det europeiske direktivet 2006/66/EC. Brukere av batterier må ikke avhende batteriene som usortert kommunalt avfall. Dette direktivet bestemmer rammeverket for retur og resirkulering av brukte batterier og akkumulatorer som skal innsamles separat og resirkuleres når de er brukt. Avhend batteriet i henhold til dine lokale forskrifter.

#### **Merknad til gjenvinningsanlegg**

#### **Slik tar du ut litiumionbatteripakken:**

- 1. Ta av bakdekselet, og finn litiumionbatteripakken.
- 2. Kutt den røde ledningen.
- 3. Dekk til den kuttede enden (batterisiden av kuttet) med elektrisk tape.
- 4. Kutt resten av de gule og svarte ledningene i hvilken som helst rekkefølge.
- 5. Avhend ifølge lokale forskrifter.

# **Tyrkia**

Tyrkisk departement for miljø og skogvesen

(Direktiv om restriksjoner av bruken av farlige stoffer i elektrisk og elektronisk utstyr).

Türkiye Cumhuriyeti: EEE Yönetmeliğine Uygundur

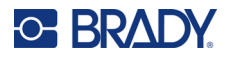

# **Kina**

Informasjon om Kinas RoHS-deklarasjon i tilknytning til dette produktet er tilgjengelig på www.bradyid.com/M610compliance.

# 警 告

此为 A 级产品。在生活环境中,该产品可能会造成无线电干扰。在这种情况下,可能需要用户对干扰 采取切实可行的措施。

仅适用于非热带气候条件下安全使用。

仅适用于海拔 2000m 以下地区安全使用。

## **Taiwan**

Erklæring klasse A

警告:為避免電磁干擾,本產品不應安裝或使用於住宅環境

Du finner informasjon om Taiwan Restricted Substances Containment Status (RoHS-deklarasjon for begrensede stoffer for Taiwan) knyttet til dette produktet på www.BradyID.com/M610compliance.

# **Forskriftsmessig trådløs informasjon**

*Gjelder bare den trådløse skrivermodellen som støtter trådløs Bluetooth-kommunikasjon.*

Forskriftsmerking underlagt landssertifisering, plasseres på vertskriveren for å vises at Bluetoothgodkjenninger (radio) er innhentet.

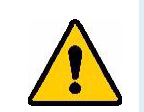

**ADVARSEL!** Det er forbudt å bruke enheten uten forskriftsmessig godkjenning.

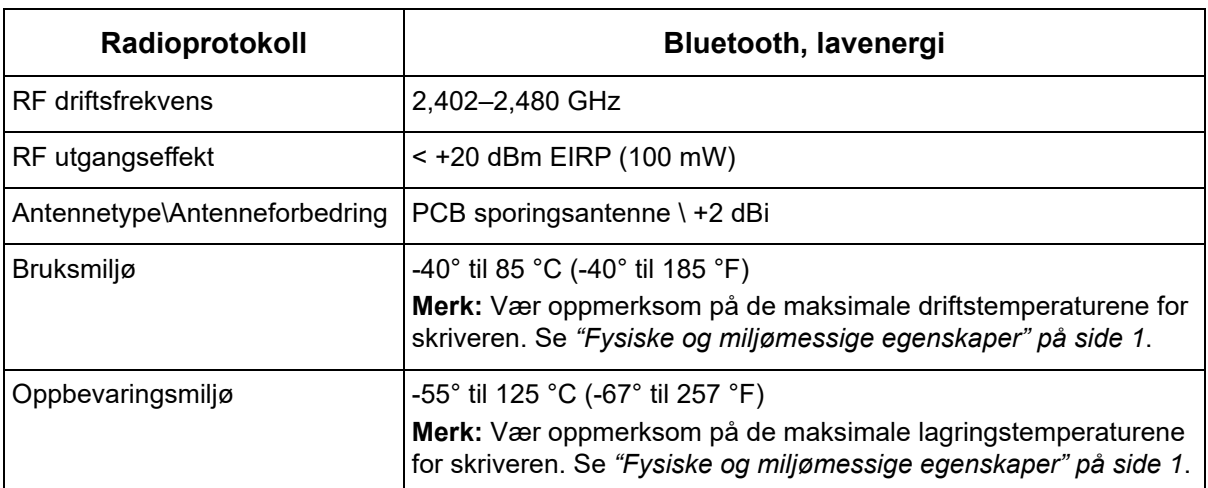

# **USA**

**Merk:** Dette utstyret er testet og funnet innenfor begrensningene for en klasse A digital enhet, i samsvar med del 15 av regelverket til FCC. Disse begrensningene er utformet for å gi rimelig beskyttelse mot skadelig interferens når utstyret brukes i kommersielle omgivelser. Dette utstyret avgir, bruker og kan utstråle radiofrekvensenergi, og dersom det ikke installeres og brukes i henhold til brukerveiledningen kan det forårsake skadelig interferens til radiokommunikasjon.

Bruk av dette utstyret i boligområder vil sannsynligvis forårsake skadelig interferens. Hvis det er tilfelle, vil brukeren måtte rette på interferensen for egen regning.

Endringer eller modifikasjoner som ikke uttrykkelig er godkjent av parten som er ansvarlig for samsvaret, kan oppheve brukerens rett til å bruke utstyret.

Denne enheten er i samsvar med del 15 av FCC-reglene. Bruken må oppfylle de følgende to betingelsene: (1) Dette apparatet kan ikke forårsake skadelig interferens og, (2) dette apparatet må akseptere all interferens som det mottar, inkludert interferens som kan forårsake uønsket drift.

**Retningslinjer for RF eksponering/Viktig merknad:** Dette utstyret er i samsvar med FCCs SARunntak for bestråling som er vedtatt for ukontrollerte miljøer.

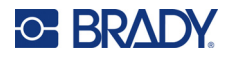

# **Canada**

Innovasjon, vitenskap og økonomisk utvikling (ISED)

CAN ICES-3 (A)/NMB-3(A)

Dette apparatet er i samsvar med Industry Canadas lisensunntak RSSs. Bruken må oppfylle de følgende to betingelsene:

- 1. Dette apparatet må ikke forårsake interferens, og
- 2. Dette apparatet må akseptere all interferens som det mottar, inkludert interferens som kan forårsake uønsket drift.

**Retningslinjer for RF eksponering/Viktig merknad:** Dette utstyret er i samsvar med eksponeringsgrensene for IC-bestråling som er vedtatt for ukontrollerte miljøer og eiendom så lenge det brukes som instruert.

# **Mexico**

IFT-varsel:

"La operación de este equipo está sujeta a las siguientes dos condiciones: (1) es posible que este equipo o dispositivo no cause interferencia perjudicial y (2) este equipo o dispositivo debe aceptar cualquier interferencia, incluyendo la que pueda causar su operación no deseada."

# **EU**

Dette er et klasse A-produkt. I et boligmiljø kan dette produktet forårsake radiointerferens, og hvis dette skjer, er det mulig at brukeren blir pålagt å foreta passende tiltak.

Direktivet (RED) 2014/53/EF om radioutstyr

- a. Frekvensbånd som radioutstyret benytter: 2,402 til 2,480 GHz
- b. Maksimal radiofrekvenseffekt som sendes i frekvensbåndene som radioutstyret benytter: <+20 dBm EIRP (100 mW)

## **Japan**

MIC \ TELEC: 005-102490

当該機器には電波法に基づく、技術基準適合証明等を受けた特定無線設備を装着し ている。